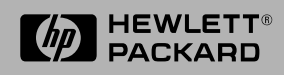

# Software Installation<br>Guide

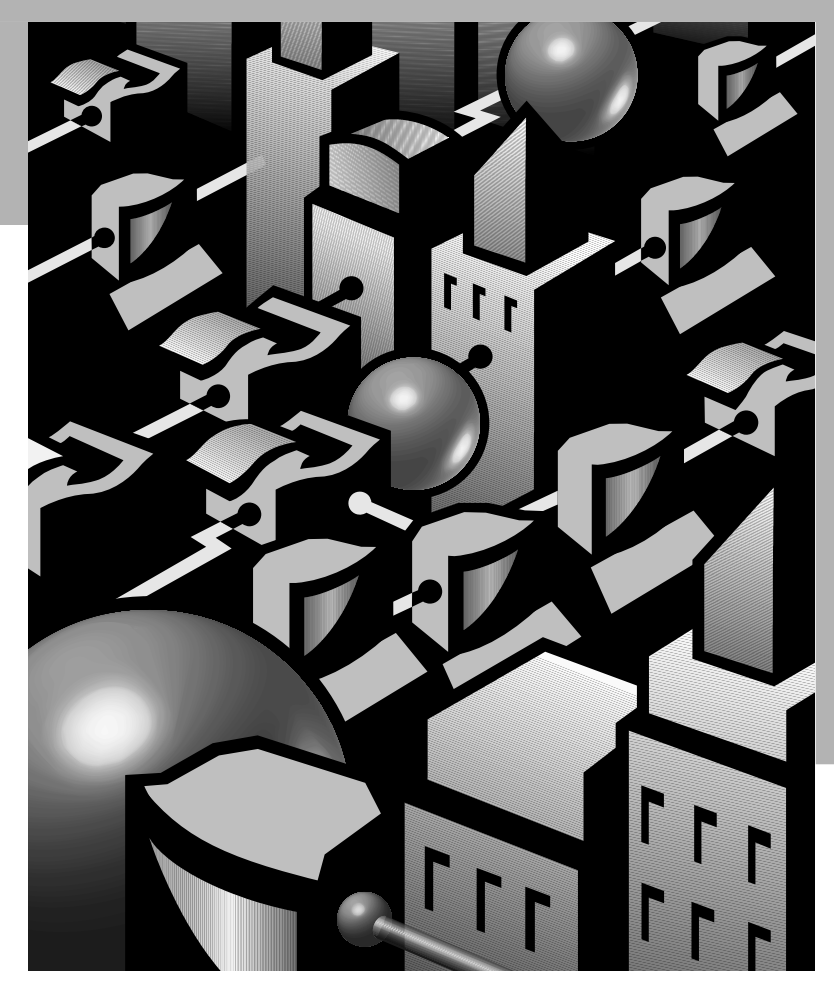

HP JetDirect Print Server

Software Installation Guide

HP JetDirect Print Server

©Copyright Hewlett-Packard Company 1996

All rights reserved. Reproduction, adaptation, or translation without prior written permission is prohibited, except as allowed under the copyright laws.

Publication number 5963-6599

First Edition, September 1996

#### **Warranty**

The information contained in this document is subject to change without notice.

**HEWLETT-PACKARD COMPANY MAKES NO WARRANTY OF ANY KIND WITH REGARD TO THIS MATERIAL, INCLUDING, BUT NOT LIMITED TO, THE IMPLIED WARRANTIES OF MERCHANTABILITY AND FITNESS FOR A PARTICULAR PURPOSE.**

Hewlett-Packard shall not be liable for errors contained herein or for incidental or consequential damages in connection with the furnishing, performance, or use of this material.

This product is based in whole or in part on technology developed by Novell, Inc.

Hewlett-Packard assumes no responsibility for the use or reliability of its software on equipment that is not furnished by Hewlett-Packard.

MICROSOFT

CORPORATION MAKES NO REPRESENTATIONS OR WARRANTIES WITH RESPECT TO THE CONTENTS OR USE OF THIS MANUAL, AND SPECIFICALLY DISCLAIMS ANY EXPRESSED OR IMPLIED WARRANTIES OF MERCHANTABILITY OR FITNESS FOR ANY PARTICULAR PURPOSE. Further, Microsoft Corporation makes no representations or warranties with respect to any Microsoft Corporation Server software, and specifically disclaims any express or implied warranties of merchantability or fitness for any particular purpose. Further, Microsoft Corporation reserves the right to make changes to any and all parts of Microsoft Corporation Server software, at any time, without obligation to notify any person or entity of such changes.

NOVELL, INC. MAKES NO REPRESENTATIONS OR WARRANTIES WITH RESPECT TO THE CONTENTS OR USE OF THIS MANUAL, AND **SPECIFICALLY** DISCLAIMS ANY EXPRESS OR IMPLIED WARRANTIES OF MERCHANTABILITY OR FITNESS FOR ANY PARTICULAR PURPOSE.

#### **Trademark Credits**

Microsoft LAN Manager®, MS-DOS®, Microsoft Windows®, Microsoft Windows® 95,Microsoft Windows for Workgroups®, and Microsoft Windows NT® are U.S. registered trademarks of Microsoft Corporation. NetWare® and Novell® are registered trademarks of Novell Corporation. IBM®, IBM LAN Server®, Operating System/2® are registered trademarks of International Business Machines Corp. Ethernet is a registered trademark of Xerox Corporation. PostScript is a trademark of Adobe Systems, Incorporated, which may be registered in certain jurisdictions. UNIX® is a registered trademark of UNIX System Laboratories Inc. in the U.S.A. and other countries, licensed exclusively through X/Open Company Limited.

Hewlett-Packard Company 11311 Chinden Boulevard. Boise, Idaho 83714

## **Contents**

### **1 Introducing the HP JetAdmin Software**

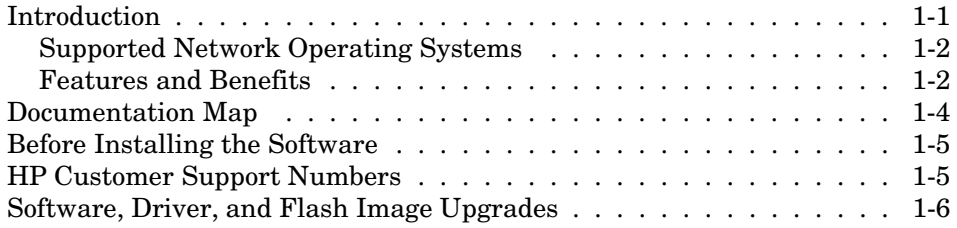

### **2 HP Support for Novell NetWare Networks**

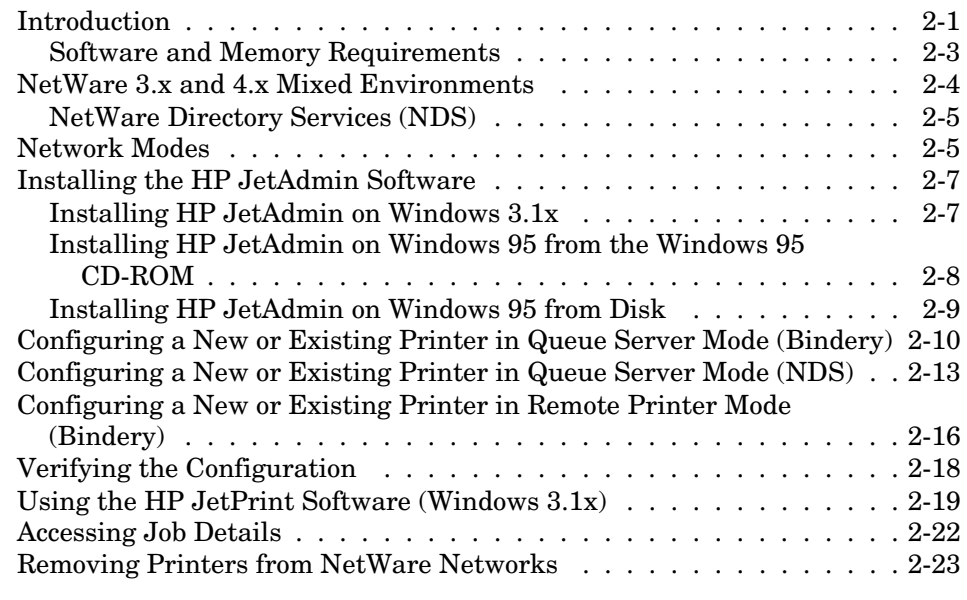

### **3 HP Support for Windows 95 Networks (Peer-to-Peer)**

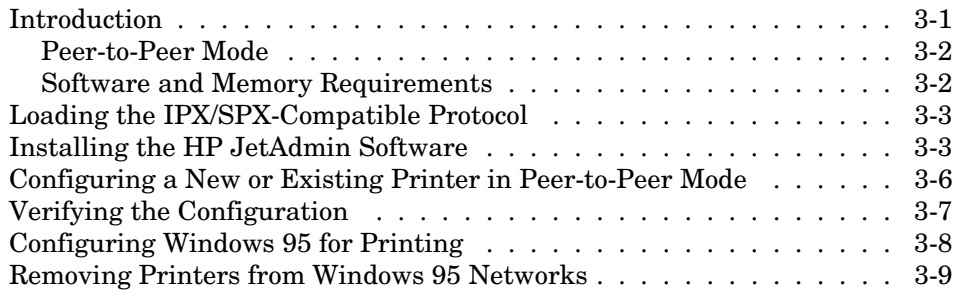

#### **4 HP Support for EtherTalk or LocalTalk Networks**

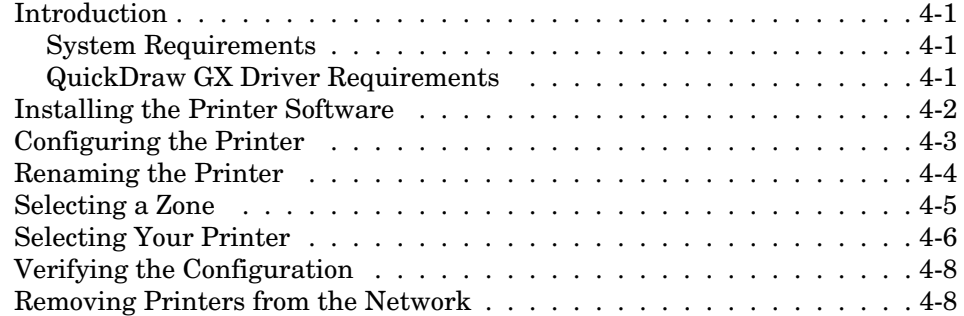

#### **5 HP Support for IBM OS/2 LAN Server or Microsoft LAN Manager Networks**

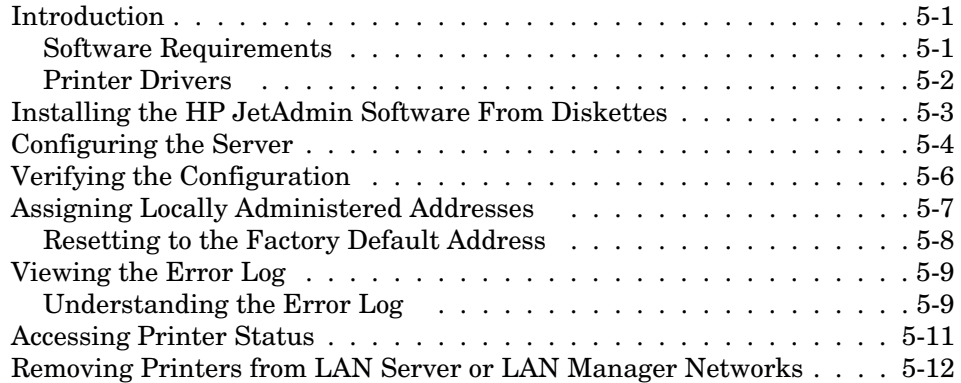

#### **6 HP Support for IBM OS/2 LAN Server Networks (OS/2 Warp 3 and Above)**

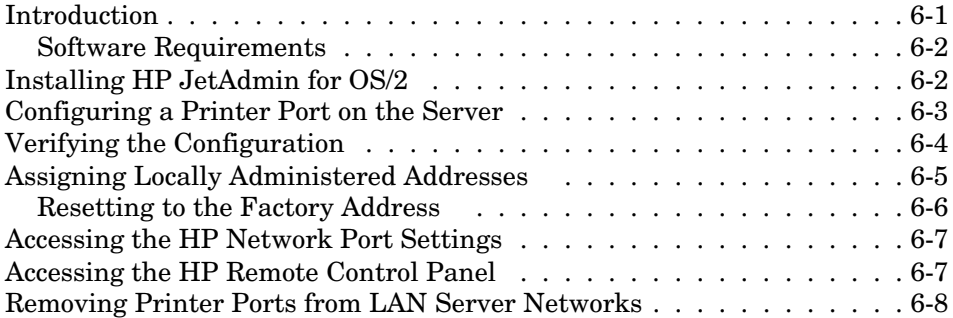

#### **7 HP Support for Microsoft Windows for Workgroups**

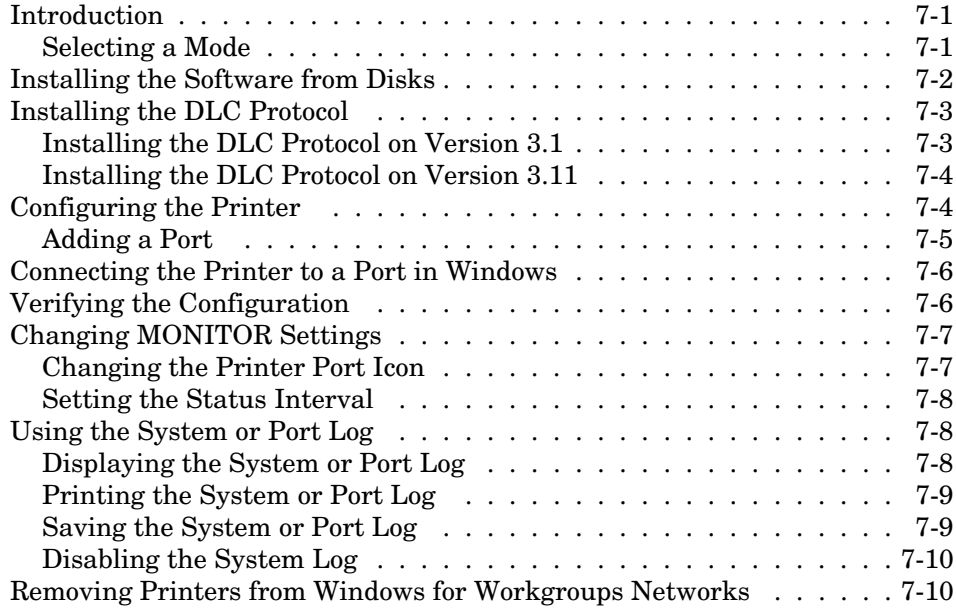

#### **8 HP Support for Microsoft Windows NT Networks (version 3.1 or 3.51)**

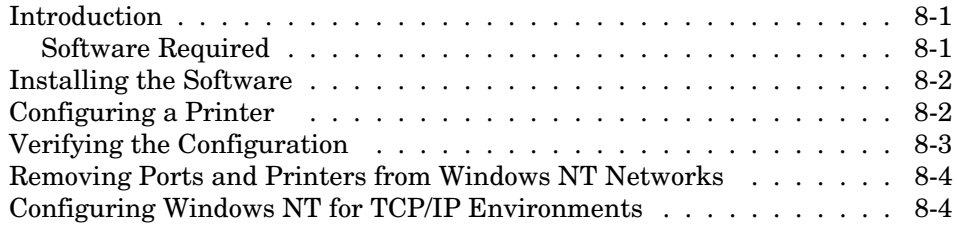

### **9 HP Support for Microsoft Windows NT Networks (version 4.0)**

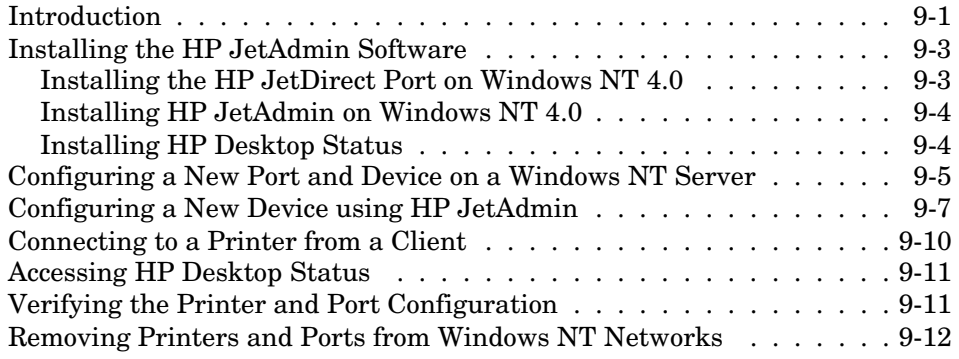

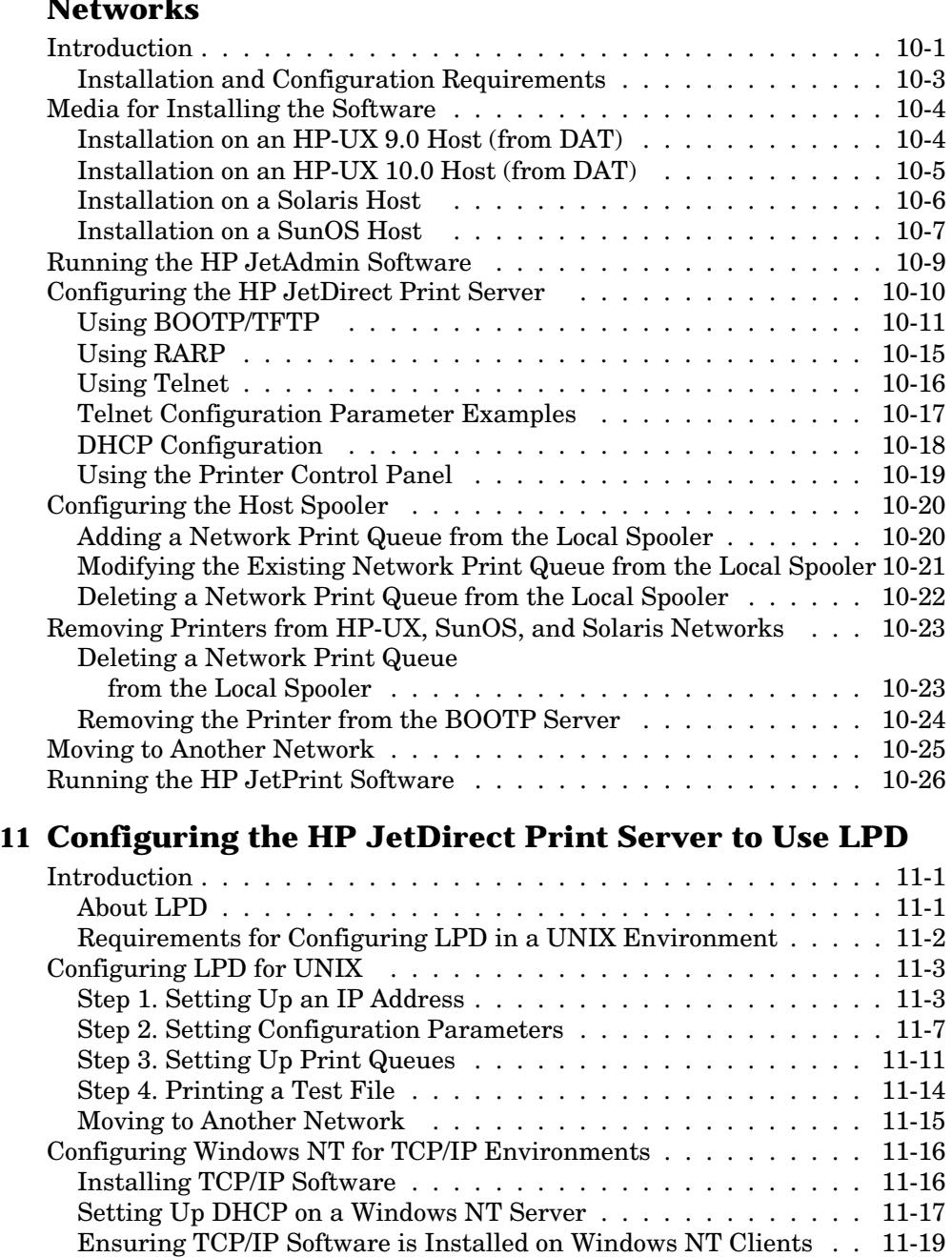

[Configuring a Network Printer for Windows NT Clients](#page-149-0) ...... 11-20 Verifying the Configuration [......................](#page-150-0) 11-21

### **10 HP Support for UNIX (HP-UX, SunOS, and Solaris) Networks**

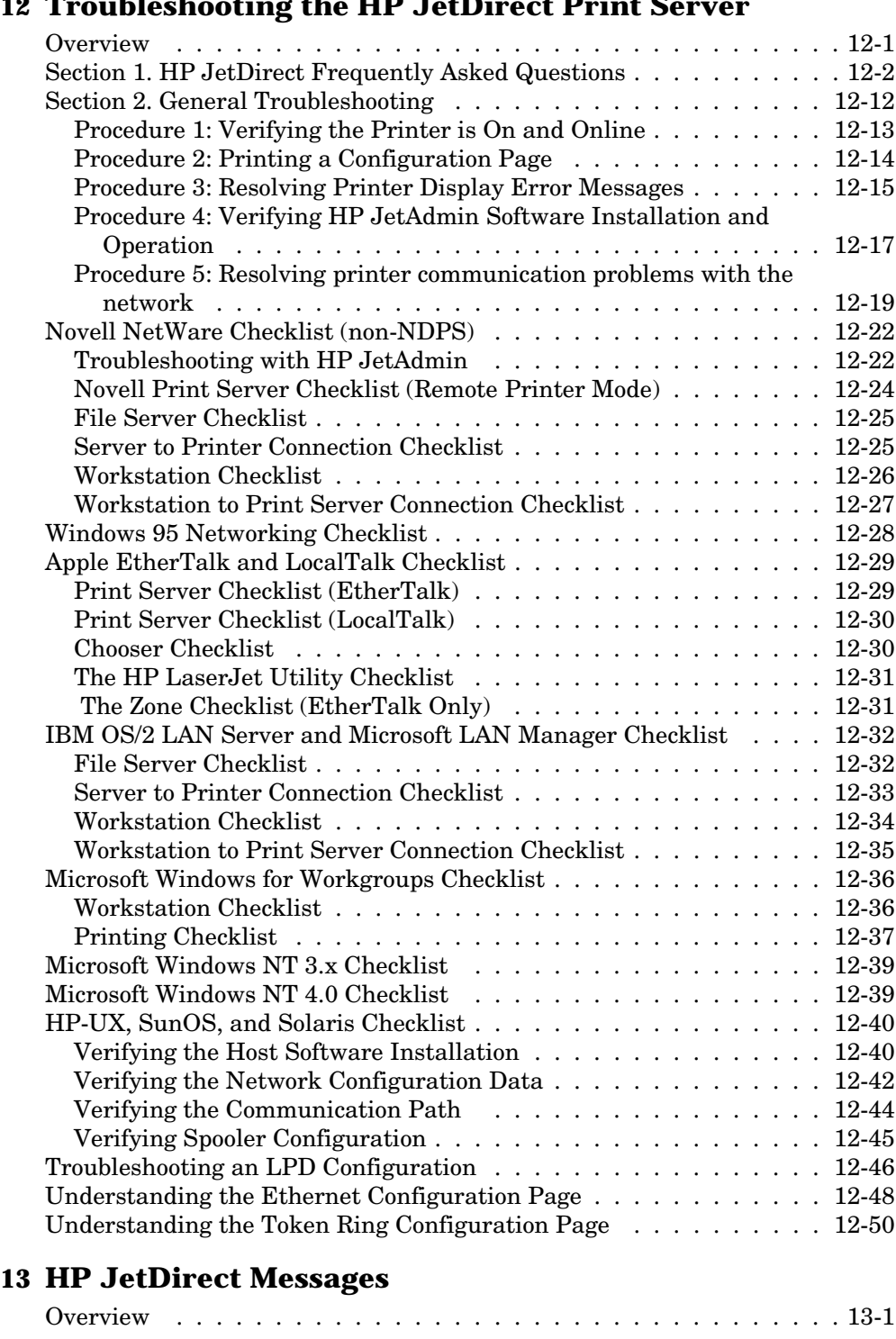

# 12 Troubleshooting the HP JetDirect Print Server

### **A Warranty Information**

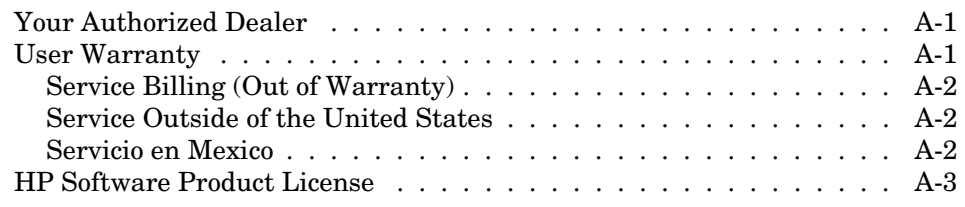

### **B HP Support for NDPS**

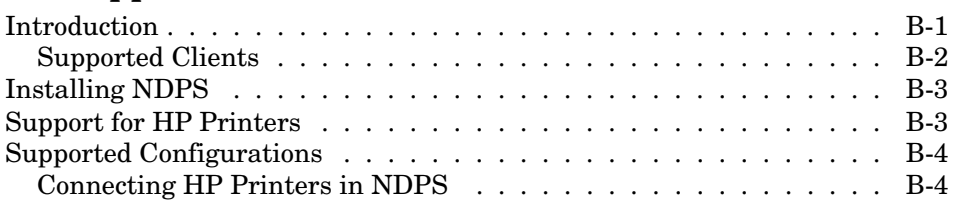

## <span id="page-10-0"></span>**Introducing the HP JetAdmin Software**

### **Introduction**

This guide explains how to install and use the HP JetAdmin software included with the HP JetDirect print servers. HP JetDirect print servers enable you to attach a printer directly to your network at any location, while providing increased ease of use and network management.

The HP JetDirect print server can be installed in HP printers with a network I/O slot. The HP JetDirect print servers support multiple protocols and multiple network operating systems.

**NOTE** Unless otherwise specified, the term print server in this manual refers to the HP JetDirect print servers and not a separate computer running print server software.

This guide assumes that you have the following:

- A good working knowledge of your network utilities.
- A supported network operating system.
- A fully operational system.
- Access to the supervisor account as a network administrator, or access to an account that has supervisor and print server operator privileges.

### <span id="page-11-0"></span>**Supported Network Operating Systems**

Administrators can configure and monitor printers on the following supported network operating systems:

- Novell NetWare
- Apple EtherTalk and LocalTalk
- IBM OS/2 LAN Server
- Microsoft LAN Manager on OS/2
- Microsoft Windows 95
- Microsoft Windows for Workgroups
- Microsoft Windows NT
- UNIX (HP-UX, SunOS, and Solaris)

For an up-to-date list of supported operating systems, see HP FIRST (Fax Information Retrieval Support Technology) Fax document 1394. See "Software, Driver, and Flash Image Upgrades" later in this chapter for phone numbers.

End users also can view printer status in NetWare, AppleTalk, IBM OS/2 LAN Server, HP-UX, SunOS, Solaris, and other supported networks.

### **Features and Benefits**

#### **Automatic Protocol Switching**

Printers using an HP JetDirect print server can support multiple simultaneously active protocols. Switching between network protocols is performed automatically.

Depending on your printer and network, you may configure the print server for a designated combination of network protocols, a single network protocol, or automatic switching between all network protocols. For more information, see the getting started guide for your printer. A list of HP JetDirect print server manuals and ordering information is included in this chapter.

#### **Improved Network Management**

The HP JetDirect print server supports the Simple Network Management Protocol (SNMP) that allows remote printer management and troubleshooting. A standard SNMP agent resides on the print server, allowing you to manage your network printer using the TCP/IP, IPX, DLC, or AppleTalk protocols. When using the HP JetDirect print server, your printer appears as an intelligent, manageable node on the network and is accessible through various diagnostic utilities. The print server also collects network statistics and error messages to aid in troubleshooting.

### **HP JetDirect Print Server Manuals**

The manuals listed below are shipped with your print server or with printers that have factory-installed print servers.

- *Getting Started Guide* (shipped with most printers that have factory-installed HP JetDirect print servers)
- This manual, the *HP JetDirect Print Server Software Installation Guide*

You also can order the Software Documentation Kit (product number J2559C), which includes software and manuals for current HP JetDirect print servers.

You can order manuals from HP's Support Materials Organization (SMO) by calling 1-800-227-8164 (U.S.) or by contacting your HP authorized dealer.

The *HP JetDirect Print Server Hardware Installation Guide* is also shipped with non-factory installed print servers.

# <span id="page-13-0"></span>**Documentation Map**

The following illustration shows the recommended path for setting up your HP JetDirect print server with the available documentation.

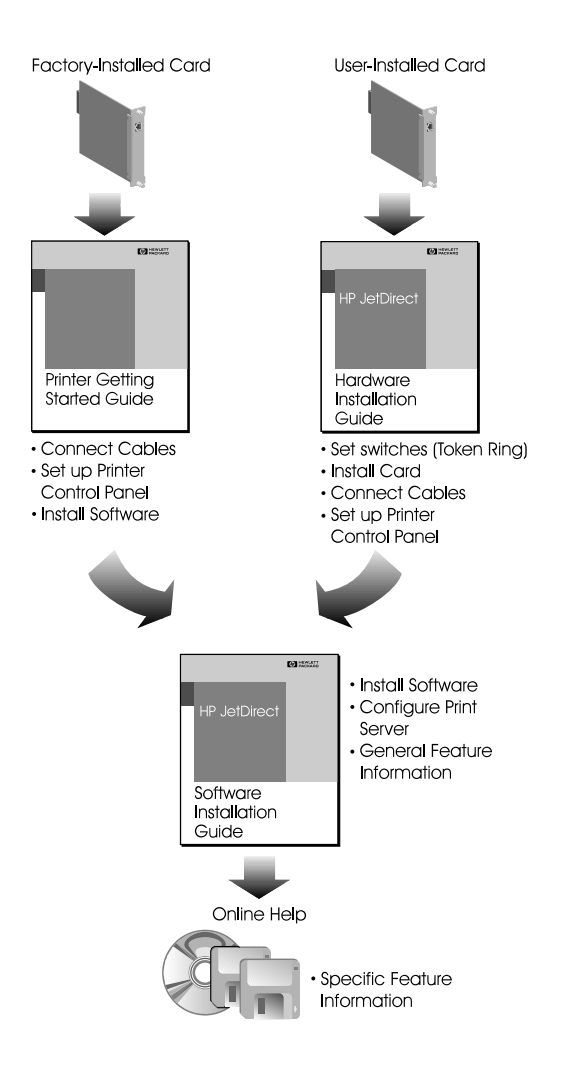

# <span id="page-14-0"></span>**Before Installing the Software**

Before installing the HP JetAdmin software, complete the following tasks:

- Make sure that the network is up and running.
- Install and set up the printer according to its instructions.
- Install all other options (such as a duplexing unit for two-sided printing).
- If you are using a print server that was not installed at the factory, install the print server.
- Connect the print server to the network and print a configuration page (also called self-test page or configuration plot). See the user's manual for your printer for instructions on printing configuration pages.

### **HP Customer Support Numbers**

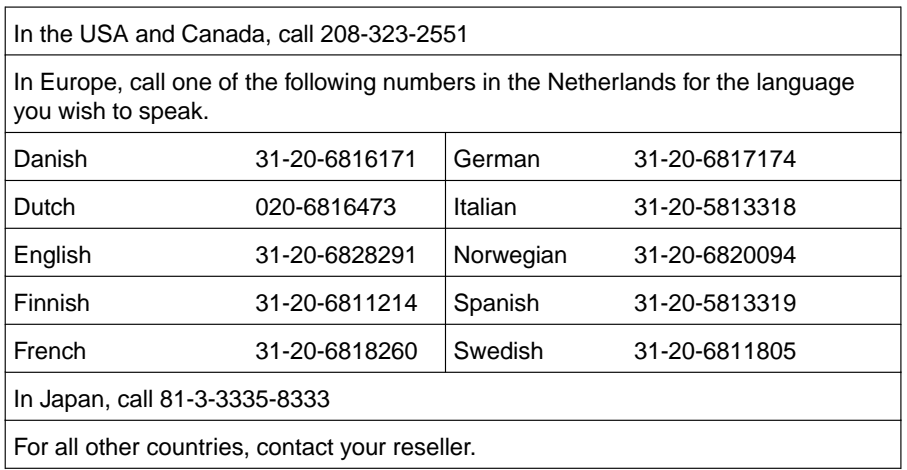

If you need assistance, call one of the following numbers.

## <span id="page-15-0"></span>**Software, Driver, and Flash Image Upgrades**

Hewlett-Packard offers downloadable electronic upgrades from HP FIRST for HP JetDirect print servers with internal Flash memory and for HP JetDirect print servers that have been upgraded to Flash memory using Flash SIMMs (Single Inline Memory Modules).

For information about downloadable electronic upgrades, request document number 7394. For information about the Flash SIMM upgrades, request document 7695. Current information about drivers, software versions, and HP JetDirect Flash images are available through the following areas:

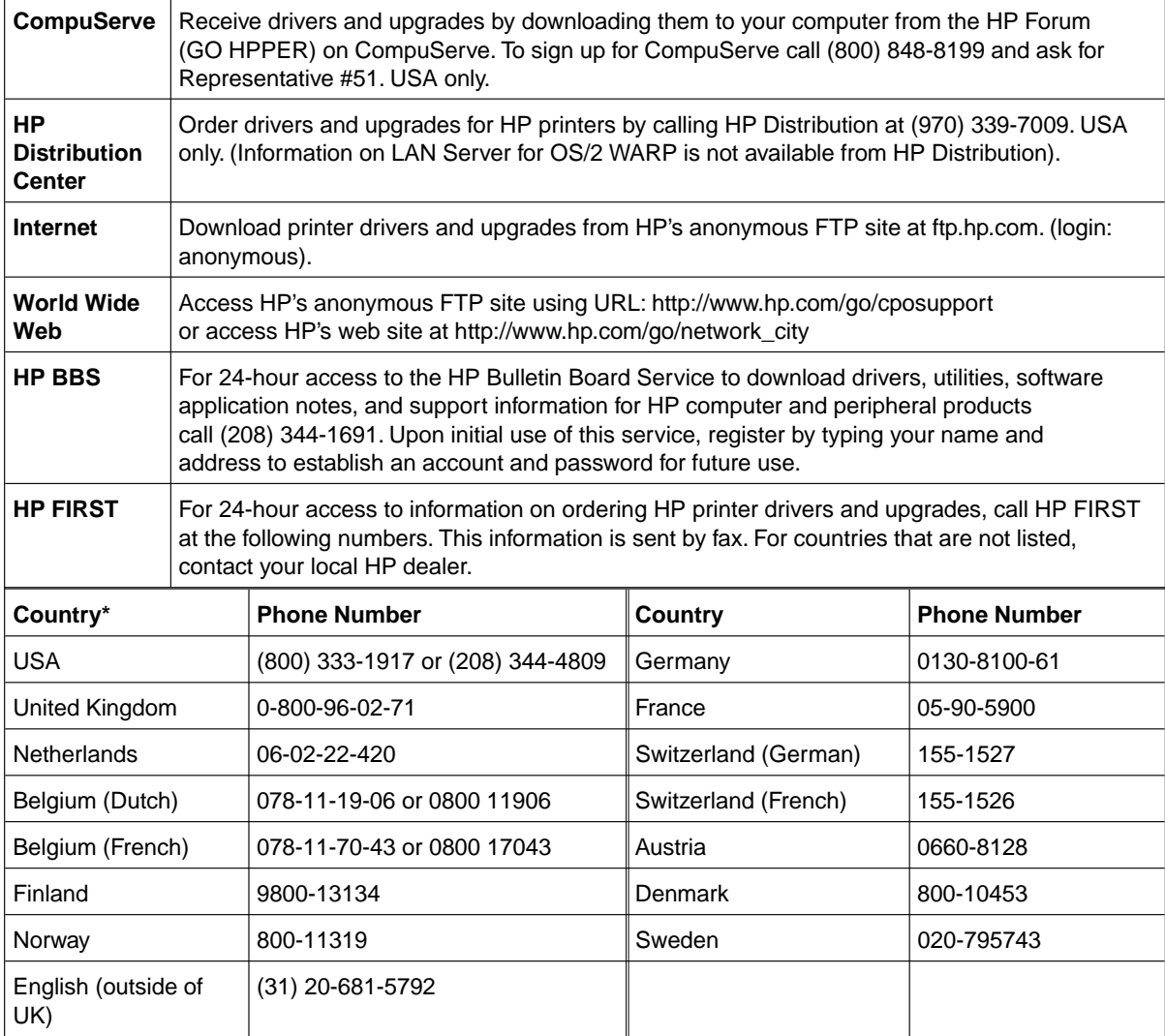

\* For countries not listed, contact your local HP dealer.

1-6 Introducing the HP JetAdmin Software

### <span id="page-16-0"></span>**HP Support for Novell NetWare Networks**

### **Introduction**

This chapter explains how to use the HP JetAdmin software in a Novell NetWare environment. If you are using the HP JetAdmin software in a Windows 95 Peer-to-Peer environment, see Chapter 3.

HP JetAdmin software, version 2.11 or later, is an administrative tool used to install, configure, and manage printers connected to a network using an HP JetDirect print server. The HP JetAdmin software operates as a Microsoft Windows application. If you are using HP JetAdmin software with a lower version number, see the document that came with the software or update for your printer.

HP JetAdmin software supports native NetWare Directory Services (NDS). Information on configuring your printer for NDS is included in the section "Configuring a New or Existing Printer in Queue Server Mode (NDS)" in this chapter.

**NOTE** The HP JetAdmin software described in this chapter covers HP JetAdmin management for Windows 3.1x or Windows 95 in a Novell NetWare environment. The HP JetAdmin software described in Chapter 3 covers HP JetAdmin management for Windows 95 Peer-to-Peer networks.

> Within Novell NetWare environments, there are also two versions of the HP JetAdmin software, which are discussed in this chapter. The 16-bit version supports Windows 3.1x clients (disks labeled "HP JetAdmin & JetPrint Administration and Printing Utilities for Windows 3.1x Systems"), and the 32-bit version supports Windows 95 clients (disks labeled "HP JetAdmin Printer Administration Utilities for IPX-Compatible Networks"). The differences between these versions is how you install the software and how you access user features. The 16-bit version accesses user features using HP JetPrint, whereas the 32-bit version accesses user features through the Taskbar in Windows 95.

The following capabilities are available, depending on your printer, through the HP JetAdmin software:

#### **Network Administration Features**

- Set up a new print server and printer.
- Change an existing printer configuration.
- Install and associate Windows printer drivers with a network printer.
- For Token Ring, select locally administered addressing.
- Verify printer status and capabilities.
- Remotely select printer default settings including media type, number of copies, page orientation, printer resolution, Resolution Enhancement (REt), print density, and more.
- Control printer error handling including PostScript Jam Recovery, Clearable Warnings, and Auto Continue.
- Lock out the printer control panel or enable password protection.
- View network diagnostic information.
- Configure the HP JetDirect print server including frame types, protocol stacks, time intervals, and error notification.
- Reset the HP JetDirect print server.

#### **End User Features**

- View and delete your own print jobs.
- Install Windows drivers automatically on workstations.
- Print using the "drag-and-drop" technique.
- View printer and print server status.
- Set up a default printing queue for all of your Windows applications.

For more information about a procedure or window in the HP JetAdmin software, click **Help**.

### <span id="page-18-0"></span>**Software and Memory Requirements**

#### **Supported Servers**

- Queue Server mode using NetWare version 3.x or 4.x (version 2.x is not supported).
- Remote Printer mode using NetWare version 3.x or 4.x.
- NetWare Print Server version 1.22 or greater.

If you do not have one of the Novell products listed above, you need to obtain one from your authorized Novell reseller before continuing.

#### **Supported Clients for HP JetAdmin Software**

HP JetAdmin software supports multiple clients in a Novell NetWare environment. For Windows 3.1x and WinOS2, use the 16-bit version (disks labeled "HP JetAdmin & JetPrint Administration and Printing Utilities for Windows 3.1x Systems"). For Windows 95, use the 32-bit version (disks labeled "HP JetAdmin Printer Administration Utilities for IPX-Compatible Networks").

- Windows 3.1x
- Windows 95
- OS/2 2.x and above for WinOS2

#### **Disk Space Required**

• 4 Mbytes

### <span id="page-19-0"></span>**NetWare 3.x and 4.x Mixed Environments**

HP JetDirect print servers support NetWare 4.x environments in native NDS mode and NetWare 3.x and 4.x environments in bindery services mode. When using HP JetDirect print servers in a mixed NDS and bindery environment, there are certain factors you should consider.

#### **Object Names in Mixed NetWare Environments**

For compatibility with NetWare 3.x, follow the bindery naming conventions (which differ from the NDS naming conventions) when naming users, queues, print servers, and file servers in NetWare 4.x.

Because a name created with NDS conventions can be longer and use different characters than a name created using bindery conventions, two problems can arise when you are trying to view the name in a bindery context: the name may not appear, or it may be changed when translated to a bindery name.

To make sure that the name is visible in both the bindery and NDS modes and meets the requirements for compatibility with the print server name in the HP JetAdmin software, use the following naming guidelines:

- Letters A through Z, uppercase only
- Numbers 0 through 9
- Limited special characters, such as the underline \_, parentheses (), or hyphen -
- Up to 30 characters total for the printer name and up to 26 characters total for the print server name

#### **EVERYONE Group**

In NetWare 3.x, NetWare automatically creates the group "EVERYONE," which is used in the bindery services context. Since NetWare 4.x does not automatically create this group, the HP JetAdmin software creates the "EVERYONE'' group to grant automatic access rights to the printer for bindery services context. You can then use NWADMIN to upgrade this group with users that are not in the bindery context.

#### **NDS User "Admin"**

In order for the user Admin to access print queues in NDS context, "Admin" must be added to the group "EVERYONE." Use NWADMIN or NETADMIN to add the Admin user to the group "EVERYONE.''

### <span id="page-20-0"></span>**NetWare Directory Services (NDS)**

HP JetDirect print servers support native NDS. When using NDS mode, you can connect your printers anywhere within one NDS tree. You can locate up to 16 print servers anywhere on the tree.

The 16 print servers can service a total of 64 queues in any combination. For example, you could have 1 print server with 64 queues, 16 print servers with 4 queues per server, or some other similar combination.

If you are using both NDS and bindery services, you still have a maximum of 16 print servers and 64 queues.

### **Network Modes**

The HP JetDirect print server allows you to set up your network printer in either of two operating modes: Hewlett-Packard's Queue Server mode or Novell NetWare's Remote Printer mode (using a Novell server running print server software).

Table 2-1 compares Queue Server mode to Remote Printer mode (called NPrinter mode in NetWare 4.x).

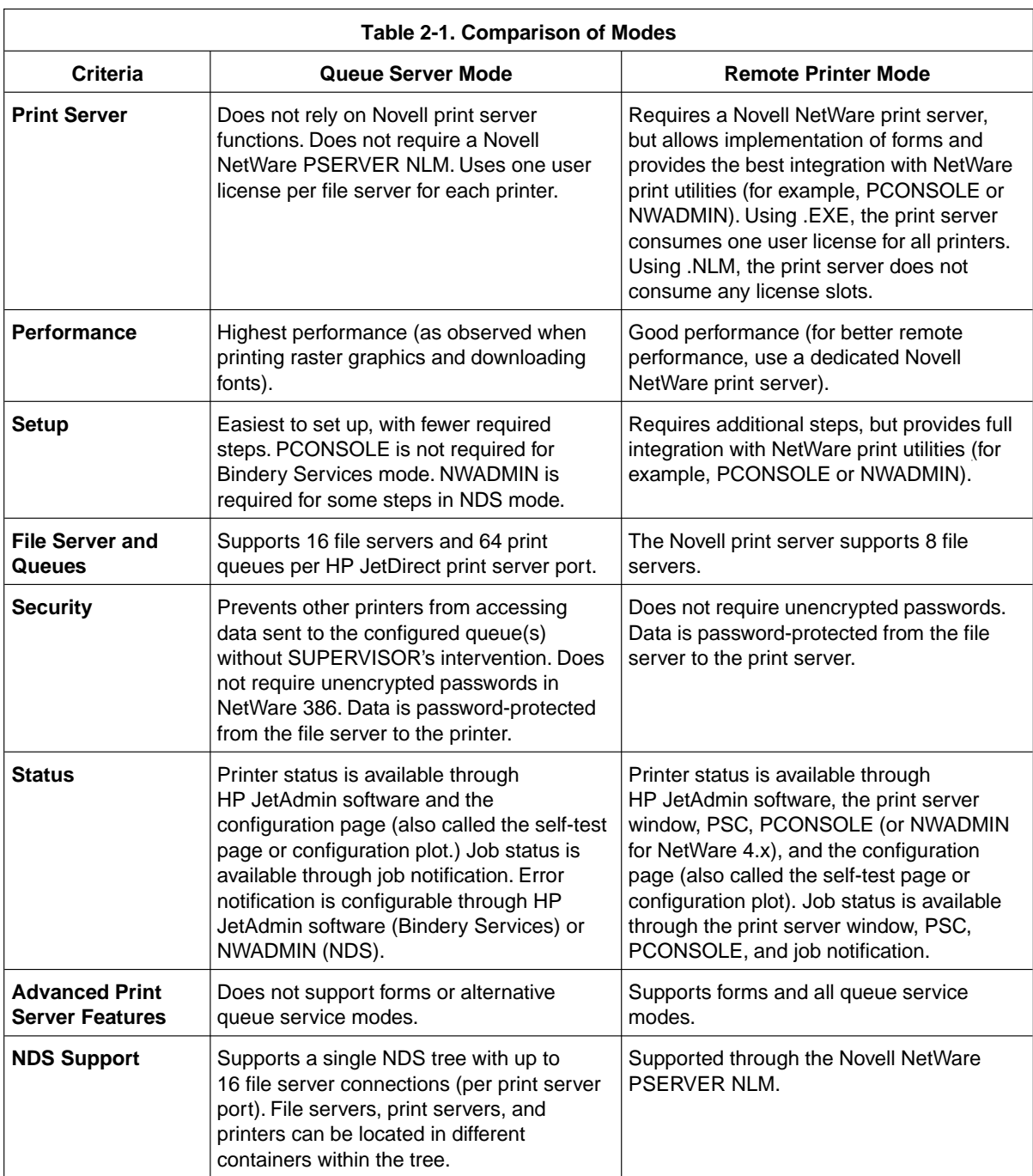

# <span id="page-22-0"></span>**Installing the HP JetAdmin Software**

The following instructions show how to install the HP JetAdmin software.

### **Installing HP JetAdmin on Windows 3.1x**

**NOTE** If you are installing the software from the CD-ROM that came with your HP JetDirect print server or printer, use the instructions included with the CD-ROM or in the getting started guide for your printer.

- 1. Log onto any user workstation with Supervisor or Admin privileges.
- 2. Insert disk 1 of the "HP JetAdmin & JetPrint Administration and Printing Utilities for Windows 3.1x Systems" disks into your floppy drive A.
- 3. Click **File** in the Program Manager, then click **Run**.
- 4. Type  $A: \S$  ETUP. EXE, then press Enter.
- 5. Follow the instructions on the screen.

The installation procedure creates a separate group for the HP JetAdmin software. The icon for the HP JetAdmin software and the HP JetPrint software will appear in this group. For more information on HP JetPrint software, see "Using the HP JetPrint Software (Windows 3.1x)" later in this chapter.

### <span id="page-23-0"></span>**Installing HP JetAdmin on Windows 95 from the Windows 95 CD-ROM**

Before you install the HP JetAdmin software, make sure the following tasks have been performed:

- The Microsoft Client for NetWare networks or the Novell NetWare Client 32 for Windows 95 must be loaded on your system.
- The Windows 95 CD-ROM is inserted in your CD-ROM drive.
- The NWCALLS.DLL file is available to load on your system when it is requested.

**NOTE** The following procedure assumes you installed Windows 95 from CD-ROM. If you installed Windows 95 from floppy disks, you need to install the HP JetAdmin software from floppy disks.

- 1. Using the right mouse button, click **Network Neighborhood**, then click **Properties**.
- 2. Click **Add**.
- 3. Click **Service**, then click **Add** again.
- 4. Click **Hewlett-Packard** in the Manufacturers box.
- 5. Click **HP JetAdmin**, then click **OK**.
- 6. Click **OK**, then follow the instructions on the computer screen.
- **NOTE** Make sure that the IPX/SPX-compatible Protocol is loaded and that you have installed the Microsoft Client for NetWare networks or the Novell NetWare Client 32 for Windows 95.

### <span id="page-24-0"></span>**Installing HP JetAdmin on Windows 95 from Disk**

Before you install the HP JetAdmin software, make sure you have access to the following:

- The Microsoft Client for NetWare networks or the Novell NetWare Client 32 for Windows 95 must be loaded on your system.
- The Windows 95 installation disks or CD-ROM.
- The HP JetAdmin installation disks.
- 1. Using the right mouse button, click **Network Neighborhood**, then click **Properties**.
- 2. Click **Add**.
- 3. Click **Service**, then click **Add** again.
- 4. Insert Disk 1 of the "HP JetAdmin Printer Administration Utilities for IPX-Compatible Networks" installation disks into your floppy drive A.
- 5. Click **Have Disk**, then select the correct path  $(A:\)$ .
- 6. Click **OK**.
- 7. Click **HP JetAdmin**, then click **OK**.
- 8. Click **OK**, then follow the instructions on the computer screen.
- **NOTE** Make sure that the IPX/SPX-compatible Protocol is loaded and that you have installed the Microsoft Client for NetWare networks or the Novell NetWare Client 32 for Windows 95.

### <span id="page-25-0"></span>**Configuring a New or Existing Printer in Queue Server Mode (Bindery)**

Before you configure the HP JetAdmin software, make sure the following tasks have been performed:

- The HP JetDirect print server is installed in the printer.
- The printer is connected to the network.
- The printer is turned on, is online, and you have a configuration page (also called the self-test page or configuration plot).

If you have not printed a configuration page from your printer, see the hardware installation guide for your print server or your printer's getting started guide for instructions.

**NOTE** If you are using bindery services mode and NDS mode on the same file server, you must log on separately to each mode.

- 1. Log onto the network with Supervisor privileges at any user workstation.
- 2. Double-click the **HP JetAdmin** icon on your Windows Control Panel or in the HP LaserJet group (Windows 3.1).
- **NOTE** To make printer configuration easier, HP JetAdmin offers Interview Mode, which uses the Next button to guide you through the configuration process. After you become familiar with printer configuration in the HP JetAdmin software, you may want to turn Interview Mode off. Interview Mode is selected as the default when the software is installed.

To select Interview Mode, click **Options** at the top of the main window, then click **Interview Mode**.

3. To change an existing printer configuration, highlight the printer you want in the list of printers.

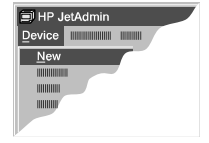

- 4. Click **Device** on the menu bar at the top of the main window, then do one of the following:
	- Click **New** to configure a new printer. **- or -**
	- Click **Modify** to configure an existing printer.
- 5. If you are configuring a new printer:
	- Select the network address of the HP JetDirect print server attached to the new printer, then click **Configure**. The address of the HP JetDirect print server is listed on the configuration page (also called the self-test page or configuration plot).
- 6. Type the new name of the printer.

This is the name that will appear on the network. The printer name can contain up to 30 characters and should follow the naming guidelines listed under the section "Object Names in Mixed NetWare Environments" in this chapter.

- 7. Type a general description of the printer (such as the type of printer, options in the printer, and the printer location). This description is optional.
- 8. Click the **NetWare** tab or **Next**.
- 9. Click **Operation Mode**, then select **Queue Server** as the operating mode.

#### 10. Click **Bindery Queues**.

- To add or remove queues from the list, click **Change**, add or remove queues for this printer, then click **OK**. At least one queue must appear in the list.
- 11. If desired, click the **Optional** tab or **Next**, then click **Drivers** to associate printer drivers with this printer.
	- To install a driver, click **Browse**, select the manufacturer, select the printer driver, then click **OK**. (Click **Have Disk** in the Browse window to install a driver from a disk. Printer drivers may be listed with the file extension .INF.)
	- To select a driver, click the down arrow in the Default printer driver box, then select the driver.
	- To remove drivers, click the down arrow in the Default printer driver box, select the driver, then click **Remove**.
- **NOTE** If you associate printer drivers with printers, clients are updated automatically to the appropriate printer driver when they connect to a printer. Associating printer drivers with printers is optional.

**2 NetWare Novell**

HP Support for Novell NetWare Networks 2-11

- 12. Click **Notification** to view the users or groups to be notified of problems with this printer.
	- To add or delete users or groups from the list, click **Change**. Then add or delete users or groups, then click **OK**.
- 13. Click **OK** or **Finish**.

You have now completed the configuration of the printer. To verify the configuration, see the section "Verifying the Configuration" in this chapter.

#### **File Server and Print Queue Support**

In Queue Server mode, the HP JetAdmin software supports up to 16 print servers and 64 print queues. All file servers and print queues may be viewed and modified if you are logged on to all the file servers with Supervisor privileges.

If you are not logged on to a file server that is configured for a printer, the file server's name is followed by unknown queues.

### <span id="page-28-0"></span>**Configuring a New or Existing Printer in Queue Server Mode (NDS)**

NDS gives you the ability to have NetWare print queues and print servers in any NDS context. The actual print queue, printer, and print server object are created using the Novell NWADMIN or PCONSOLE utility. The HP JetDirect print server is then assigned to this configuration with the HP JetAdmin software with the following procedure.

Before you configure the HP JetAdmin software, make sure the following tasks have been performed:

- The HP JetDirect print server is installed in the printer.
- The printer is connected to the network.
- The printer is turned on, is online, and you have a configuration page (also called the self-test page or configuration plot).

If you have not printed a configuration page from your printer, see the hardware installation guide for your print server or your printer's getting started guide for instructions.

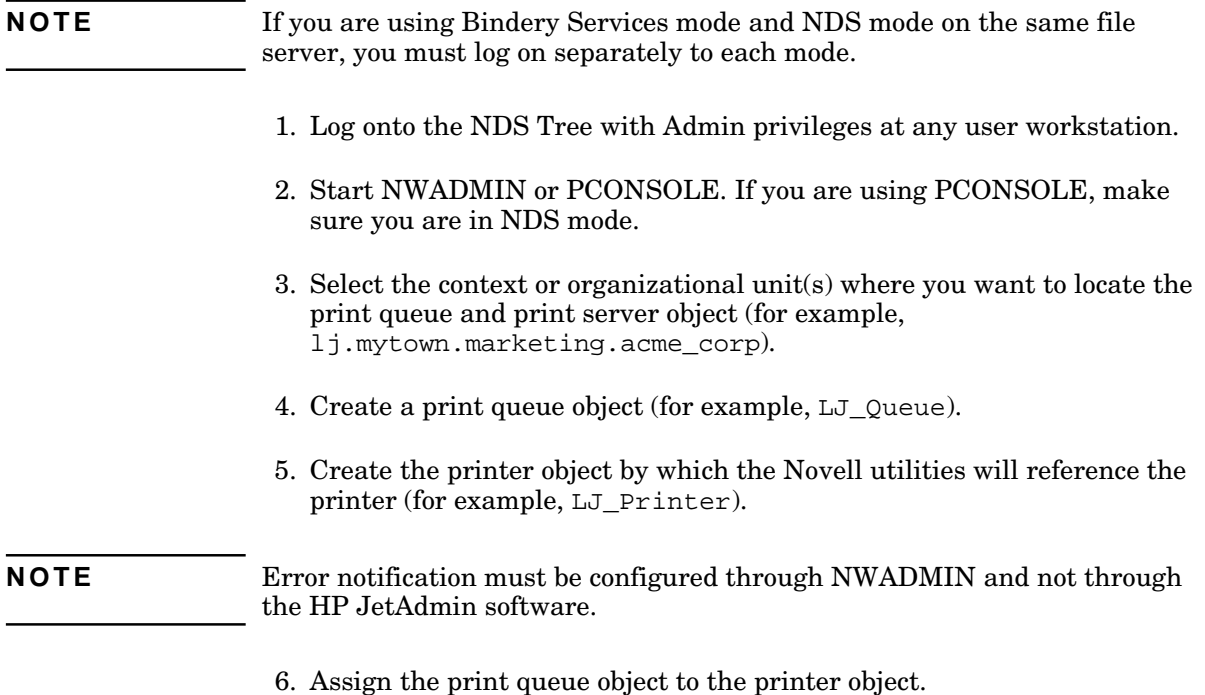

# **2 NetWare Novell**

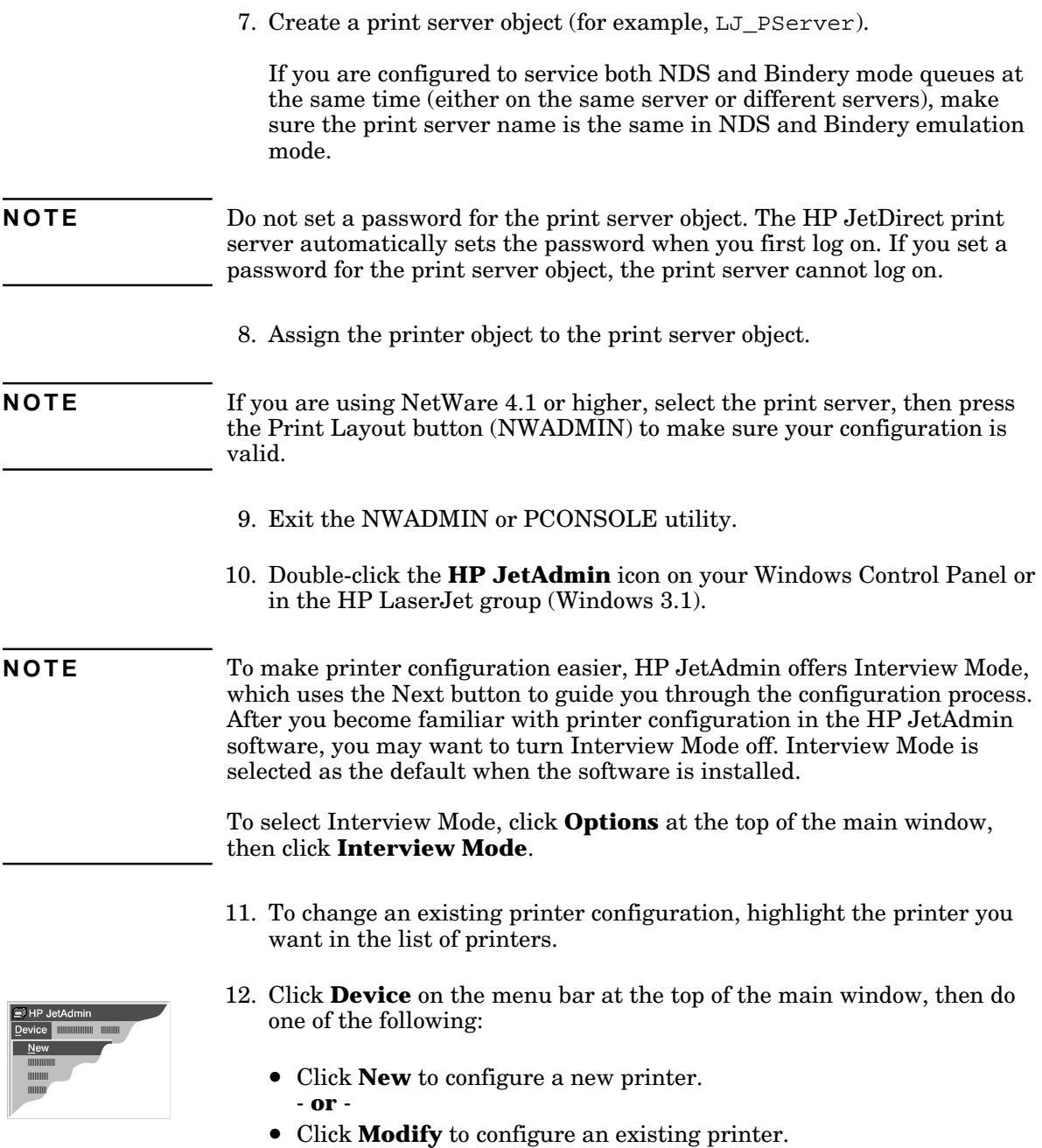

- 13. If you are configuring a new printer:
	- Select the network address of the HP JetDirect print server attached to the new printer, then click **Configure**. The address of the HP JetDirect print server is listed on the configuration page (also called the self-test page or configuration plot).
- 14. Type the name of the printer. This box should contain the same name created in step 5 (for example, LJ\_PServer). This is the name that will appear on the network in the HP JetAdmin software.
- 15. Type a general description of the printer such as the type of printer, options in the printer, and the printer location. This description is optional
- 16. Click the **NetWare** tab or **Next**.
- 17. Click **Operating Mode**, then select **Queue Server Mode** as the operating mode.
- 18. Click **NetWare Directory Services**.
- 19. Select the down arrow in the NDS Tree Name box, then select the appropriate tree name.
- 20. Type the NDS context or organizational unit(s) from step 3 in the Print Server Context box (for example, lj.mytown.marketing.acme\_corp).
- 21. Click **OK** or **Next**, then click **Finish**.

You have now completed the configuration of the printer. To verify the configuration, see the section "Verifying the Configuration" in this chapter.

### <span id="page-31-0"></span>**Configuring a New or Existing Printer in Remote Printer Mode (Bindery)**

Before you configure the HP JetAdmin software, make sure the following tasks have been performed:

- The HP JetDirect print server is installed in the printer.
- The printer is connected to the network.
- The printer is turned on, is online, and you have a configuration page (also called the self-test page or configuration plot).

If you have not printed a configuration page from your printer, see the hardware installation guide for your print server or your printer's getting started guide for instructions.

- 1. Run PCONSOLE and create or modify your selected print server.
	- Configure a print server slot with Type Remote,Other Unknown (or Other Unknown in 4.x).
	- Assign a print queue to the printer slot (printer number).
	- Restart your print server at the server console by typing UNLOAD PSERVER and the name of your print server.
	- Type LOAD PSERVER and the same print server name.
- 2. Log onto the network as Supervisor or Admin at any user workstation.
- 3. Double-click the **HP JetAdmin** icon on your Windows Control Panel or in the HP LaserJet group (Windows 3.1).

**NOTE** To make printer configuration easier, HP JetAdmin offers Interview Mode, which uses the Next button to guide you through the configuration process. After you become familiar with printer configuration in the HP JetAdmin software, you may want to turn Interview Mode off. Interview Mode is selected as the default when the software is installed.

> To select Interview Mode, click **Options** at the top of the main window, then click **Interview Mode**.

4. To change an existing printer configuration, highlight the printer you want in the list of printers.

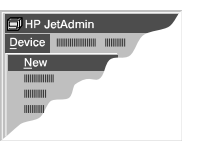

- 5. Click **Device** on the menu bar at the top of the main window, then do one of the following:
	- Click **New** to configure a new printer. **- or -**
	- Click **Modify** to configure an existing printer.
- 6. If you are configuring a new printer:
	- Select the network address of the HP JetDirect print server attached to the new printer, then click **Configure**. The address of the HP JetDirect print server is listed on the configuration page (also called the self-test page or configuration plot).
- 7. Type the new name of the printer. This is the name that will appear on the network.
- 8. Type a general description of the printer such as the type of printer, options in the printer, and printer location. This description is optional
- 9. Click the **NetWare** tab or **Next**.
- 10. Click **Operating Mode**, then select **Remote Printer** as the operating mode.
- 11. Select the print server's name in the Novell Print Server box.
- 12. Select the printer number (assigned in PCONSOLE in step 1) in the Printer Number box.
- 13. Click **Queues**.
	- To add or remove queues from the list, click **Change**, add or remove queues for the printer, then click **OK**.
- 14. If desired, click the **Optional** tab or **Next**, then click **Drivers** to associate printer drivers with this printer.
	- To install a driver, click **Browse**, select the manufacturer, select the printer driver, then click **OK**. (Click **Have Disk** in the Browse window to install a driver from a disk.)
	- To select a driver, click the down arrow in the Default printer driver box, then select the driver.
	- To remove a driver, click the down arrow in the Default printer driver box, select the driver, then click **Remove**.

#### <span id="page-33-0"></span>**NOTE** If you associate printer drivers with printers, client machines can be updated automatically to the appropriate printer driver when they connect to a printer. Associating printer drivers with printers is optional.

- 15. If desired, click **Notification** to view the users or groups to be notified of problems with this printer.
	- To add or delete users or groups from the list, click **Change**, add or delete users or groups, then click **OK**.

#### 16. Click **OK** or **Finish**.

You have now completed the configuration of the printer. To verify the configuration, see the section "Verifying the Configuration" in this chapter.

### **Verifying the Configuration**

If your printer supports the PCL printer language, follow the steps below to verify configuration. Otherwise, print a test file from an application on your system. If the file prints correctly, you have successfully configured your print server and printer.

- 1. Double-click the **HP JetAdmin** icon on your Windows Control Panel or in the HP LaserJet group (Windows 3.1).
- 2. Select the printer.
- 3. Click **Device** on the menu bar at the top of the main window.
- 4. Click **Test Page** to send a test page to the printer.

A sheet with information valuable to users on your network should print. If the test page does not print, see the troubleshooting chapter in this manual.

To configure your clients for printing, see your operating system documentation.

# **2 NetWare Novell**

### <span id="page-34-0"></span>**Using the HP JetPrint Software (Windows 3.1x)**

You or your network users can manage printer functions from the HP JetPrint software by using the procedures described below. Some functions are available only if the selected printer or print server supports that function.

For Windows 3.1x, you can access these features by double-clicking on the HP JetPrint icon in the HP LaserJet group.

**NOTE** HP JetPrint software functionality is built into Windows 95. To access these features from Windows 95, double-click the printer icon in the Taskbar.

#### **Selecting your default printer**

- 1. Double-click the **HP JetPrint** icon in the HP LaserJet group (Windows 3.1x).
- 2. Select a printer type from the Printer Type list. Available printer queues appear.
- 3. Click **Set Default** or double-click a print queue name to make that queue the default queue/printer. The default printer name appears with a description of the printer and its status.

This printer will remain the default printer after you exit from the HP JetPrint software.

**NOTE** If no drivers are associated with the queue, if your system does not have the driver loaded, or if a new version of the driver is available, the program may prompt you to have the HP JetPrint software automatically install a driver.

> Clients can be updated automatically to the appropriate printer driver when they connect to a printer if you associate printer drivers with printers. Associating printer drivers with printers is optional.

#### **Viewing printer status from your workstation**

- 1. Double-click the **HP JetPrint** icon in the HP LaserJet group (Windows 3.1x).
- 2. Click the appropriate print queue or printer to select it.

The current printer status, description, jobs queued, and configuration information will appear in the window. This information is available for NetWare (networked) printers but not for local (attached to workstation) printers.

3. Click the **Stoplight** icon to get an explanation of the status.

#### **Printing a file using "Drag-and-Drop" without opening an application**

- 1. Double-click the **HP JetPrint** icon in the HP LaserJet group (Windows 3.1x).
- 2. Minimize the HP JetPrint window to its icon.
- 3. Open **File Manager** and highlight the name of the file you want to print.
- 4. Drag the file you want to print to the **HP JetPrint** icon.

#### **Loading HP JetPrint automatically when Windows starts**

- 1. Double-click the **HP JetPrint** icon in the HP LaserJet group (Windows 3.1x).
- 2. Click **Preferences** in the Taskbar.
- 3. In the Preferences window, click the Auto Start check box.
- 4. Click **OK** to save the change. The HP JetPrint icon automatically appears the next time Windows is opened.
### **Associating drivers with a queue**

Associating drivers with a queue allows Windows clients to use the HP JetPrint software to automatically install drivers when a network printer is selected.

- 1. Double-click the **HP JetPrint** icon in the HP LaserJet group (Windows 3.1x).
- 2. Select the default print queue. The Select Printer Driver window appears if no driver or more than one driver was in HP JetAdmin's Selected Driver list.
- 3. In the Select Printer Driver window, associate an installed driver with the selected print queue by selecting the driver and clicking **Add**.

For a complete listing of HP JetPrint functions, click **Help** in the HP JetPrint main window.

# **Accessing Job Details**

Job Details enables you to view and delete your own print jobs and provides information on the status of your print jobs in the queue. With JetAdmin (version 2.11 or above) and JetPrint (version 2.11 or above), Job Details includes the following information:

- Document name
- Status (printing, spooling, etc.)
- Owner
- Progress (in MB)
- Time print job was started

#### **To access Job Details from HP JetAdmin**

- 1. Click **Device** at the top of the main menu.
- 2. Click **Jobs**.

### **To access Job Details from HP JetPrint (Windows 3.1)**

• Click **Job Details** at the bottom of the screen.

#### **To access Job Details from Windows 95**

- 1. Using the right mouse button, click the appropriate printer icon in the Taskbar.
- 2. Click **Jobs**.

**NOTE** Additional Status Information may be available for certain HP printers by double-clicking on the appropriate printer icon in the Taskbar in Windows 95.

**2**

**NetWare Novell**

### **Removing Printers from NetWare Networks**

The first step in removing a printer from the network is to delete the printer configuration at the server. The printer must not be servicing a job when you do this. After deleting printer configuration, perform the following steps:

- 1. Double-click the **HP JetAdmin** icon on your Windows Control Panel or in the HP LaserJet group (Windows 3.1).
- 2. Select the appropriate printer.
- 3. Click **Device** on the menu bar at the top of the main window, then click **Properties**.
- 4. Click the **JetDirect** tab.
- 5. Click **Reset JetDirect Card**.
- 6. Click **Reset Card to Factory Defaults**.

#### **NOTE** Resetting the print server from a NetWare network resets all protocol configurations on the print server to factory defaults.

- 7. Click **OK**.
- 8. Turn off the printer.

The printer should still appear in the bindery for about 2 minutes.

**CAUTION** If you are using thin Ethernet coaxial cable, disconnect the Ethernet cable from the print server with the BNC "T" connector and terminator or cable still attached to the cable. Detaching the cable from the "T" connector causes a break in the network.

## **HP Support for Windows 95 Networks (Peer-to-Peer)**

### **Introduction**

This chapter explains how to configure Hewlett-Packard's JetAdmin software for use with Peer-to-Peer Windows 95 networks. The HP JetAdmin software is an administrative tool used to install and configure HP printers connected to an IPX/SPX-compatible printer network using an HP JetDirect print server. The HP JetAdmin software operates as a Microsoft Windows utility.

**NOTE** The HP JetAdmin software described in this chapter covers HP JetAdmin management for Windows 95 Peer-to-Peer networks. The HP JetAdmin software described in Chapter 2 covers HP JetAdmin management for Windows 3.1x and Windows 95 in a Novell NetWare environment.

> The following capabilities are available, depending on your printer, through the HP JetAdmin software:

#### **Network Administration Features**

- Set up a new print server and printer.
- Change an existing printer configuration.
- Install and associate Windows printer drivers with a network printer.
- For Token Ring, select locally administered addressing.
- Verify printer status and capabilities.
- Remotely select printer default settings including media type, number of copies, page orientation, printer resolution, Resolution Enhancement (REt), print density, and more.
- Control printer error handling including PostScript Jam Recovery, Clearable Warnings, and Auto Continue.
- Lock out the printer control panel or enable password protection.
- View network diagnostic information.
- Configure the HP JetDirect print server including frame types, protocol stacks, time intervals, and error notification.
- Reset the HP JetDirect print server.

#### **End User Features**

- View and delete your own print jobs.
- Print using the "drag-and-drop" technique.
- View printer and print server status.

For more information about a procedure or window in the HP JetAdmin software, click **Help**.

**NOTE** The end user features listed above are built into Windows 95. To access these features from Windows 95, double-click the printer icon in the Taskbar.

### **Peer-to-Peer Mode**

With Peer-to-Peer mode (direct mode), all users who want access to the network printer install the HP JetAdmin for Windows 95 software on their workstations. Users then add the network printer to their systems and use the printer as if it were their own.

This solution is ideal if you do not have a file server. With Peer-to-Peer mode, you have all the functionality of the HP JetAdmin software, except for the functionality directly related to Novell NetWare.

If you are running clients on Novell NetWare, see Chapter 2.

**NOTE** If you are using your printer for both Peer-to-Peer and Novell Print Services, use the same printer name for both systems. Otherwise, the Novell connection to the printer will be lost.

### **Software and Memory Requirements**

#### **Supported Clients (Operating System)**

Windows 95

#### **Disk Space Required**

Running under supported clients requires 4 Mbytes of disk space

# **Loading the IPX/SPX-Compatible Protocol**

The IPX/SPX-Compatible protocol must be loaded before installing the HP JetAdmin software.

Your HP JetDirect print server must have a firmware revision of X.03.06 or greater to load the IPX/SPX-compatible protocol (X denotes the letter representing the type of print server you have).

- 1. Click the **Network** icon in the Windows 95 Control Panel.
- 2. Click **Add**. The Select Network Component Type window appears.
- 3. Click **Protocol**, then click **Add**. The Select Network Protocol window appears.
- 4. Click **Microsoft** from the Manufacturers box, then click **IPX/SPX-compatible Protocol** from the Network Protocols box.
- 5. Click **OK**, then restart the computer as instructed.

# **Installing the HP JetAdmin Software**

The following instructions show how to install the HP JetAdmin software from disks or from the Windows 95 CD-ROM.

**NOTE** If you are installing the software from the CD-ROM that came with your HP JetDirect print server or printer, use the instructions included with the CD-ROM or the getting started guide for your printer.

#### **Installing HP JetAdmin for Windows 95 from the Windows 95 CD-ROM**

Before you install the HP JetAdmin software, make sure the following tasks have been performed:

• The Windows 95 CD-ROM is inserted in your CD-ROM drive.

**NOTE** The following procedure assumes you installed Windows 95 from CD-ROM. If you installed Windows 95 from floppy disks, you need to install the HP JetAdmin software from floppy disks.

- 1. Using the right mouse button, click **Network Neighborhood** in Windows 95, then click **Properties**.
- 2. Click **Add**.
- 3. Click **Service**, then click **Add** again.
- 4. Click **Hewlett-Packard** in the Manufacturers box.
- 5. Click **HP JetAdmin**, then click **OK**.
- 6. Click **OK**, then follow the instructions on the computer screen.

Once installed, the HP JetAdmin icon appears in the Windows 95 Control Panel. You must restart your system to complete the installation.

#### **Installing HP JetAdmin on Windows 95 from Disk**

Before you install the HP JetAdmin software, you must have access to the following:

- The Windows 95 installation disks or CD-ROM.
- The HP JetAdmin installation disks (labeled "HP JetAdmin Printer Administration Utilities for IPX-Compatible Networks").
- 1. Using the right mouse button, click **Network Neighborhood** in Windows 95, then click **Properties**.
- 2. Click **Add**.
- 3. Click **Service**, then click **Add** again.
- 4. Insert Disk 1 of the "HP JetAdmin Printer Administration Utilities for IPX-Compatible Networks" installation disks into your disk drive.
- 5. Click **Have Disk**, then select the correct path  $(A:\)$ .
- 6. Click **OK**.
- 7. Click **HP JetAdmin**, then click **OK**.
- 8. Click **OK**, then follow the instructions on the computer screen.

Once installed, the HP JetAdmin icon appears in the Windows 95 Control Panel. You must restart your system to complete the installation.

**3 Networks Windows 95**

### **Configuring a New or Existing Printer in Peer-to-Peer Mode**

Before you configure the HP JetAdmin software, make sure the following tasks have been performed:

- The HP JetDirect print server is installed in the printer.
- The printer is connected to the network.
- The printer is turned on, is online, and you have a configuration page (also called the self-test page or configuration plot).

If you have not printed a configuration page from your printer, see the hardware installation guide for your print server or your printer's getting started guide for instructions.

1. Double-click the **HP JetAdmin** icon in your Windows 95 Control Panel.

**NOTE** To make printer configuration easier, HP JetAdmin offers Interview Mode, which uses the Next button to guide you through the configuration process. After you become familiar with printer configuration in the HP JetAdmin software, you may want to turn Interview Mode off. Interview Mode is selected as the default when the software is installed.

> To select Interview Mode, click **Options** at the top of the main window, then click **Interview Mode**.

- 2. To change an existing printer configuration, highlight the printer you want in the list of printers in the main window.
- 3. Click **Device** on the menu bar at the top of the main window, then do one of the following:
	- Click **New** to configure a new printer. **- or -**
	- Click **Modify** to configure an existing printer.
- 4. If you are configuring a new printer:
	- Select the network address of the HP JetDirect print server attached to the new printer, then click **Configure**. The address of the HP JetDirect print server is listed on the configuration page (also called the self-test page or configuration plot).
- 5. Type the new name of the printer. This is the name that will appear on the network (for example LJ4mplus\_floor2).

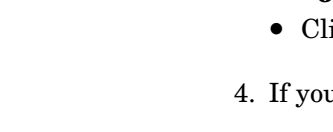

<sup>3-6</sup> HP Support for Windows 95 Networks (Peer-to-Peer)

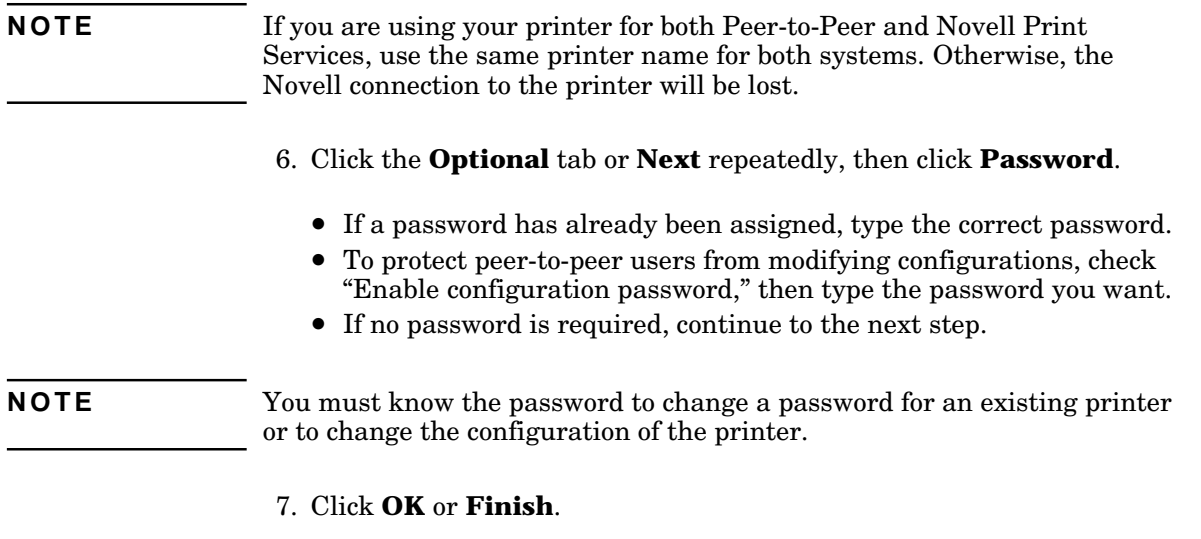

You have now completed the configuration of the printer. To verify the configuration, see the section "Verifying the Configuration" in this chapter.

# **Verifying the Configuration**

If your printer supports the PCL printer language, follow the steps below to verify configuration. Otherwise, print a test file from an application on your system. If the file prints correctly, you have successfully configured your print server and printer.

- 1. Double-click the **HP JetAdmin** icon on your Windows 95 Control Panel.
- 2. Select the printer.
- 3. Click **Device** on the menu bar at the top of the main window.
- 4. Click **Test Page** to send a test page to the printer.

A sheet with information valuable to users on your network should print. If the test page does not print, see the troubleshooting chapter.

# **Configuring Windows 95 for Printing**

Complete the following steps to instruct Windows 95 to print to an HP JetDirect print server. Before you start this procedure, make sure you have access to the following items:

- The Windows 95 installation disks.
- The printer driver disks for your printer.
- 1. Using the right mouse button, click **Network Neighborhood**, then click **Explore**.
- 2. Click **HP\_Network\_Printers** in the first column. A list of available printers appears in the second column.
- 3. Double-click on the desired printer.
- 4. Click **Yes**.
- 5. Click **No** to indicate you do not want to print from MS-DOS-based programs.

#### **NOTE** Do not select Yes in Step 5. Printing from MS-DOS-based programs is not supported through the HP JetAdmin software.

- 6. Click **Next**.
- 7. Type in a printer name. This is the name that will appear on the desktop.
- 8. Click **Next**.
- 9. Click **Yes** to print a test page.
- 10. Click **Finish**, then follow the instructions on the screen. If the printer driver is not installed on your system, insert the printer disk into your disk drive.

# **Networks** The first step in removing a printer from the network is to delete the printer configuration. The printer must not be servicing a job when you do this. After deleting the printer configuration, perform the following steps: 1. Double-click the **HP JetAdmin** icon on your Windows 95 Control Panel. 2. Select the printer. 3. Click **Device** on the menu bar at the top of the main window, then click **Properties**. 4. Click the **JetDirect** tab. 5. Click **Reset JetDirect Card** on the left side. 6. Click **Reset Card to Factory Defaults** on the right side. 7. Click **OK**. 8. Turn off the printer.

**Removing Printers from Windows 95**

#### **CAUTION** If you are using Thin Ethernet coaxial cable, disconnect the Ethernet cable from the print server with the BNC "T" connector and terminator or cable still attached to the cable. Detaching the cable from the "T" connector causes a break in the network.

**3 Networks Windows 95**

# **HP Support for EtherTalk or LocalTalk Networks**

### **Introduction**

This chapter describes procedures for installing the printer software for Macintosh systems, changing the printer's name, specifying a preferred zone (EtherTalk only), and using the Chooser to select printers.

HP JetDirect print servers support both EtherTalk and LocalTalk networks.

### **System Requirements**

- An Apple Macintosh Plus, Classic, or newer computer that is running System 7.0 or later operating system
- 4 Mbytes of RAM

### **QuickDraw GX Driver Requirements**

• System 7.5, the QuickDraw GX system extensions, and 8 Mbytes of RAM to use the QuickDraw GX drivers from Hewlett-Packard.

## **Installing the Printer Software**

The Hewlett-Packard software that ships with the HP JetDirect print server contains the HP LaserJet Utility, which is used for HP LaserJet printers and most HP DesignJet large-format printers. If you are using a printer other than these, you do not need to install the software. See your printer documentation for information about configuring the print server on your network.

If you are installing the HP software from floppy diskettes, use the instructions that follow.

If you are installing the HP software from CD-ROM, use the instructions in the booklet included with the CD-ROM.

Automatic virus detection programs may interfere with the installation of this software. Turn off any such programs which are active on your Macintosh before proceeding with the installation process.

- 1. Insert the disk labeled "Macintosh Printing Software Installer" into your disk drive.
- 2. If necessary, open the disk's window by double-clicking the disk icon.
- 3. Double-click the installer icon.
- 4. Follow the directions presented by the installer program to complete the installation of the printing software.
- 5. The installer notifies you when installation is complete. Follow the instructions presented to exit the Installer program. If you turned off any automatic virus detection utilities prior to this installation, you may now turn them back on.

Configure the printer's name and zone before selecting the printer in the Chooser so you do not have to reselect it.

For more information about configuring your printer driver, see the online documentation provided on the driver installation disk.

# **Configuring the Printer**

The HP LaserJet Utility allows printer settings such as printer name and preferred zone to be configured from your Macintosh system. Hewlett-Packard recommends that only network administrators use the printer configuration capabilities of this utility.

If this printer is to be serviced by a print spooler, set up the printer's name and zone before configuring the spooler to capture the printer.

#### **Running the HP LaserJet Utility**

- 1. With the printer turned on and online, and the print server connected to the printer and to the network, double-click the **HP LaserJet Utility** icon.
- 2. If the printer's name is not listed as the target printer, click **Select Printer...**. The *Select a Target Printer* window appears.
	- a. Select the zone, if necessary, from the *AppleTalk Zones* list in which the printer resides. Zone names are shown on the configuration page (also called a self-test page or configuration plot).
	- b. Select the printer from the *Available Printers* list and click **OK**.

To verify your current network configuration, print a configuration page (also called a self-test page or configuration plot). If you have not printed a configuration page from your printer, see the hardware installation guide for your print server or your printer's getting started guide for instructions. If your printer has a control panel, make sure a "READY" message appears on the printer control panel for at least 1 minute, then print the page. The current configuration is listed under AppleTalk Status on the configuration page.

**NOTE** If you have multiple printers on your network, you need to print a configuration page to find a printer's name and zone.

**4 LocalTalk EtherTalk or**

# **Renaming the Printer**

The factory supplies a default name for your printer. *Hewlett-Packard highly recommends that you rename your printer to avoid having multiple printers with the same name on your network.* You can name your printer anything you like—for example, "Michael's LaserJet 4M" or "Finance's LaserJet 4Si." The HP LaserJet Utility has the ability to rename devices located in different zones, as well as the local zone (no zones need to be present in order to use the HP LaserJet Utility).

- 1. Select the **Settings** icon from the scrolling icon list. The *Please select a setting:* dialog appears.
- 2. Select **Printer Name** in the list.
- 3. Click **Edit**. The *Set Printer Name* dialog appears.
- 4. Type (or paste in) the new name.

The name may be up to 32 characters in length. A warning beep indicates an illegal character was typed.

5. Click **OK**.

If you try to name your printer the same name as another printer, an alert dialog box appears directing you to select another name. To select another name, repeat steps 4 and 5.

- 6. If your printer is on an EtherTalk network, continue with the next section, "Selecting a Zone.''
- 7. To exit, select **Quit** from the *File* menu.

Notify everyone on your network of the new name for your printer so they can select the printer in the Chooser.

# **Selecting a Zone**

The HP LaserJet Utility allows you to select a preferred zone for your printer on a Phase 2 EtherTalk network. Instead of your printer remaining on the default zone, which is set by the router, this utility lets you select the zone on which your printer appears. The zones on which your printer can reside are limited by your network configuration. **The HP LaserJet Utility only enables you to select a zone that is already configured for your network**.

Zones are groups of computers, printers, and other AppleTalk devices. They can be grouped by physical location (for example, Zone A may contain all the printers on the network in building A). They may also be grouped logically (for example, all printers used in the finance department).

If you are using LocalTalk, skip this section, select **Quit** from the *File* menu, then go to "Selecting Your Printer.''

- 1. Select the **Settings** icon from the scrolling icon list. The *Please select a setting:* dialog appears.
- 2. Select **Printer Zone** in the list and click **Edit**. The *Select a Zone* dialog appears.
- 3. Select your preferred network zone from the *Select a Zone:* list and click **Set Zone**.
- 4. To exit, select **Quit** from the *File* menu.

Notify everyone on your network of the new zone for your printer so they can select the printer in the Chooser.

> **4 LocalTalk EtherTalk or**

# **Selecting Your Printer**

- 1. Select the **Chooser** from the *Apple* menu.
- 2. Select the icon that represents your printer driver. If the appropriate printer icon does not appear in the Chooser, the printer software is not correctly installed. See the beginning of this chapter for instructions on installing the printer software on your Macintosh computer.
- 3. If AppleTalk is not active, an alert dialog box appears on your screen. Select **OK**. The *Active* button turns on.

If your network is linked to other networks, the *AppleTalk Zones* list dialog box appears in the Chooser.

- 4. If applicable, select the zone in the *AppleTalk Zones* dialog box where your printer is located.
- 5. Select the printer name you want to use from the list of printer names. If the printer's name does not appear in the peripheral names list, make sure the following tasks have been performed:
	- the printer is turned on and is online
	- the print server is connected to the printer and to the network
	- the printer cable connections are secure.

A READY message should appear if the printer has a control panel display. See the troubleshooting chapter for more information.

*If your printer is the only name listed in the dialog box, you must still select it.* Your printer remains selected until you select a different printer with the Chooser.

- 6. Click **Setup** in the Chooser, then select the appropriate PostScript Printer Description file (PPD) for the printer. For more information, see the online documentation (*HP LaserJet Printing Guide*).
- 7. For QuickDraw GX drivers, click **Create** instead of **Setup** in the Chooser to make a desktop icon representing your printer. For more information, see the online documentation (*HP LaserJet GX Printing Guide*).

#### 8. Set **Background Printing** to **ON** or **OFF**.

If background printing is turned **OFF** when you send a print job to the printer, status messages appear on your screen and you have to wait until the messages clear before continuing your work. If background printing is turned **ON**, the messages are redirected to the Print Monitor and you can continue working while the printer is printing your job.

9. Exit the Chooser.

To display your user name on the network when you are printing documents, go into the Control Panels on your Macintosh, select **Sharing Setup**, then type your owner name.

# **Verifying the Configuration**

1. Select **Print Window...** from the *File* menu, or if no window is open, select **Print Desktop...**.

The *Print* dialog box appears.

2. Click **Print**.

If the printer prints the job, you have connected your printer to your network correctly. If your printer does not print, see the troubleshooting chapter of this manual for more information.

# **Removing Printers from the Network**

- 1. Make sure the printer is not servicing a job.
- 2. Turn off the printer.
- 3. Disconnect the network cable from the back of the printer.
- **CAUTION** If you are using Thin Ethernet coaxial cable, disconnect the Ethernet cable from the print server with the BNC "T" connector and terminator or cable still attached to the cable. Detaching the cable from the "T" connector causes a break in the network.
	- 4. Notify the users that a new printer must be selected in the Chooser.

If this printer was serviced by a print spooler, you may need to reconfigure the print spooler since the printer is no longer available.

## **HP Support for IBM OS/2 LAN Server or Microsoft LAN Manager Networks**

### **Introduction**

This chapter provides instructions to install and configure the HP JetAdmin software on LAN Server or LAN Manager networks on OS/2 versions listed below. For IBM OS/2 Warp version 3 and above, see Chapter 6.

The HP JetAdmin software described in this chapter includes the following items:

- INSTALL.EXE an application for installing the HP software and setting certain system defaults.
- SETUP.EXE an application for configuring HP network printers.
- HPREDIR.EXE a background program that "redirects" print data from the OS/2 spooler to an HP network printer.

For information about obtaining software for this product, see Chapter 1.

### **Software Requirements**

The HP JetAdmin software supports the following system and network combinations:

- Microsoft OS/2 version 1.21 or 1.3, with Microsoft LAN Manager version 2.0c, 2.1, 2.1a, or 2.2
- IBM OS/2 version 1.3 with IBM LAN Server version 1.3 or 2.0 Advanced
- IBM OS/2 version 2.0, 2.1, 2.11, or 3.0 with IBM LAN Server version 2.0 Entry, 3.0 or 4.0 Advanced, or 3.0 or 4.0 Entry

Prior to installing the HP JetAdmin software, the Remoteboot protocol must be installed and selected in Microsoft LAN Manager 2.0c, 2.1, 2.1a, or 2.2.

The IEEE 802.2 protocol must be installed and selected in IBM LAN Server LAN Adapter and Protocol Support (LAPS). Also, there must be 18 Link Stations and one Service Access Point (SAP) available for the HP JetAdmin software. See your network operating system documentation for installation information.

### **Printer Drivers**

The default printer driver Hewlett-Packard recommends depends on the printer and, in some cases, on the application:

- For HP LaserJet printers, HP PaintJet XL300 printers, or HP DeskJet 1200C printers, use the LASERJET.DRV driver.
- For the HP DesignJet Plotter, use the HP7586B plotter driver.
- Other drivers may be used, but you may not be able to utilize many of the features of the printer. OS/2 clients need the appropriate printer driver loaded.

For proper operation, make sure the same printer driver is selected on the server and the client.

### **Installing the HP JetAdmin Software From Diskettes**

**NOTE** If you are installing the software from floppy diskettes, use the instructions that follow. If you are installing the software from CD-ROM, use the instructions in the booklet included with the CD-ROM.

- 1. Log onto the server using administrator privileges.
- 2. Insert the "IBM LAN Server and Microsoft LAN Manager Redirector Install and Setup Utilities" disk into your floppy disk drive A:.
- 3. At the  $OS/2$  command line, type  $A:$  INSTALL, then press Enter.
- 4. If the *Welcome* window appears, select **OK**. The *Language Selection* window appears.
- 5. Select **OK** or press [Enter] to keep the default language, or select another language, then select **OK** (or press [Enter]). The *Network Printer Installation* window appears.
- 6. Select **Install** or press [Enter] to keep the designated directory C:\HPNETPRN, or type another directory name, then select **Install** or press [Enter]. The first *Menu Group Selection* window appears.
- 7. Select **Yes** to add the SETUP utility to a menu group in Desktop Manager. The *Menu Group Selection* window appears. If you select **No**, skip to step 9.
- 8. Select an existing group name or type another group name of your choice.
- 9. Select **OK** at the bottom of the window.
- 10. When the *Back-up CONFIG.SYS* window appears, select **OK** to choose CONFIG.HP as your backup file, or type a new filename for the backup file. *(INSTALL and SETUP assumes that CONFIG.SYS is on the boot drive.)*

A question box appears if you already have a CONFIG.HP file.

The program makes a backup copy of the CONFIG.SYS file, adds a command line to the new CONFIG.SYS file, and installs the HP JetAdmin software. The Installation Status Bar indicates when the installation program is finished.

11. Select **OK** to exit, then continue with the SETUP utility.

# **Configuring the Server**

Before you configure the HP JetAdmin software, make sure the following tasks have been performed:

- The HP JetDirect print server is installed in the printer.
- The printer is connected to the network.
- The printer is turned on and is online, and you have a configuration page (also called a self-test page or configuration plot).

If you have not printed a configuration page from your printer, see the hardware installation guide for your print server or your printer's getting started guide for instructions.

The printer driver should be installed prior to running the SETUP utility.

- 1. Print a configuration page (also called self-test page or configuration plot) from your printer.
- 2. Type SETUP in the installation directory, then press Enter, or select **HP Network Printer Setup** from your selected menu group.
- 3. Select the *Setup* menu.
- 4. Select **Add**. The *Add Network Printer* window appears displaying the available unconfigured printers.

The selected printer being added must be online and ready prior to configuring it on the server. If the printer does not appear, make sure the printer is on and online, then exit the *Add Network Printer* window and select **Add** again. Printers are only queried once for the display when **Add** is chosen.

5. Type a name for the printer in the *Name* box.

The name can be up to six characters long and must contain only letters and numbers. For example, to name your printer PRINT1, type PRINT1. The name *CANNOT* be a printer port, such as LPT1.

6. Type a comment in the *Description* box if you wish.

You may find it useful to comment on the printer, its location, or its primary users.

7. Select the print server address in the *Interface address* box that corresponds with the 12-digit "LAN HW ADDRESS'' listed on your printer configuration page (also called self-test page or configuration plot).

If the print server address listed on your configuration page does not appear as a choice, the HP JetDirect print server is not communicating with the server. See the troubleshooting chapter for information on checking your print server. You cannot proceed with the installation until the correct print server address appears as a choice on the window.

8. Select an existing queue, or specify a new queue name in the *Queue* box.

The queue *CANNOT* be a printer port, such as LPT1. For OS/2 2.x, the queue name is the physical name in the printer object's settings.

9. Select the printer driver(s) in the *Printer Driver* box.

The default driver depends on your printer (see the section "Printer Drivers" in this chapter for more information).

10. Select **Add** at the bottom of the window.

The software now adds the printer configuration to the server. An information box should appear to inform you that the printer was successfully added.

11. To continue, select **OK**.

A new printer icon should appear on the *Network Connected Printer S*etup window with the printer's name and status under it.

12. To exit the SETUP utility, select **Exit** on the *Setup* menu .

# **Verifying the Configuration**

To verify that you have configured the printer correctly, copy an appropriate file from the server to the printer. (For PCL use an ASCII file; for PostScript, use a PostScript file; for HP DesignJet plotters, use an HP-GL/2 file).

For example, to send the CONFIG.SYS file to a PCL printer:

- 1. Type: NET USE *devicename* \\*servername*\*sharename*
	- *Devicename* can be LPT1, LPT2, up to LPT9 and must not be in use.
	- *Servername* is the name given to your server when the network software was installed.
	- *Sharename* is the name given to your shared print queue using the SETUP utility.
- 2. Type: PRINT /D: *devicename filename*

If the file is printed, you have correctly installed the HP JetAdmin software and configured the printer.

You may want to use the Print Manager or Print Objects Settings to change the initial queue configuration on the server. You may also want to make the sharenames permanent (for more information see your network operating system documentation). You should also verify that users have access rights to the queue.

### **Assigning Locally Administered Addresses**

This feature enables you to assign the node address for the HP JetDirect print server. This address is then used for all communication with the HP JetDirect print server. To prevent problems, make sure the address you assign is not in use.

Locally administered addresses are supported only with HP JetDirect Token Ring print servers.

- 1. Verify the printer is on. Verify also that the printer is connected to the network, is online and is not printing a job.
- 2. Type SETUP from the installation directory, then press Enter, or select **HP Network Printer Setup** from the group that contains the SETUP utility.

The *Network Connected Printer Setup* window appears containing a horizontal list of menus, and the network printers currently configured on your server.

- 3. Select the printer icon representing the network printer whose printer address you want to modify.
- 4. Select the *Setup* menu.
- 5. Select **Locally Administered Addressing**. The *Locally Administered Address* window appears.
- 6. Type the new locally administered address in the *New Card Address* box.

It is recommended that this address be a 12-digit number in the range of 4000 0000 0000 to 4000 7999 9999.

7. Select **Modify** at the bottom of the window. An information box tells you when the modification is complete.

The printer takes from one to two minutes to configure the locally administered address. During this time, the printer disconnects, reconfigures its address, then reconnects.

- 8. To continue, select **OK.**
- 9. To exit the SETUP utility, select **Exit** on the *Setup* menu.

**5 LAN Manager LAN Server or**

### **Resetting to the Factory Default Address**

The HP JetDirect print server address can be reset on an HP LaserJet printer that has an internal print server card. Resetting the printer resets ALL printer settings to their factory defaults. After resetting the printer, you may need to reconfigure the printer's control panel for the user's required settings.

To change back to the factory default address, hold down **On Line** on the printer while you turn the printer off, then back on. For HP LaserJet 4Si printers you might have to turn the printer off and back on one more time to reset the print server back to the factory default.

After resetting the address, make sure you reset your configuration on your host computer.

# **Viewing the Error Log**

1. Type SETUP from the installation directory, then press Enter, or select **HP Network Printer Setup** from the group that contains the SETUP utility.

If you are already running SETUP, an information box appears. Select **OK** to exit the second version of SETUP and continue.

2. If the *Welcome* window appears, select **OK**.

The *Network Connected Printer Setup* window appears. A horizontal list of menus and network printers currently configured for your server are displayed.

- 3. Select the **Log** menu.
- 4. Select **View** to display the error log on the window. Each line in the error log corresponds to a separate error message.
- 5. To exit, select **OK** at the bottom of the *View Status Log* window.
- 6. To clear or erase the error log, select **Clear** at the bottom of the window.
- 7. If you want a copy of the error log, select **Save As** on the *Log* menu. You will be prompted for a filename.
- 8. Select the *Setup* menu.
- 9. To exit the SETUP utility, select **Exit.**

### **Understanding the Error Log**

The error log is divided into five columns:

- The name of the printer the message refers to.
- The date the error or status occurred.
- The time the error or status occurred.
- The error number. Errors are listed by number in the following table.
- A brief description of the error/status. (Listed at the end of the description is the secondary error number. This number is used by the Customer Support Center staff to troubleshoot errors.)

**5 LAN Manager LAN Server or** Table 5-1 lists the errors by numbers along with a brief description of each error.

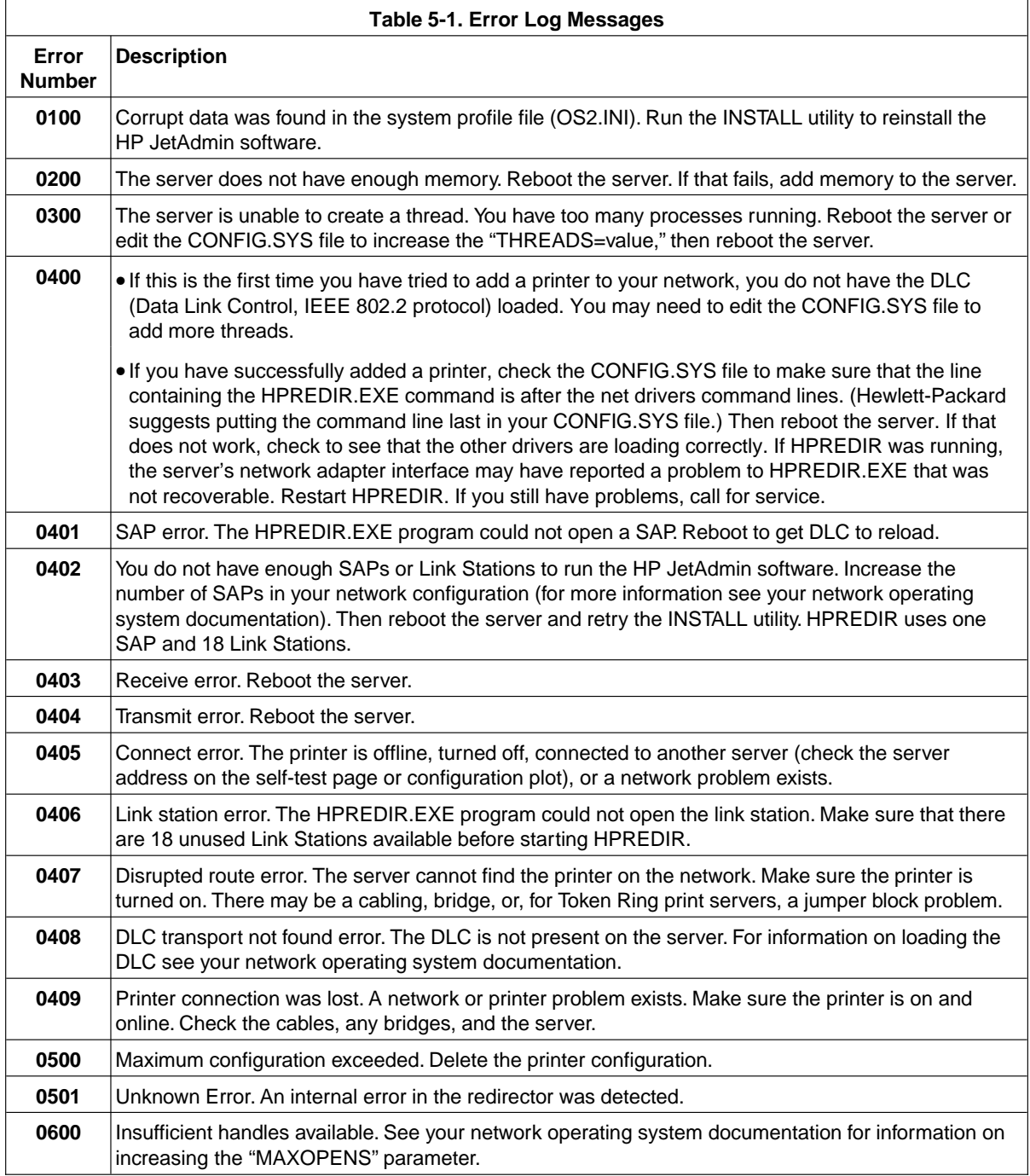

5-10 HP Support for IBM OS/2 LAN Server or Microsoft LAN Manager Networks

# **Accessing Printer Status**

When you run the SETUP utility, the main window, *Network Connected Printer Setup*, contains icons representing the printers you have connected to your server. Under each icon is the name of the printer and its status.

To perform an immediate refresh of the printer's status, select the *Refresh* menu from the *Network Connected Printer Setup* window, then select Now.

The status is updated at a set interval. The default update time is 60 seconds. You can change this interval by selecting Interval in the *Refresh* menu.

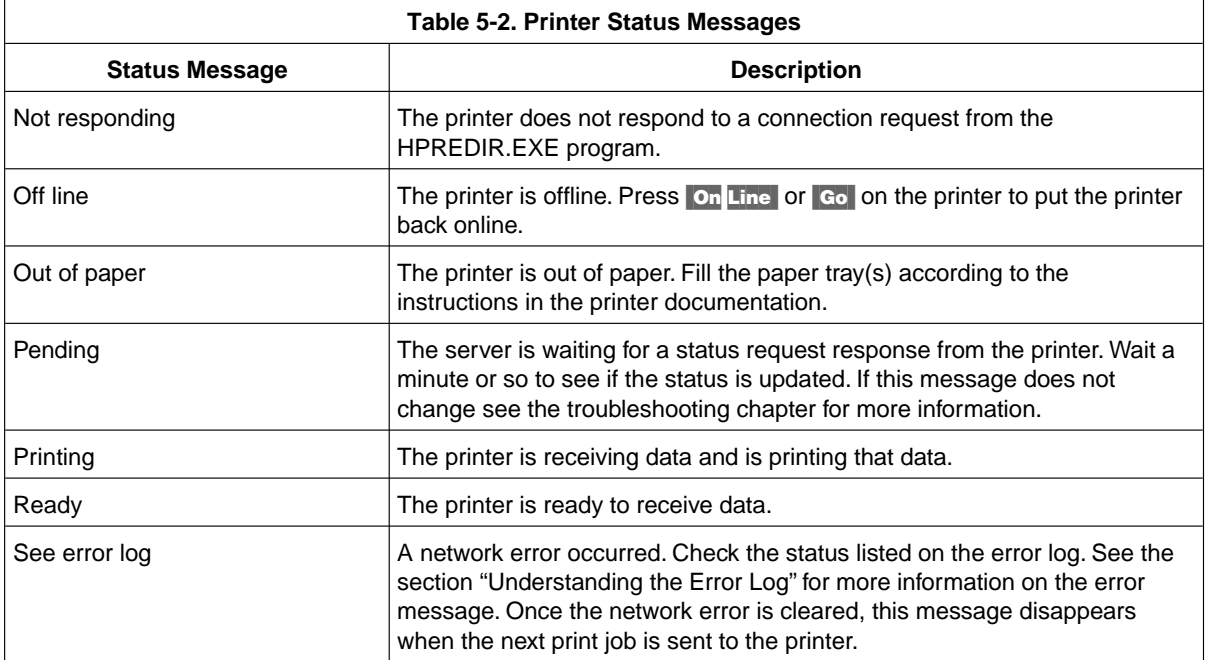

### **Removing Printers from LAN Server or LAN Manager Networks**

- 1. Type SETUP from the installation directory, then press **Enter**, or select **HP Network Printer Setup** from the group that contains the SETUP Utility.
- 2. If the *Welcome* window appears, select **OK**. The *Network Connected Printer Setup* window appears containing a horizontal list of menus and the network printers currently on your server.
- 3. Select the printer icon which has the name of the printer to be removed below it. (You must highlight the icon.)
- 4. Select the *Setup* menu.
- 5. Select **Delete**. A question box appears to verify you want the printer configuration removed.
- 6. Select **Yes** or press [Enter] to remove the printer's configuration. A question box might appear if the queue configured for the printer has no more destinations. To cancel the removal of the printer's configuration, select **No**.
- 7. Select **Yes** or **No** (depending upon the queue's configuration) if the question box appears. An information box informs you that the printer's configuration has been successfully removed.
- 8. Select **OK** to return to the *Network Connected Printer Setup* window. The printer icon which had the removed printer's name below it should no longer appear on the window.
- 9. To delete additional printers, repeat steps 3 through 8.
- 10. When you are finished, select **Exit** on the *Setup* menu, then turn off the printer.
- 11. Disconnect the network cable from the back of the printer.
- **CAUTION** If you are using thin Ethernet coaxial cable, disconnect the Ethernet cable from the print server with the BNC "T" connector and terminator or cable still attached to the cable. Detaching the cable from the "T" connector causes a break in the network.

5-12 HP Support for IBM OS/2 LAN Server or Microsoft LAN Manager Networks

## **HP Support for IBM OS/2 LAN Server Networks (OS/2 Warp 3 and Above)**

### **Introduction**

This chapter provides instructions for installing and configuring Hewlett-Packard's JetAdmin software version A.01 or later for IBM OS/2 LAN Server networks. The HP JetAdmin software described in this chapter consists of the following components:

- HP Remote Control Panel provides remote access to the control panel on HP printers.
- HP Network Port Settings the port driver for HP JetDirect solutions.

For information about obtaining software for this product see the section "Installing HP JetAdmin software for OS/2" later in this chapter or see Chapter 1.

#### **Network Administration Features**

The HP Network Port Settings let you:

- Configure printer ports on the server.
- Access windows for assigning locally administered addressing.
- Filter or sort the printer list.
- Enter a printer description.

HP Remote Control Panel is automatically installed during the OS/2 installation. The HP Remote Control Panel lets you:

- View printer status.
- Select printer default settings.
- Enable or disable HP JetDirect print server protocols.
- Set refresh rates for printer status messages.

### **Software Requirements**

The HP JetAdmin software supports IBM OS/2 Warp version 3 and above with IBM LAN Server version 3.x or 4.x.

The IEEE 802.2 protocol must be installed and selected in the IBM LAN Server LAN Adapter and Protocol Support (LAPS). For installation information, see your network operating system documentation.

# **Installing HP JetAdmin for OS/2**

The disk labeled "IBM LAN Server 3.x/4.x for OS/2 Warp Systems— HP JetAdmin Printer Administration Utilities" is available from both Hewlett-Packard and IBM. For installation, follow the instructions that come with the software.

- On IBM LAN Server 3.x networks, install the software on the server.
- On IBM LAN Server 4.x networks, install the software on the client or the server.

**NOTE** If you are installing the software from the CD-ROM that came with your HP JetDirect print server or printer, use the instructions included with the CD-ROM or in the getting started guide for your printer.

> From Hewlett-Packard, you can download the software to your computer from the HP Forum (GO HPPER) on Compuserve, access the software from HP Distribution at (970) 339-7009 (U.S.A. only), or download the software from the Internet on HP's anonymous FTP site at ftp.hp.com. (login: anonymous).

> From IBM, see the "IBM Network PrinterPak for Hewlett-Packard." This is available from IBM (BBS 1-919-517-0001 or Service at (407) 994-5544).

### **How Installing HP JetAdmin Affects Your Network**

The installation process performs the following functions:

- Disables the spooler.
- Copies program files to OS2\DLL on the boot drive.
- Copies program files to OS2\HELP on the boot drive.
- Adds entries to OS2SYS.INI for program locations.
- Enables the spooler.

#### **NOTE** The OS2SYS.INI entries are initially put into a temporary location. When the system is rebooted, the permanent entries are made.

<sup>6-2</sup> HP Support for IBM OS/2 LAN Server Networks (OS/2 Warp 3 and Above)
## **Configuring a Printer Port on the Server**

Before you configure the HP JetAdmin software, make sure the following tasks have been performed:

- HP JetAdmin for OS/2 has been installed.
- The HP JetDirect print server is installed in the printer.
- The printer is connected to the network.
- The printer is turned on and is online.
- You have a printer configuration page (also called the self-test page or configuration plot).
- A print object has been created.
- 1. Using the right mouse button, click the printer icon.
- 2. Click **Settings**. The *Port Settings* window appears.
- 3. Click the **Output Port** tab, then using the right mouse button, click the icon for the HP network port you want.
- 4. Click **Settings**. The *HP Network Port Settings* appear.
- 5. Click the **Printers** tab and select the printer address in the list of available printers.

The address of the HP JetDirect print server is listed on the configuration page (also called the self-test page or configuration plot).

6. When the address appears in the *Selected Address* box, click **Replace**. The address appears in the *Configured Address* box.

If the print server address listed on your configuration page (also called self-test page or configuration plot) does not appear as a choice, the HP JetDirect print server is not communicating with the server that has the port installed. If you have not printed a configuration page from your printer, see the hardware installation guide for your print server or your printer's getting started guide for instructions. See the troubleshooting chapter for information on checking your print server. You cannot proceed with the installation until the correct print server address appears as a choice in the window.

## **Verifying the Configuration**

To verify that you have configured the printer correctly, copy an appropriate file from the server to the printer. (For PCL, use an ASCII file; for PostScript, use a PostScript file; for HP DesignJet plotters, use an HP-GL/2 file).

- If you are at the server, drag and drop a print file to the print object. Make sure to select an appropriate file for your printer language (PCL, PostScript, or HP-GL/2).
- If you are using the command line, send a print file (such as the CONFIG.SYS file) to a PCL printer:
	- 1. Type: NET SHARE *queuename* /pr

*Queuename* is the **Physical Name** in the print objects settings view page.

2. Type: NET USE *devicename* \\*servername*\*queuename*

*Devicename* can be LPT1, LPT2, up to LPT9 and must not be in use.

*Servername* is the name given to your server when the network software was installed.

*Queuename* is the name used in step 1.

3. Type PRINT /d: devicename filename

You can make the sharenames permanent by using aliases (for more information see your network operating system documentation). You should also verify that users have access rights to the queue.

## **Assigning Locally Administered Addresses**

This feature enables you to assign the node address for the HP JetDirect print server. This address is then used for all communication with the HP JetDirect print server. To prevent problems, make sure the address you assign is not in use.

Locally administered addresses are only supported with HP JetDirect Token Ring print servers.

- 1. Verify the printer is on, online, and not printing a job.
- 2. Using the right mouse button, click the printer icon.
- 3. Click **Settings**. The *Printer Settings* window appears.
- 4. Click the **Output Port** tab, then using the right mouse button, click the HP network port icon for the printer whose address you want to change.
- 5. Click **Settings**. The *HP Network Port Settings* appears.
- 6. Click the **Port Options** tab, then click the **Locally Administered Addressing** icon on the lower, center portion of the window. The *Locally Administered Addressing* window appears.
- 7. Type the new locally administered address in the *New card address* box. It is recommended that this address be a 12-digit number in the range of 4000 0000 0000 to 7FFF FFFF FFFF.
- 8. Click **Modify** at the bottom of the window. An information box informs you when the modification is complete.

The printer takes from one to two minutes to configure the locally administered address. During this time the printer disconnects, reconfigures its address, then reconnects.

#### **Resetting to the Factory Address**

The HP JetDirect print server address can be reset on an HP LaserJet printer that has an internal print server card. Resetting the printer resets ALL printer settings to their factory defaults. After resetting the printer, you may need to reconfigure the printer's control panel for the user's required settings.

To change back to the factory default address, hold down **On Line** on the printer while you turn the printer off, then back on. For HP LaserJet 4Si printers, you might have to turn the printer off and back on one more time to reset the print server back to the factory default.

After resetting the address, make sure you reset your configuration on your host computer.

## **Accessing the HP Network Port Settings**

The HP Network Port Settings let you configure printer ports on the server, access windows for assigning locally administered addressing, filter or sort the printer list, type a printer description, and more.

- 1. Using the right mouse button, click the icon for your printer.
- 2. Click **Settings**, then click the **Output Port** tab.
- 3. Using the right mouse button, click the icon for the HP network port you want, then click **Settings**. The *HP Network Port Settings* appear.
- 4. Click the tab for the function you want.

For a complete listing of the tasks and features available, click **Help** on the appropriate page or window.

## **Accessing the HP Remote Control Panel**

The HP Remote Control Panel is automatically installed during the OS/2 installation. The HP Remote Control Panel lets you view printer status, select printer default settings, enable or disable HP JetDirect print server protocols, set refresh rates for printer status messages, and more.

1. Using the right mouse button, click the icon for your printer.

- 2. Click the arrow to the right of **Printer Panel**, then click **HP Printer**.
- 3. Click the tab for the function you want.

For a complete listing of the tasks and features available, click **Help** on the appropriate page or window.

## **Removing Printer Ports from LAN Server Networks**

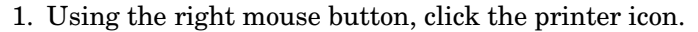

- 2. Click **Settings**, then click the **Output Port** tab.
- 3. Using the right mouse button, click the printer port you want to delete.
- 4. Click **Delete**, then click **Delete** again.(To cancel the removal of the printer's configuration, select No.)

#### **NOTE** You cannot delete the port if it is still selected by the print object.

- 5. To delete additional printers, repeat steps 3 and 4.
- 6. When you are finished, select **Exit**.
- 7. Turn off the printer and disconnect the network cable from the printer.
- **CAUTION** If you are using Thin Ethernet coaxial cable, disconnect the Ethernet cable from the print server with the BNC "T" connector and terminator or cable still attached to the cable. Detaching the cable from the "T" connector causes a break in the network.

## **HP Support for Microsoft Windows for Workgroups**

#### **Introduction**

This chapter provides instructions for configuring Hewlett-Packard's software on Microsoft Windows for Workgroups networks. The HP software for Windows for Workgroups (MONITOR) can be installed on any 386 or later workstation running Windows for Workgroups. This software enables you to print over the DLC protocol to printers connected to the network by HP JetDirect print servers.

#### **Selecting a Mode**

The software may be used in peer-to-peer mode or in client-server mode.

#### **Peer-to-Peer**

With Peer-to-Peer mode, each user who wants access to the network printer installs the software on their workstation. Each user then adds the network printer to their system, as described later, and uses the printer as if it was their own. With this solution, you also get printer status.

This solution is best if there are few users and print jobs tend to be short. This solution is the easiest, but runs the risk of jobs being rejected (the print spooler times out) if the printer is heavily used.

#### **Client-Server**

In a Client-Server network, one user installs the software and adds the printer to their system. Other users connect to the printer through the first user's system using Print Manager. These users can send their jobs to the first user's system using NETBEUI, IPX/SPX, or TCP/IP, but the first user's system must use the DLC protocol to send the jobs the rest of the way to the printer. The client-server solution provides a way of maintaining queue ordering and job priority. Use this solution if large jobs are printed and several people are connected to the printer.

This solution has some disadvantages:

- The reliability of the workstation chosen to be the print server must be high.
- The workstation must be capable of handling the print traffic that may move through it.
- Printer status is not returned to the client. When using the client-server solution, other users may still install the MONITOR software to print directly to the printer and receive printer status.

## **Installing the Software from Disks**

**NOTE** If you are installing the software from CD-ROM, use the instructions in the booklet included with the CD-ROM.

- 1. Insert the "Windows for Workgroups—Setup and Monitor Utilities" disk into your floppy disk drive A:.
- 2. In Windows, bring up Program Manager and select **Run** from Program Manager's *File* menu.
- 3. Type A:\SETUP and click **OK** or press [Enter]. The *Welcome* window appears.
- 4. Select **Continue** or press [Enter]. The *Setup Destination* window appears.
- 5. To change the default destination, select **Set Location**, then select **Install**.

After all of the files are copied, SETUP exits. You must now manually install the DLC network protocol before MONITOR can be used. See the section "Installing the DLC Protocol.'' The preceding procedures only need to be performed the first time you install MONITOR, unless you remove the utilities and reinstall them.

## **Installing the DLC Protocol**

Currently there are two ways to install the DLC protocol depending on the version of Windows for Workgroups you are running.

- For version 3.1, use the "Network'' application that is part of the Microsoft Windows Control Panel to install the DLC protocol.
- For version 3.11, use the "Windows Setup" application located in the main group of Program Manager to install the DLC protocol.

#### **Installing the DLC Protocol on Version 3.1**

- 1. Select **Adapters**. The *Network Adapters* window appears.
- 2. Click **Setup...**. The *Adapters* window appears. Adapters is dependent upon the current adapter being used.
- 3. Click **Protocols...**. The *Protocol Used on Adapter* window appears*.*
- 4. Select **Unlisted or Updated Protocol** from the *Available Protocols* box.
- 5. Click **Add->**. The *Install Driver* window appears.
- 6. Insert the "Windows for Workgroups—Setup and Monitor Utilities" disk into the floppy drive and type the drive letter, for example  $A:\lambda$ .
- 7. Click **OK**. The *Unlisted or Updated Protocol* window appears and the Microsoft DOS DLC (802.2) entry is highlighted.
- 8. To exit, click **OK** until you have exited the Adapters window.
- 9. Click **Close** to exit the *Network Adapters* window, then click OK to exit the Network Settings window.
- 10. Click **Restart Computer** to have your changes take effect.

#### **Installing the DLC Protocol on Version 3.11**

- 1. Double-click the **Windows Setup** icon. The *Windows Setup* window appears.
- 2. Pull down the *Options* menu and select **Change Network Settings**. The *Network Setup* window appears.
- 3. Click **Drivers...** for the *Network Drivers* section. The *Network Drivers* window appears.
- 4. Click **Add Protocol...**. The *Add Network Protocol* window appears*.*
- 5. Select **Unlisted or Updated Protocol** from the list and click **OK**. The *Install Driver* window appears.
- 6. Insert the "Windows for Workgroups—Setup and Monitor Utilities" disk into the floppy drive and type the drive letter, for example  $A:\lambda$ .
- 7. Click **OK**. The *Unlisted or Updated Protocol* windows appears and the Microsoft DOS DLC (802.2) entry is highlighted.
- 8. Click **OK** until you exit the *Network Setup* window, then click **OK again** to acknowledge the changes made to the system.
- 9. Click **Restart Computer** to have your changes take effect.

## **Configuring the Printer**

Before you configure the HP software, make sure the following tasks have been performed:

- The HP JetDirect print server is installed in the printer.
- The printer is connected to the network.
- The printer is turned on and is online.
- You have a copy of the printer configuration page (also called self-test page or configuration plot ). Note the "LAN HW ADDRESS".

If you have not printed a configuration page from your printer, see the hardware installation guide for your print server or your printer's getting started guide for instructions.

To move between the boxes and buttons in the MONITOR utility windows, press the [Tab] key, or use the mouse to click the box or button.

#### **Adding a Port**

- 1. In Windows, bring up the **Control Panel**.
- 2. Double-click the **HP Network Port** icon.
- 3. Select the *Port* menu.
- 4. Select **Add**. The *Add a Network Peripheral Port* window appears.
- 5. Type a name for the printer port.

The name can be up to eight characters and may only contain letters and numbers. *The first character must be a letter.* For example, to name your printer PRINT1, type PRINT1. The name cannot be a port, such as LPT1, an existing DOS device, or an existing filename.

6. Select the **LAN HARDWARE** address in the *Card Address* box that corresponds with the 12-digit "LAN HW ADDRESS" listed on your printer configuration page (also called a self-test page or configuration plot).

If the "LAN HW ADDRESS" listed on your configuration page (also called self-test page or configuration plot) does not appear as a choice, the HP JetDirect print server is not communicating with the server. See the troubleshooting chapter for information on checking your HP JetDirect print server. You cannot proceed with the installation until the correct address appears as a choice on the window.

- 7. Type a comment in the *Description* box if you wish. You may find it useful to comment on the printer, its location, or its primary users.
- 8. To change the printer icon, click **Change...** in the *Icon* box, then click **OK** at the bottom of the window. The software now adds the printer configuration to the server. A new printer icon appears on the *HP Network Peripheral Port Monitor* window with the printer's name below it.
	- a. A prompt appears asking if you wish to connect a printer to this port. Select **Yes** or **No**. If you select **Yes**, the *Network Control Panel* application appears, which allows you to connect a printer to the port.
	- b. Continue with the next section, "Connecting the Printer to a Port in Windows."
- 9. To exit the MONITOR utility, select **Exit** from the *Port* menu.

#### **Connecting the Printer to a Port in Windows**

- 1. Double-click the **Control Panel** icon. The *Control Panel* window appears.
- 2. Double-click the **HP Network Port** icon. The *HP Network Peripheral Port Monitor* window appears.
- 3. Select the *Port* menu from the *HP Network Peripheral Port Monitor* window.
- 4. Select **Connect Peripheral to Port...**. The *Network Control Panel* application appears.
- 5. Select **Add>>** and select the type of printer you have from the list.
- 6. Click **Install...**. then click **Connect...**.
- 7. From the Port list box, select the name of the printer port you added using the MONITOR utility.
- 8. Click **OK** to close the *Connect* window, then select **Close** to exit the *Printers* window.

You have now completed the configuration of your printer on the Windows for Workgroups server.

## **Verifying the Configuration**

To verify your configuration, use the Windows Write application to print a simple file to the printer.

# **7 Workgroups Windows for**

## **Changing MONITOR Settings**

#### **Changing the Printer Port Icon**

- 1. Double-click the **Control Panel** icon. The *Control Panel* window appears.
- 2. Double-click the **HP Network Port** icon. The *HP Network Peripheral Port Monitor* window appears.
- 3. Select the icon or port window that has the name of the printer port to be modified from the *HP Network Printer Port Monitor* window. (You must highlight this item).
- 4. Select the *Port* menu, then select **Modify...**. The *Modify a Network Peripheral Port* window appears.
- **NOTE** You can also double-click the **Port** icon, then select **Modify** from the Toolbar to change the icon.
	- 5. Click **Change...** from the *Icon* box. The *Change Port Icon* window appears.
	- 6. Scroll through the selection of icons, highlight the new icon, then click **OK** to select the icon.
	- 7. To exit the *Modify a Network Peripheral Port* window, click **OK.**
	- 8. To exit the MONITOR utility, select **Exit** from the *Port* menu.

#### **Setting the Status Interval**

- 1. Double-click the **Control Panel** icon. The *Control Panel* window appears.
- 2. Double-click the **HP Network Port** icon. The *HP Network Peripheral Port Monitor* window appears.
- 3. Select the *Status* menu from the *HP Network Peripheral Port Monitor* window.
- 4. To immediately update the status, select **Now**.
- 5. To set the time interval for updating the status, select **Interval**, then type the new interval in seconds. To set the interval to the factory default of 20 seconds, click **Default**.
- 6. Click **OK**, then select **Exit** from the *Port* menu to exit the *HP Network Peripheral Port Monitor* window.

## **Using the System or Port Log**

You may view, print, save, or clear either the system log which contains information on all the connected ports, or the port log which contains information on the selected printer port.

## **Displaying the System or Port Log**

- 1. Select the *Log* menu.
- 2. Select **System Log** if you want to save the error log for all of the printer ports, or select **Port Log** if you want to save the error log for only the selected port.
- 3. Select **Display...**. The *Display System Log* or *Port Log* window appears.
- 4. Scroll through the list of errors. Double-click an error to receive more information.
- 5. To erase the system log, click **Clear**.
- 6. When you are finished, select **Exit** from the *Port* menu to exit the *HP Network Peripheral Port Monitor* window.

<sup>7-8</sup> HP Support for Microsoft Windows for Workgroups

#### **Printing the System or Port Log**

- 1. Select the *Log* menu.
- 2. Select **System Log** if you want to print the error log for all the printer ports, or select **Port Log** if you want to print the error log for only the selected port. To print the port log, select the icon or port window whose error log you wish to view from the *HP Network Peripheral Port Monitor* window.
- 3. Select **Print...**. The *Print System Log* or *Print Port Log* window appears.
- 4. Select the print quality and type the number of copies to be made.
- 5. If the copies are to be collated, check the box in front of *Collate Copies*.
- 6. Click **OK** to print the error log.
- 7. Select **Exit** from the *Port* menu to exit the *HP Network Peripheral Port Monitor* window.

#### **Saving the System or Port Log**

- 1. Select the *Log* menu.
- 2. Select **System Log** if you want to save the error log for all of the printer ports, or select **Port Log** if you want to save the error log for only the selected port. To save the port log, select the icon or port window whose error log you wish to view from the *HP Network Peripheral Port Monitor* window.
- 3. Select **Save...**. The *Save System Log* or *Save Port Log* window appears.
- 4. Type the file name, then select the type of file extension you wish to use from *Save File as Type:*.
- 5. Specify the drive and directory to which you want the file saved.
- 6. Click **OK** to save the error log.
- 7. Select **Exit** from the *Port* menu to exit the *HP Network Peripheral Port Monitor* window.

#### **Disabling the System Log**

- 1. Select the *Log* menu.
- 2. Select **Disable Logging**.

## **Removing Printers from Windows for Workgroups Networks**

The first step in removing a printer from the network is to delete the printer configuration at the server. *The printer must not be servicing a job when you do this.*

- 1. In Windows, bring up the **Control Panel** main window and double-click the **HP Network Port** icon.
- 2. Select the icon or port window which has the name of the printer port to be removed from the *HP Network Printer Port Monitor* window. (You must highlight this icon.)
- 3. Select the *Port* menu, then select **Delete...**. A question box appears to verify that you want to remove the printer configuration.
- 4. Select **OK** or press [Enter] to remove the printer's configuration.

An information box informs you of the successful removal of the printer's configuration from the server. The icon which had the removed printer's name beneath it no longer appears on the window. To cancel removal of the printer's configuration from the network, select **Cancel**.

- 5. To delete additional printers, repeat steps 2 through 4.
- 6. Select **Exit** from the *Port* menu to exit the MONITOR utility.
- 7. Turn off the printer.
- 8. Disconnect the network cable from the back of the printer.
- **CAUTION** If you are using Thin Ethernet coaxial cable, disconnect the Ethernet cable from the print server with the BNC "T" connector and terminator or cable still attached to the cable. Detaching the cable from the "T" connector causes a break in the network.

## **HP Support for Microsoft Windows NT Networks (version 3.1 or 3.51)**

#### **Introduction**

This chapter provides instructions for configuring Hewlett-Packard's JetAdmin software on Microsoft Windows NT networks using the DLC/LLC protocol. If you are configuring your Windows NT network for a TCP/IP environment, see Chapter 9 for instructions on that configuration.

The software lets you print to a printer that is connected to the network through an HP JetDirect print server.

With HP software you can perform the following functions:

- Allocate link stations
- Support locally administered addresses
- Support advanced job status
- Configure the DLC timers
- Set the error logging level
- Determine the workstation-printer connection type
- Set the status update interval

For more information on these features, see the online help.

#### **Software Required**

- Microsoft Windows NT 3.1 (with Service Pack 3), 3.5, or 3.51
- HP Network Peripheral Port Monitor Software A.00.14 or higher

The version for the HP Network Peripheral Port Monitor Software can be accessed by selecting **About** in the *Add HP Network Peripheral Port* window or in the *Configure HP Network Peripheral Port* window.

## **Installing the Software**

All software necessary to support the HP JetDirect print server is included with the Windows NT operating system. Follow the steps below to install the DLC Transport and Driver for the HP JetDirect print server.

**NOTE** You must be logged on with administrator privileges to perform the following procedure.

#### 1. Run **Windows NT**.

- 2. Double-click the **Control Panel** icon, then double-click the **Network** icon.
- 3. Click **Add Software** and select the **DLC Protocol** in the *Add Network Software* window.
- 4. Click **Continue,** then reboot your system for the installation to take effect.
- 5. To verify the DLC software is installed, make sure that DLC Protocol appears in the *Installed Network Software* list box of the *Networks Settings* window.

## **Configuring a Printer**

Before you configure the HP software, make sure the following tasks have been performed:

- The HP JetDirect print server is installed in the printer.
- The printer is connected to the network.
- The printer is turned on and is online, and you have a configuration page (also called a self-test page or configuration plot).

If you have not printed a configuration page from your printer, see the hardware installation guide for your print server or your printer's getting started guide for instructions.

- 1. Select **Print Manager** from the *Main* group.
- 2. Select **Create Printer** from the *Printer* menu at the top of the window. The *Create Printer* window appears.
- 3. Type a name for the printer in the *Printer Name* box.

<sup>8-2</sup> HP Support for Microsoft Windows NT Networks (version 3.1 or 3.51)

- 4. Select the printer's model from the *Driver* pull down menu.
- 5. Select **Network Printer** (or **Other** in version 3.5) from the *Print to* pull down menu. The *Print Destinations* window appears.
- 6. Select **Hewlett-Packard Network Port** from the *Available Print Destinations* list. The *Add Hewlett-Packard Network Peripheral Port* window appears.

If *Hewlett-Packard Network Port* does not appear as a choice in the window, the DLC Transport and Driver are not installed. Go to the section, "Installing the Software," for installation instructions.

- 7. Type a name for the port in the *Name* box. The name must not be the name of an existing port, such as LPT1, or an existing DOS device.
- 8. Select the HP JetDirect LAN HARDWARE address from the *Card Address* pull down menu or type in the correct address. This address must match the one listed under "LAN HW ADDRESS" on the configuration page (also called a self-test page or configuration plot).
- 9. Click **OK** to exit the *Add a Network Peripheral Port* window.
- 10. To share the printer, click **Share the Printer on the Network** in the share box. The share name defaults to the printer name, and can be changed if needed.
- 11. Click **OK** to exit the *Create Printer* window. A window from the selected model's device driver appears.
- 12. Set any printer-specific options, then click **OK**.

## **Verifying the Configuration**

Print the appropriate file from the server to the printer:

- For PCL, print an ASCII file
- For PostScript, print a PostScript file
- For an HP DesignJet plotter, print an HP-GL/2 file

## **Removing Ports and Printers from Windows NT Networks**

- 1. To delete the printer port, select the appropriate printer in the *Print Manager*.
- 2. Select **Properties...** from the *Printer* menu. The *Printer Properties* window appears.
- 3. Select a different port in the *Print to* box, then click **OK**.
- 4. Select **Properties...** from the *Printer* menu. The *Printer Properties* window appears.
- 5. Click **Details** on the *Properties* window and highlight the port you want to delete, then click **Delete Port**.
- 6. Click **Yes** to delete the port.
- 7. To delete the printer, select **Printer** from the *Printer* menu.
- 8. Click **Delete**.
- 9. When asked if you want to delete the printer, click **Yes**. This deletes the printer.

#### **Configuring Windows NT for TCP/IP Environments**

To configure TCP/IP for Windows NT version 4.x, see Chapter 9.

To use Line Printer Daemon (LPD) to configure TCP/IP for Windows NT, see "Configuring Windows NT for TCP/IP Environments" in chapter 11.

## **HP Support for Microsoft Windows NT Networks (version 4.0)**

## **Introduction**

Hewlett-Packard's JetAdmin software version 2.3 or later is an administrative tool used to install, configure, and manage printers connected to a network using an HP JetDirect print server. HP JetAdmin software operates as a Microsoft Windows NT application.

HP JetAdmin has three components to install for Windows NT 4.0. Each of the following components are discussed in this chapter:

- HP JetAdmin software
- HP JetDirect Port
- HP Desktop Status

The following capabilities are available through the HP JetAdmin software:

#### **Network Administration Features**

- Set up a new print server and printer.
- Change an existing printer configuration.
- Select which printers are shown in the printer list.
- Choose the order in which the printers are displayed in the printer list.
- Install and assign Windows printer drivers to a network printer.
- For Token Ring, select locally administered addressing.
- For TCP/IP, select the IP address, default gateway, and subnet mask.
- Verify printer status and capabilities.
- Remotely select printer default settings including media type, number of copies, page orientation, printer resolution, Resolution Enhancement (REt), print density, and more.
- Control printer error handling including PostScript Jam Recovery, Clearable Warnings, and Auto Continue.
- Lock out the printer control panel or enable password protection.
- View network diagnostic information.
- Reset the HP JetDirect print server.
- Create shared printers on the server.

#### **End User Features**

- View and delete your own print jobs.
- Print using the "drag-and-drop" technique.
- View printer and print server status.

For more information about a procedure or window in the HP JetAdmin software, click **Help** while the window is at the front of the display.

#### **Software and Memory Requirements**

#### **Supported Servers**

• Windows NT 4.0 with TCP/IP, IPX/SPX

If you do not have Windows NT 4.0, you need to obtain it before continuing.

#### **Client Printing Support**

- Windows 95
- Windows NT (all versions)
- Windows for Workgroups
- $\bullet$  OS/2

#### **Server Disk Space Required**

• 4 Mbytes of disk space

#### **Supported HP Desktop Status**

- Windows NT 4.0 with TCP/IP, IPX/SPX
- Windows 95 TCP/IP, IPX/SPX

#### **HP JetAdmin Support**

• Windows NT 4.0 with TCP/IP, IPX/SPX

## **Installing the HP JetAdmin Software**

If you are installing the HP JetAdmin software using your printer disks, see the getting started guide for your printer for installation instructions.

#### **How Installing HP JetAdmin Software Affects Your Network**

The installation process performs the following functions:

• Copies program files to the %SYSTEMROOT%\SYSTEM32 directory.

#### **Installing the HP JetDirect Port on Windows NT 4.0**

The HP JetDirect Port allows network administrators to connect a port to a network printer and configure the HP JetDirect print server for that printer. After assigning an HP JetDirect Port to a printer on a server, assign the printer one or more drivers and a share name. Users can then add remote printers to their Printers folders and specify the share name of the printer on the server.

- 1. Insert disk 1 of the "HP JetAdmin for Windows NT Printer Administration Utilities" disks into your floppy drive A.
- 2. Double-click **My Computer**, then double-click **Printers**.
- 3. Double-click **Add Printer**.
- 4. Click **My Computer**, then click **Next**.
- 5. Click **Add Port**.
- 6. Click **Have Disk** and select the path for HPPORT.INF
- 7. Click the **HP JetDirect Port**, then click **OK** to complete the installation.

Once installed, the HP JetDirect Ports can be created by using the Add Printer wizard.

#### **Installing HP JetAdmin on Windows NT 4.0**

HP JetAdmin software is a standalone application that allows administrators to configure, manage, and monitor printers on the network. Using HP JetAdmin software, you can configure the HP JetDirect print server; however, to create a port, you must use HP JetDirect Port (see "Installing the HP JetDirect Port on Windows NT 4.0" above).

- 1. Insert disk 1 of the "HP JetAdmin for Windows NT Printer Administration Utilities" disks into your floppy drive A.
- 2. Using the right mouse button, click **Network Neighborhood** in Windows NT, then click **Properties**.
- 3. Click **Add**.
- 4. Click **Service**, then click **Add** again.
- 5. Click **Have Disk**, then select the path for HPJETNT.INF
- 6. Click **HP JetAdmin**, then click **OK** to complete the installation. Once installed, the HP JetAdmin icon appears in the Windows NT Control Panel.

#### **Installing HP Desktop Status**

HP Desktop Status provides printer information to users and administrators who are printing using HP JetDirect Ports. Printer information includes printer status, capabilities, and diagnostic information about the HP JetDirect print server. HP Desktop Status is accessed through a Taskbar icon that is automatically added to the desktop when a new printer that uses HP JetDirect Port is added to the Printers folder. The HP Desktop Status icons change color (green, yellow, red) to represent the printer's current status, and administrators can get extended status information or modify settings by clicking the printer icon in the Taskbar.

- 1. Insert disk 1 of the "HP JetAdmin for Windows NT Printer Administration Utilities" disks into your floppy drive A.
- 2. Using the right mouse button, click **Network Neighborhood** in Windows NT, then click **Properties**.
- 3. Click **Add**.
- 4. Click **Service**, then click **Add** again.
- 5. Click **Have Disk**, then select the path for HPJETNT.INF
- 6. Click **HP Desktop Status**, then click **OK** to complete the installation.

<sup>9-4</sup> HP Support for Microsoft Windows NT Networks (version 4.0)

## **Configuring a New Port and Device on a Windows NT Server**

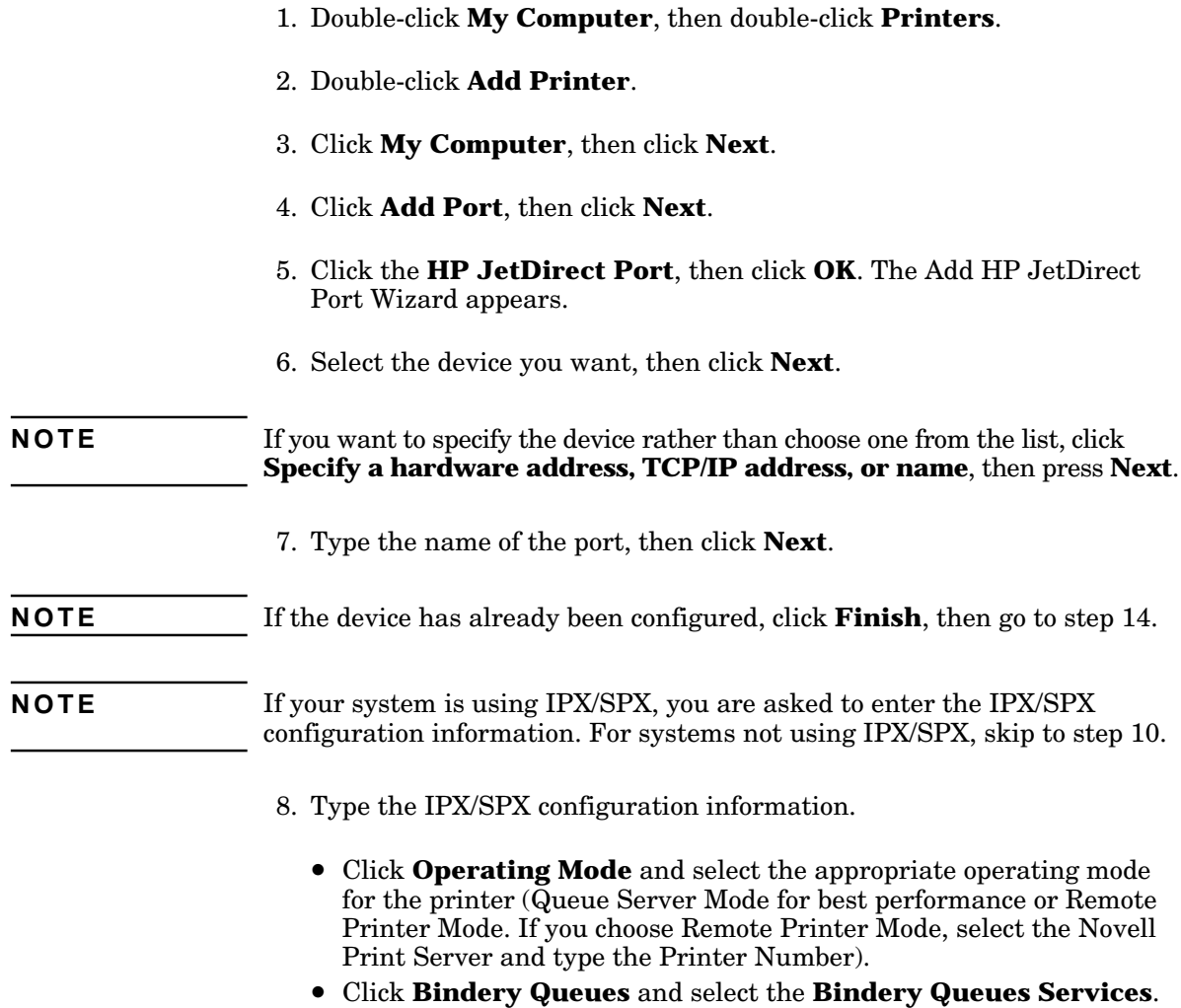

- Click **NetWare Directory Services** and select the **NDS Tree Name** and **Print Server Context**.
- 9. Click the **TCP/IP** tab or **Nex**t.
- 10. Specify an IP address, then click **Next**.
	- Type the IP Address
	- Type the Default Gateway
	- Type the Subnet Mask
	- If you want to change the idle timeout value, click the **Wait this long between jobs** box and type the value (in seconds)
- 11. If desired, click **Password**, then click the **Enable configuration password** box. If you do not want to enable a configuration password, go to step 13.
- 12. If a password is not currently specified, click the **New Password** box and type a password of up to 12 characters. The password can be any combination of characters on your keyboard.

If you are changing the current password, click the **Current Password** box and type the current password, then click the **New Password** box and type a new password of up to 12 characters. The password can be any combination of characters.

- **NOTE** After you enable a configuration password, you are asked to type the password when you attempt to configure devices in the future. If you do not type the correct password, access is denied. Once the correct password is typed, you are not asked for the password again until you exit the software and re-enter it.
	- 13. Click **Finish**.
	- 14. The list of ports is displayed, and the port you just added is selected and checked. If the port is not checked, click the desired port to check it. Other ports can be selected if desired.
	- 15. Click **Next**.
	- 16. Select **HP** in the Manufacturers column, then select the appropriate printer model in the Printers column.
	- 17. Click **Next**.
	- 18. Type the name of the printer.
	- 19. Click **Yes** if you want Windows-based programs to use this printer as the default printer, then click **Next**.
	- 20. To share the printer with others on your network, type a name in the Share Name box. If you want this printer to support additional platforms, select the appropriate platform names.

<sup>9-6</sup> HP Support for Microsoft Windows NT Networks (version 4.0)

- 21. Click **Next**.
- 22. To print a test page and confirm the printer is set up correctly, click **Yes**.
- 23. Click **Finish** to complete the configuration.

The printer can be accessed from the local machine at this time. To access the printer you have just set up from a client, see "Connecting to a Printer from a Client" in this chapter.

## **Configuring a New Device using HP JetAdmin**

Before you configure the HP JetAdmin software, make sure the following tasks have been performed:

- The HP JetDirect print server is installed in the printer.
- The printer is connected to the network.
- The printer is turned on, is online, and you have a configuration page.

If you have not printed a configuration page from your printer, see the hardware installation guide for your print server or your printer's getting started guide for instructions.

If you configure your HP JetDirect print server using HP JetAdmin software, you must create a port using HP JetDirect Port (see "Installing the HP JetDirect Port on a Windows NT Server" earlier in this chapter).

1. Log onto the network as Supervisor or Admin at any user workstation.

- 2. Double-click the **HP JetAdmin** icon on your Windows Control Panel.
- **NOTE** To make printer configuration easier, HP JetAdmin offers Interview Mode, which uses the Next button to guide you through the configuration process. After you become familiar with printer configuration in the HP JetAdmin software, you may want to turn Interview Mode off. Interview Mode is selected as the default when the software is installed.

To select Interview Mode, click **Options** at the top of the main window, then click **Interview Mode**.

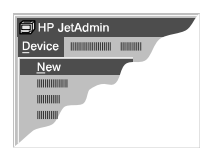

- 3. Click **Device** on the menu bar at the top of the main window, then click **New**.
- 4. Select the network address of the HP JetDirect print server attached to the new printer, then click **Configure**. The address of the HP JetDirect print server is listed on the configuration page (also called the self-test page or configuration plot).
- 5. Type the new name of the printer. This is the name that appears on the network.
- 6. Type a general description of the printer (such as the type of printer, options in the printer, and the printer location). This description is optional.
- 7. Click the **NetWare** tab or **Next**.
- **NOTE** If your system is using IPX/SPX, you are asked to type the IPX/SPX configuration information. For systems not using IPX/SPX, skip to step 11.
	- 8. Type the IPX/SPX configuration information.
		- Click **Operating Mode** and select the appropriate operating mode for the printer (Queue Server Mode for best performance or Remote Printer Mode. If you choose Remote Printer Mode, select the Novell Print Server and type the Printer Number).
		- Click **Bindery Queues** and select the **Bindery Queues Services**.
		- Click **NetWare Directory Services** and select the **NDS Tree Name** and **Print Server Context**.
	- 9. Click the **TCP/IP** tab or **Next**. The TCP/IP property page appears.
	- 10. Click Specify IP Configuration, then do the following:
		- Type the IP Address
		- Type the Default Gateway
		- Type the Subnet Mask
		- If you want to change the idle timeout value, click the **Wait this long between jobs** box and type the value (in seconds)
	- 11. Click the **Optional** tab or **Next**.
	- 12. If desired, click **Password**, then click the **Enable configuration password** box. If you do not want to enable a configuration password, go to step 14.

<sup>9-8</sup> HP Support for Microsoft Windows NT Networks (version 4.0)

13. If a password is not currently specified, click the **New Password** box and type a password of up to 12 characters. The password can be any combination of characters on your keyboard. If you are changing the current password, click the **Current Password** box and type the current password, then click the **New Password** box and type a new password of up to 12 characters. The password can be any combination of characters. **NOTE** If you are printing from a Macintosh system, click **Mac**. Type the printer name in the **AppleTalk Name** box. Type the service that is broadcast on the network for the selected device in the **Broadcast as** box. 14. Click **Finish** to complete the configuration.

> This completes the configuration of the HP JetDirect print server. To verify that the configuration is working properly, see "Verifying the Printer and Port Configuration" later in this chapter.

## **Connecting to a Printer from a Client**

Once a printer has been created, connected to a network port,and given a share name, other clients on the network can access the printer. On a network client, do the following:

- 1. Double-click **My Computer**, then double-click **Printers**.
- 2. Double-click **Add Printer**.
- 3. Click **Network Printer Server**, then click **Next**.
- 4. Select the server that is sharing the printer, then click **OK**.
- 5. Click **Finish**.

The printer is added to the Printers folder on the client and can be used on the client machine. If necessary, drivers are installed on the workstation that is going to use the shared device.

## **Accessing HP Desktop Status**

There are several ways to get the status of a printer on the network: through the HP JetAdmin software, by opening a printer or viewing printer properties in the Printers folder, and by using printer icon in the Taskbar. The icon and printer properties methods are only available if the HP Desktop Status component is installed.

The icon gives a simple overview of printer status by displaying a small printer icon in the Taskbar. The icon is green if the printer is ready, yellow if there is a warning condition (such as toner low), or red if there is an error condition (such as the printer is out of paper).

You can also access Summary and Properties information by right-clicking on the desired printer and selecting the appropriate menu item. Note that tool tips are also implemented. (If you move the cursor over a tray icon and leave it there for a few seconds, the name of the printer pops up.).

Status, capabilities, and diagnostic information is available by right-clicking the printer in the Printer folder, then clicking Properties.

## **Verifying the Printer and Port Configuration**

- 1. Double-click **My Computer**.
- 2. Double-click the **Printers**.
- 3. Select the printer that you want to verify.
- 4. Using the right mouse button, click the printer, then click **Properties**.
- 5. Select **Test Page** to send a test page to the printer.

A sheet with information valuable to users on your network should print, telling you that your printer and port are configured properly. If the test page does not print, see the troubleshooting chapter.

## **Removing Printers and Ports from Windows NT Networks**

Deleting a printer on the server does not delete the port (or ports) servicing that printer. To delete a port on a server, follow the steps below.

#### **Deleting a Port**

- 1. Double-click **My Computer**.
- 2. Double-click **Printers**, then select any printer.
- 3. Using the right mouse button, click the printer, then click **Properties**.
- 4. Click the **Ports** page. Select the port you want to delete in the list of ports. Make sure that no printers in the Printers folder are using the port you want to delete.
- 5. Click **Delete Port**.

#### **Deleting a Printer**

- 1. Double-click **My Computer**.
- 2. Double-click **Printers.**
- 3. Select the printer that you want to remove.
- 4. Using the right mouse button, click the printer, then click **Delete**.
- 5. Restart the printer.

## **HP Support for UNIX (HP-UX, SunOS, and Solaris) Networks**

#### **Introduction**

This chapter provides instructions for installing and configuring Hewlett-Packard's JetAdmin software on UNIX. This software provides a TCP/IP based solution for configuring and managing the HP JetDirect print server on HP-UX 9.x and 10.x host spoolers, Solaris 2.3 and 2.4 host spooler, and SunOS 4.1.3 and 4.1.4 host spoolers.

The HP JetPrint included with this software is designed to simplify printing for end users on the network by providing a graphical (Motif) interface to the LP command. Some functions are available only if the selected printer or print server supports that function.

**NOTE** The HP JetAdmin software for UNIX may be accessed electronically from the Internet and from HP FIRST (fax document #7398). For more information or to order HP JetDirect documentation, see Chapter 1.

#### **Network Administrator Features**

Hewlett-Packard's JetAdmin software is an administrative tool used to install and configure printers connected to a network using an HP JetDirect print server (network interface). From the HP JetAdmin software you can:

- Set up a printer.
- Change an existing printer configuration.
- Modify printer settings.
- Diagnose printing problems.
- Track individual print jobs.

Depending on your printer and print server, you can perform the following administrative functions:

- Report an actual count of pages printed through a Motif based user interface and log file.
- Terminate the active TCP connection between the spooler and the printer.
- Enable or disable network protocols.
- Reboot the HP JetDirect print server.
- Select Power Save mode.
- Lock or unlock the printer control panel.
- Set the control panel password.
- Lock or unlock the printer hard disk.

For systems running Motif, you can also perform the following functions:

- Auto discover a list of network printers.
- Monitor a printer's status and error conditions.
- Receive proactive and unsolicited online status and error messages related to your print jobs.
- Receive a quick visual status of the printer using a traffic signal icon.
- Monitor the progress of print jobs when printing to an an HP printer connected by an HP JetDirect print server.
- Receive notification on supported printers when the last page of a print job has exited into the printer's output bin (if the printer supports true end-of-job and if true end-of-job is turned on).
- Graphically select print options and print files through the HP JetPrint software.

See the man pages, online help, and online README files for more information on the HP JetAdmin software.

#### **End User Features**

The HP JetPrint software is designed to simplify printing for end users on the network by providing a graphical (Motif) front end to the LP command. Some functions are available only if the selected printer or print server supports that function. From the HP JetPrint software, users can perform the following operations:

- Send a print job to a printer or a file.
- Display the printer model and description.
- Specify the number of copies to print.
- Specify the page layout (such as the number of pages printed per sheet).
- Specify the page orientation (portrait or landscape).
- Specify single-sided or two-sided (duplex) printing.
- Select the paper source and output destination for the printer.
- Specify the printer language (PCL or PostScript) and the printer resolution.

For a complete listing of HP JetPrint functions, see the **man pages**, online help, and online README files. For command line lp users, the product provides enhanced features in the supplied model scripts for HP printers (for example,  $net_i j4x$ ), with several option flags.

#### **Installation and Configuration Requirements**

Before you install the HP JetAdmin software, make sure you have the following:

- HP JetAdmin for UNIX, version D.0x.xx or above (version C.02.33 or above for Sun OS).
- System administrator (root) access to your system.
- The LAN hardware address (or station address) of the print server. This address is printed with print server status information on the configuration page (also called the self-test page or configuration plot) and is similar to the following:

Ethernet: **LAN HW ADDRESS: 080009xxxxxx**

Token Ring: **LAN HW ADDRESS: 100090xxxxxx**

If you have not printed a configuration page from your printer, see the hardware installation guide for your print server or your printer's getting started guide for instructions.

#### **How Installing HP JetAdmin Affects Your Network**

The installation process performs the following functions:

- **HP-UX 9.x and Sun OS:**
	- Creates the /usr/lib/hpnp directory for HP JetAdmin for UNIX
- **HP-UX 10.x and Solaris**: Creates the /opt/hpnp directory for HP JetAdmin for UNIX
- Creates the following subdirectories inside the hpnp directory (contents of subdirectories listed in parentheses):
	- admin (shell scripts and executable files)
	- bin (executable files)
	- etc (configuration files)
	- examples (example system configuration and X resource files for reference)
	- help (files related to online help)
	- lib (shared libraries)
	- man (man pages)
	- newconfig (default [unedited] copies of the configuration files in the etc subdirectory)
	- nls (native language message catalogs)
	- pixmaps (X pixmap images for HP JetAdmin utilities)
	- sh (model scripts)
	- testfiles (sample files for testing print functionality)
	- cfg (symbolic link to admin). This link is provided on some platforms for backward compatibility.

10and **Solaris HP-UX, SunOS,**

## **Media for Installing the Software**

The software may be installed from the following media:

- CD-ROM (for HP-UX, SunOS, and Solaris systems)
- DAT (for HP-UX systems)
- QIC tape (for SunOS and Solaris systems)
- FTP (ftp.hp.com)
- WWW (http://www.hp.com/go/cposupport)

**NOTE** If you are installing the HP JetAdmin software from a CD-ROM drive, see the instructions provided with the CD-ROM. If you are installing from FTP or WWW, see the instructions provided in the README file with the software.

#### **Installation on an HP-UX 9.0 Host (from DAT)**

- 1. Log on to the host computer as a superuser, and insert the HP JetAdmin software tape into the tape drive.
- 2. If you are running on a series 300 or 400, type:

/bin/ksh export UPDATETAPEMARKS=1

3. If you are running on a series 700, type:

/bin/ksh export UPDATETAPEMARKS=2

- 4. To run the update utility, type: /etc/update
- 5. Select **Change Source or Destination**, then press [Enter].
- 6. Select **From Tape Device to Local System**, then press [Enter].
- 7. Tab to the "Source: /dev/update.src" line, then type the path to the tape device you are using and press **F4**.
- 8. Select **Select/View Partitions and Filesets**, then press Enter.
- 9. Select **HPNP Hewlett-Packard JetAdmin for UNIX**, then type "y" to select this partition.
- 10. Press **F4** to start the loading process.
- 11. If you are ready to load, press "y" again and the software begins to load.

Upon completion, the update program is exited. Examine the "/tmp/update.log" file for any problems that may have occurred.

Now go to the section "Running the HP JetAdmin software" in this chapter.

### **Installation on an HP-UX 10.0 Host (from DAT)**

- 1. Log on to the host computer as a superuser and type the following command: /usr/sbin/swinstall
- 2. Depending on your system, you have one of the following options:
	- If the *Specify Source* window appears, go to step 4.
	- If a message appears indicating that there is no depot on the local host, click **OK**, then go to step 4.
	- If the *Target Selection* window appears, highlight the target, then select **Mark for Install** under the *Actions* menu option. Go to step 3.
- 3. Select **Show Software for Selection** under the *Actions* menu option.
- 4. In the *Specify Source* window, set the "Source Depot Path" to the path for the DAT drive. For example:

/dev/rmt/0m

- 5. Select **OK** to close the *Specify Source* window.
- 6. In the *Software Selection* window, highlight **Hewlett-Packard JetAdmin for UNIX**, then select **Mark for Install** under the *Actions* menu.
- 7. Under the *Actions* menu in the *Software Selection* window, select **Install (analysis)**.
- 8. After the analysis is complete and successful, click **OK** to start the installation process.
- 9. After the installation is complete, check the log file for possible errors, then exit swinstall.

Now go to the section "Running the HP JetAdmin software" in this chapter.

10and **Solaris HP-UX, SunOS,**

## **Installation on a Solaris Host**

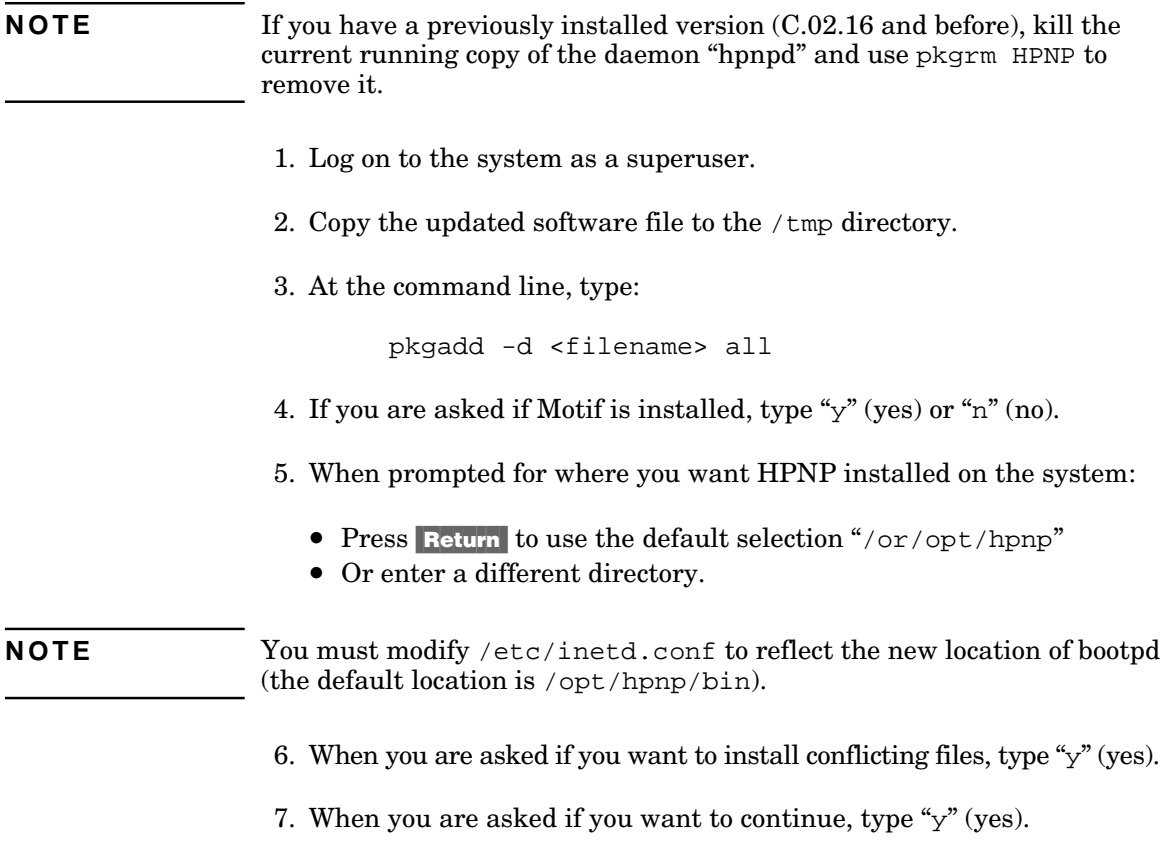

Now go to the section "Running the HP JetAdmin software" in this chapter.

## **Installation on a SunOS Host**

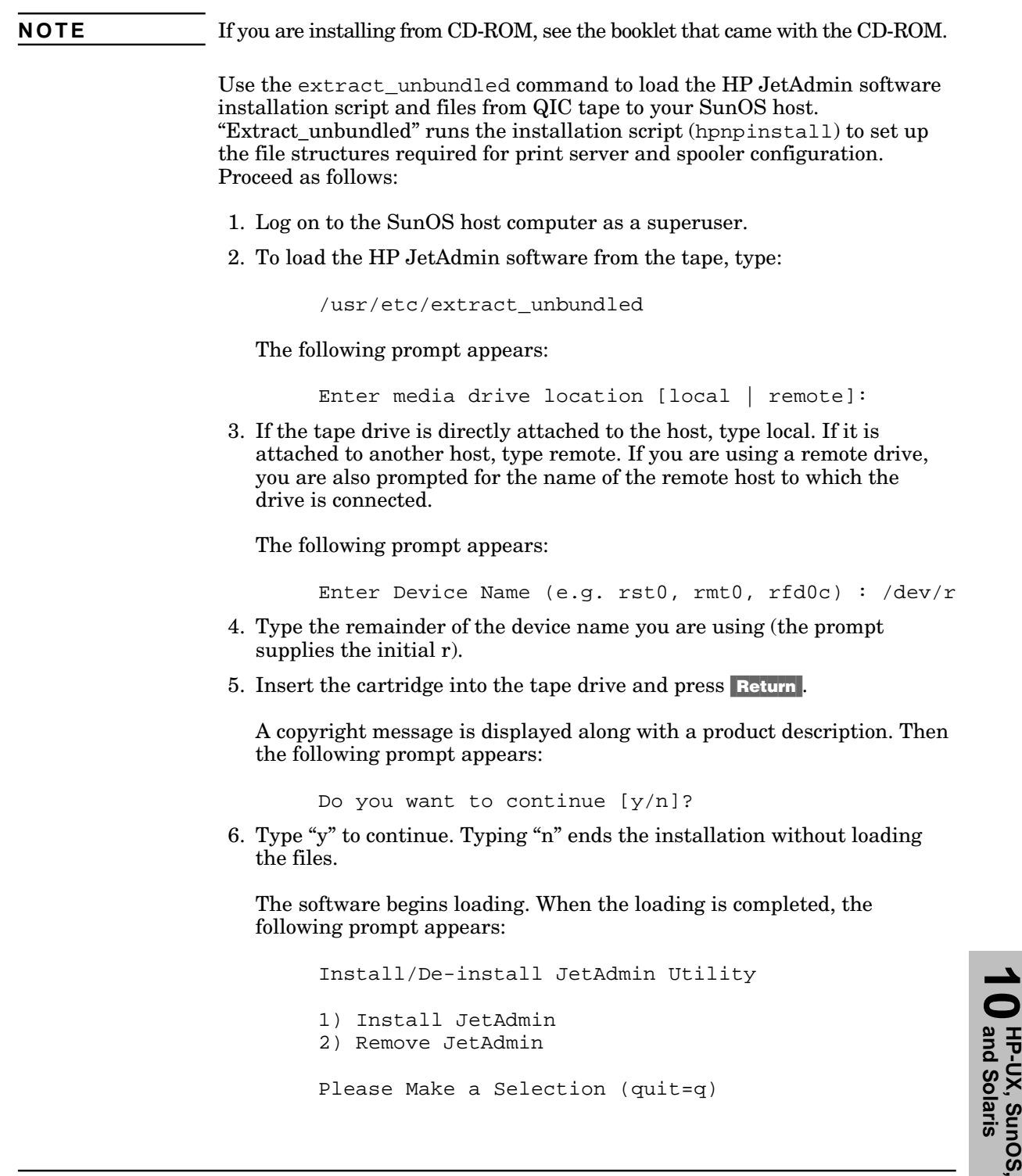

- 7. Your response depends on your intended configuration:
	- If you plan to load this software to other hosts, type q to exit. Copy sun\_41.tar.Z and /usr/bin/hpnpinstall to the other hosts. Stop any previous version of the HP JetAdmin software that may be running.

Run the installation script on each host intended to be a spooler or the BOOTP server. To start the script, type the following:

/usr/bin/hpnpinstall

• If this software is only used on this host, answer 1. This automatically starts the installation process.

If /usr/bin/hpnpinstall is not executable, make it executable by typing the following:

chmod a+x /usr/bin/hpnpinstall

8. After some processing, the following message appears:

Installation is Complete

9.

This signifies that software installation is complete. Now go to the section "Running the HP JetAdmin software" in this chapter.

**NOTE** The current copy of the HP JetAdmin software can be removed by using hpnpinstall (/usr/bin/hpnpinstall).

# **Running the HP JetAdmin Software**

The HP JetAdmin software helps the administrator to configure the print server and the spooling system. To run the HP JetAdmin software from the default paths, type the following. If you installed HP JetAdmin in a different directory, the paths be different.

For HP-UX 9.x and SunOS 4.1.3 and 4.1.4, type:

/usr/lib/hpnp/jetadmin

For HP-UX 10.x and Solaris 2.x, type:

/opt/hpnp/bin/jetadmin

To use HP JetAdmin software in a UNIX based TCP/IP environment, you must first configure the HP JetDirect print server and configure the host spooler.

## **Configuring the HP JetDirect Print Server**

Configuring the HP JetDirect print server mainly consists of assigning an Internet Protocol (IP) address to the print server. This IP address is used to represent the printer that is connected to the print server.

To operate properly, the HP JetDirect print server must be configured with network configuration data, such as a valid IP address. Depending on your printer and system, this can be done in the following ways:

- By downloading the data from a network-based server using BOOTP (Bootstrap Protocol) and TFTP (Trivial File Transfer Protocol) each time the printer is turned on. Note that the BOOTP daemon, bootpd, must be running on a BOOTP server that is accessible by the printer.
- By a network-based server using RARP (Reverse Address Resolution Protocol) answering the print server's RARP request and supplying the print server with the IP address. The RARP method only allows you to configure the IP address.
- By setting configuration parameters using Telnet. In order to set configuration parameters, set up a Telnet connection from your UNIX system to the HP JetDirect print server using the default IP address. The default IP address takes effect five minutes after the printer is turned on (if none of the other configuration methods is successful). The default IP address is 192.0.0.192. If Telnet is used, the print server saves the configuration even if the printer or print server is turned off.
- By manually typing the configuration data using the printer control panel keys. The control panel method allows you to configure only a limited subset of configuration parameters (IP address, subnet mask, default gateway address, and idle timeout). Therefore, control panel configuration is recommended only during troubleshooting or for simple installations. If control panel configuration is used, the print server saves the configuration over power cycles.
- By using Dynamic Host Configuration Protocol (DHCP). This protocol is supported in HP-UX 10.10 system and Solaris 2.4 system. For more information, see the bootpd man page. A sample DHCP configuration file (dhcptab) is located in the /etc directory on HP-UX 10.10 systems.

Since HP-UX presently does not provide dynamic name services for its DHCP implementations, HP recommends that you set all print server lease durations to "infinite." This ensures that print server IP addresses remain static until such time as dynamic name services are provided.

## **Using BOOTP/TFTP**

This section describes how to configure the print server using BOOTP.

### **Systems that use Network Information Services (NIS)**

If your system uses NIS, you may need to rebuild the NIS map with the BOOTP service (as shown below) before performing the BOOTP configuration steps. To rebuild the NIS map for Solaris, see your Solaris system documentation.

- 1. To rebuild the NIS services map for SunOS, first go to the correct directory by typing: cd /var/yp
- 2. Rebuild the map by typing: make services
- 3. Verify that the BOOTP service is now present in the map by typing:

ypcat services | grep bootp

4. There should be an entry for bootps and bootpd displayed. To determine the process ID (PID) for inetd (internet services daemon), type:

> ps -ef | grep inetd (HP-UX and Solaris) ps -ax | grep inetd (SUN OS only)

5. Use the PID to signal inetd to re-read its configuration file:

kill -1 <inetd-PID>

where 1 is the number "one" and <inetd-PID> is the PID for inetd.

### **Configuring software using BOOTP/TFTP**

For the HP JetDirect print server to obtain its configuration data over the network, the BOOTP server must be set up with the appropriate configuration files. The HP JetAdmin software automatically creates or edits these files. To set up the configuration files on the BOOTP server, run the HP JetAdmin software and perform the following steps:

- 1. Turn off the printer.
- 2. Select **Configuration** from the *Main* menu. The *Configuration* menu appears.
- 3. Select **Create printer configuration in BOOTP/TFTP database**.

The software interactively prompts you for BOOTP/TFTP configuration parameters listed in Table 10-1, and automatically makes the necessary entries in the appropriate files. Some parameters are optional.

The data that you configure determines which entries and files are created. Some data is intended for the /etc/bootptab file, while other data is placed in a Network Printer Interface (NPI) configuration file.

BOOTP is used by the print server to obtain entries in the /etc/bootptab file, while TFTP is used to obtain additional configuration information from a configuration file. If you do not specify any SNMP configuration entries, and default values are used for the host access list and idle timeout, an NPI configuration file is not created.

HP recommends that the BOOTP server be located on the same subnet as the printers it serves. **BOOTP broadcast packets may not be forwarded by routers unless they are properly configured**.

You can interactively configure the Simple Network Management Protocol (SNMP) parameters. SNMP configuration parameters are listed in Table 10-1, and are optional.

**CAUTION** Community names (passwords) for your printer are not secure. If you specify community names for your printer, select names that are different from passwords used for other systems on your network.

> To receive SNMP traps, the systems listed on the SNMP trap destination list must have a trap daemon to listen to those traps. The HP JetAdmin software does not provide such a daemon.

- 4. After creating the BOOTP/TFTP database, the HP JetAdmin software conducts a BOOTP/TFTP self-test, then prompts you to turn on the printer.
- 5. Turn on the printer. When it receives power, the HP JetDirect print server sends BOOTP requests and should receive its configuration data from the configured BOOTP server.

The HP JetAdmin software tests if the printer is configured by pinging the IP address.

6. Verify that the printer is correctly configured by typing "y" for the following prompt:

> Do you want to send the test file(s) to this printer  $(y/n,$  default = n)?

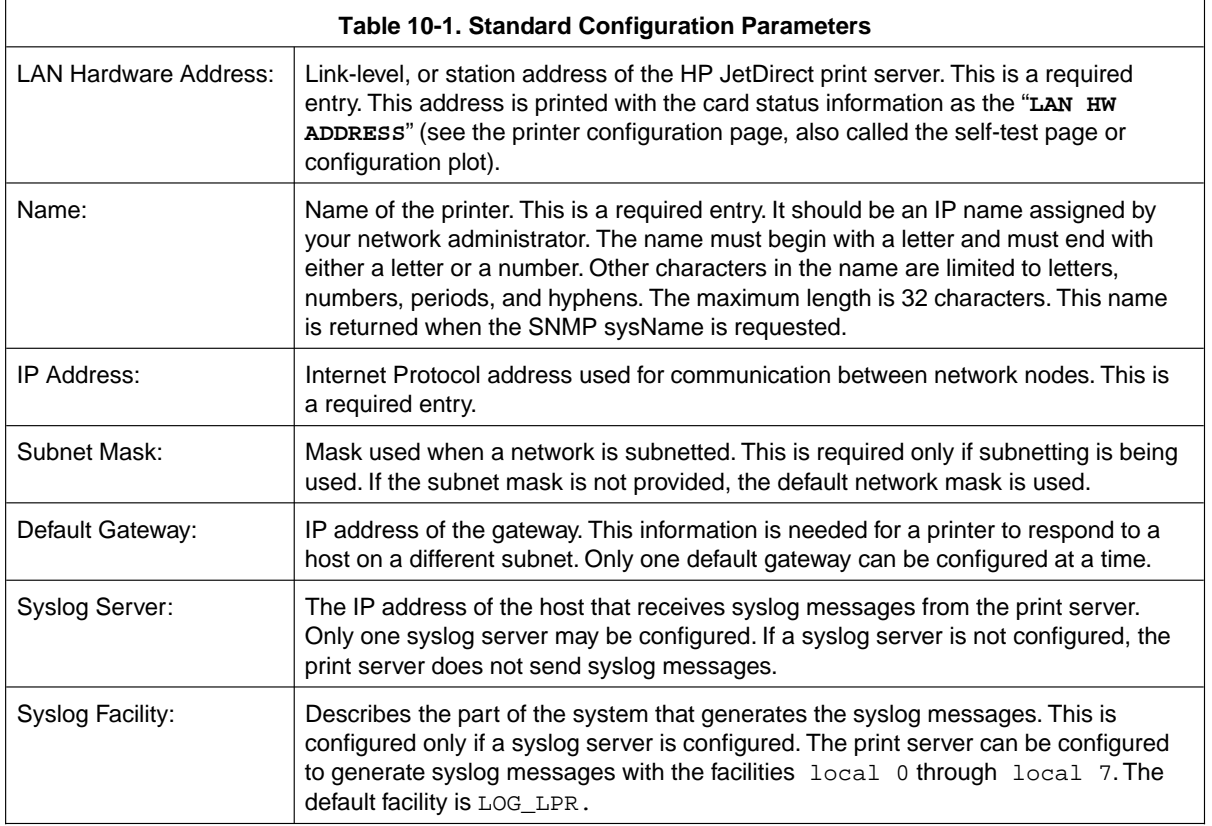

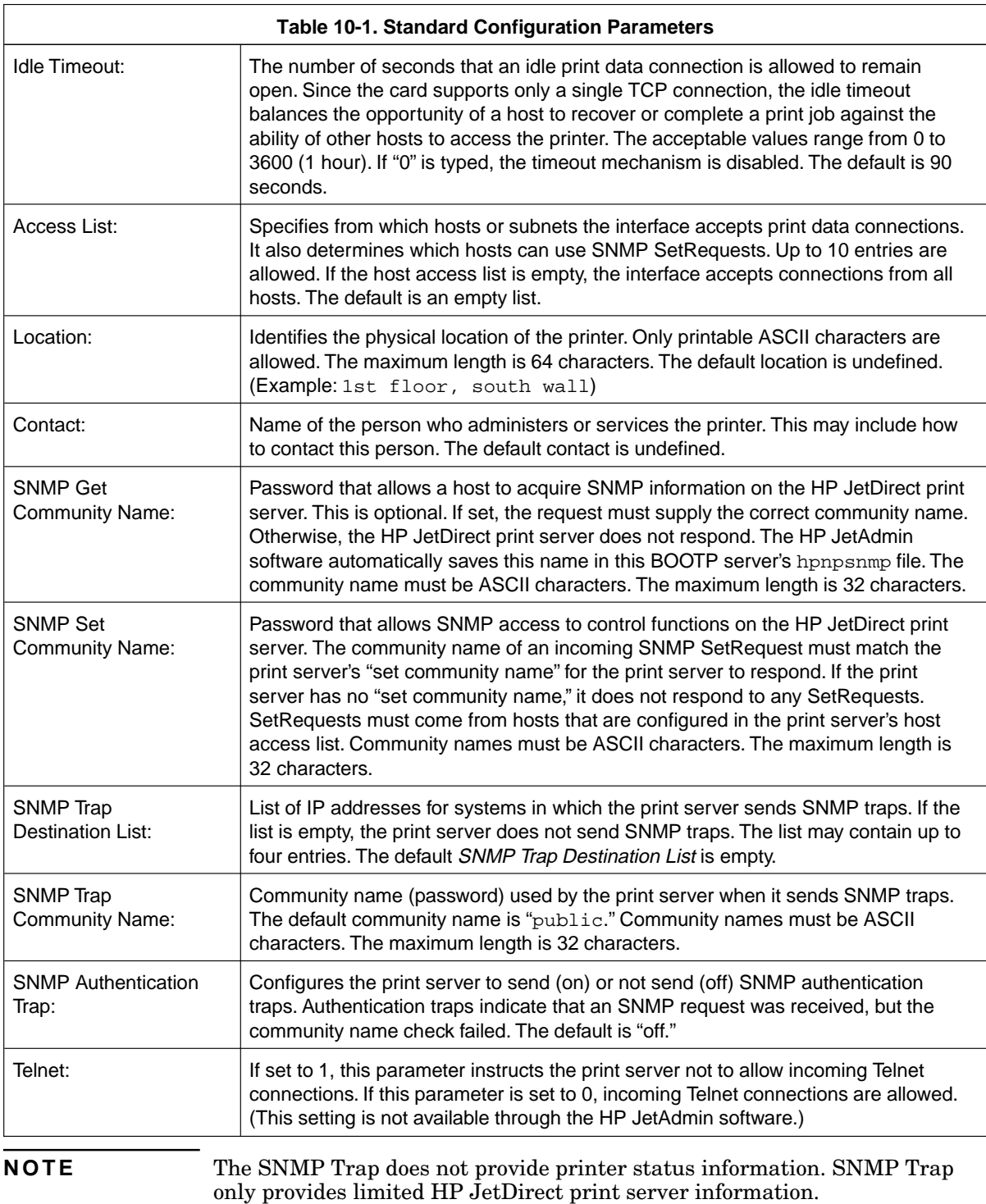

## **Using RARP**

This subsection describes how to configure the print server using the Reverse Address Resolution Protocol (RARP).

This setup procedure enables the RARP daemon running on your system to respond to a RARP request from the HP JetDirect print server and to supply the IP address to the print server.

- 1. Turn off the printer.
- 2. Log on to your UNIX system as a superuser.
- 3. Make sure the RARP daemon is running on your system by typing the following command at the system prompt:

ps -ef | grep rarpd (HP-UX and Solaris) ps -ax | grep rarpd (SUN OS only)

The system response should be similar to the following:

861 0.00.2 24 72 5 14:03 0:00 rarpd -a 860 0.00.5 36 140 5 14:03 0:00 rarpd -a

If the system does not display a process number for the RARP daemon, see the **rarpd** man page for instructions on starting the RARP daemon.

4. Edit the /etc/hosts file to add your designated IP address and node name for the HP JetDirect print server. For example:

13.32.11.24 laserjet1

5. Edit the /etc/ethers file to add the LAN hardware address/station address (from the configuration page, also called the self-test page or configuration plot) and the node name for the HP JetDirect print server. For example:

08:00:09:a8:b0:00 laserjet1

- **NOTE** If your system uses Network Information Services (NIS), you need to incorporate changes to the NIS host and ethers databases.
	- 6. Turn on the printer.

7. To verify that the card is configured with the correct IP address, use the ping utility. At the prompt, type:

ping <IP address>

where <IP address> is the assigned address from RARP. The default IP address is 192.0.0.192.

If ping does not respond, see the troubleshooting chapter.

## **Using Telnet**

This subsection describes how to configure the print server using Telnet.

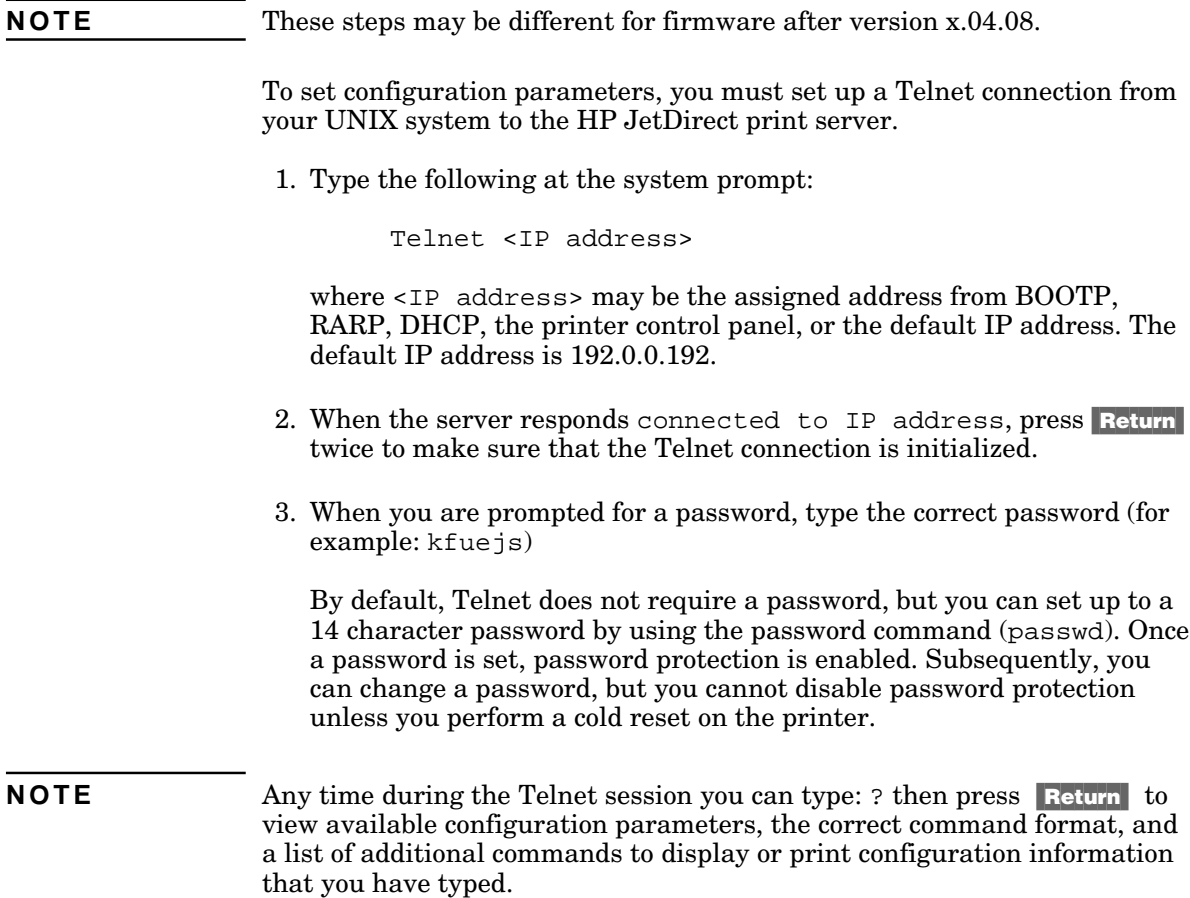

10-16 HP Support for UNIX (HP-UX, SunOS, and Solaris) Networks

4. At the Telnet prompt ">" type: parameter: value then press Return, where parameter refers to the configuration parameter you are defining, and value refers to the definitions you are assigning to that parameter. Each parameter entry is followed by a carriage return.

See Table 10-1 for information about configuration parameters.

- 5. Repeat step 4 to set any additional configuration parameters.
- 6. When you have finished typing the configuration parameters, type: quit and press Return to activate the configuration parameters.

To exit without activating parameters, type exit and press Return.

## **Telnet Configuration Parameter Examples**

The following examples show how configuration parameters might be typed.

### **IP Address Parameter Example**

ip: 13.32.11.24

where ip identifies the parameter and 13.32.11.24 specifies the address for the printer. By typing this parameter, you can overwrite the IP address used to make the Telnet connection with one you have selected .

#### **Subnet Mask Example**

subnet-mask: 255.255.255.0

where subnet-mask identifies the parameter and 255.255.255.0 specifies the subnet mask.

### **Default Gateway Example**

default-gw: 13.32.11.85

where default-gw identifies the parameter and  $13.32.11.85$  specifies the IP address of the gateway.

### **Syslog Server Example**

syslog-server: 13.32.11.85

where syslog-server identifies the parameter and 13.32.11.85 specifies the IP address of that server.

### **Idle Timeout Parameter Example**

idle-timeout: 120

where idle-timeout identifies the parameter and 120 specifies the number of seconds an idle print data connection is allowed to remain open. If you set this parameter to 0, the connection does not terminate and no other host is able to make a connection.

#### **Banner Page Parameter Example**

banner: 0

where banner identifies the parameter and 0 disables the banner page print out. Substitute 1 for 0 to enable the banner page print out.

#### **Set Community Name Example**

set-cmnty-name: my\_network

where set-cmnty-name identifies the parameter and my\_network specifies the name you want to set.

The Set Community Name parameter is a network management security mechanism that enables external network management entities to set internal print server management (mib) values. The name can be from 1 to 32 alpha and numeric characters and can include the minus (-) and underscore (\_) symbols.

## **DHCP Configuration**

Dynamic Host Configuration Protocol (DHCP) is one of several auto configuration mechanisms that the HP JetDirect print server uses. If you have a DHCP server on your network, the HP JetDirect print server automatically obtains its IP address from that server and register its name with any RFC 1001 and 1002-compliant dynamic name services.

If you do not want your HP JetDirect print server configured via DHCP, you must disable DHCP configuration.

When you disable a DHCP configuration via Telnet, the print server automatically releases any names and IP addresses associated with the DHCP server and re-initializes the TCP/IP protocol for the print server. At this point, the print server is unconfigured and begins to send bootp and rarp requests to acquire new (non-DHCP) configuration information.

If you manually provide an IP address when disabling DHCP via Telnet, the print server still releases its DHCP-provided IP address but does not send bootp and rarp configuration requests. Instead, it uses the configuration information you have provided. **Therefore, if you provide the IP address you should also manually set all of the configuration parameters, such as subnet mask, default gateway, and idle timeout.**

**NOTE** If the DHCP configuration state is changed from disabled to enabled, the print server assumes it should acquire its configuration information from a DHCP server. This means that when the Telnet session is completed, the TCP/IP protocol for the print server is re-initialized and all current configuration information is deleted. The print server then attempts to acquire new configuration information by sending DHCP requests on the network to a DHCP server.

### **DHCP Parameter Example**

dhcp-config: 1

where dhcp-config: identifies the Dynamic Host Configuration Protocol and 1 indicates that this protocol is enabled. This is the default setting. To disable DHCP, type: dhcp-config: 0

name: <alphanumeric>

to assign or change a name.

## **Using the Printer Control Panel**

This subsection describes how to configure the HP JetDirect print server using the printer's control panel.

If configuration of the HP JetDirect print server is supported from your printer control panel, you can set the network configuration parameters listed below. If the printer control panel configuration is supported, see the hardware installation guide for your print server or the getting started guide for your printer for instructions on how to configure the print server from the printer control panel.

- IP address of the print server
- Subnet mask
- Default gateway address
- Syslog server address
- Idle timeout period

If you need to configure other parameters, use BOOTP/TFTP to configure all the parameters for the print server.

If the HP JetDirect print server is configured to receive its configuration from the printer control panel, the configuration is saved on the print server over power cycles. For information on these parameters see Table 10-1.

## **Configuring the Host Spooler**

Similar to other serial or parallel connected printers, a network printer (represented by its IP address) must be configured to the local spooler before you can access it.

The spooling system is a set of programs, shell scripts, and directories that control your printers and the flow of data going to them. This section explains how to use the HP JetAdmin software to configure your network-based printer into the spooling system.

### **Adding a Network Print Queue from the Local Spooler**

To configure a print queue for your network-based printer into a spooler, follow these steps (type ? for online help):

- 1. Run the **HP JetAdmin** software.
	- For HP-UX 9.x and SunOS 4.1.3 and 4.1.4, type:

/usr/lib/hpnp/jetadmin

• For HP-UX 10.x and Solaris 2.x, type:

/opt/hpnp/bin/jetadmin

- 2. Select **Configuration** from the software's main menu. The *Configuration* menu appears.
- 3. Select **Add printer to local spooler**.
- 4. When the following prompt appears:

Enter the network printer name:

type the name of your network printer, which is the name typed in NIS (Network Information Service), DNS (Domain Name Service), or /etc/hosts for the printer. It is the printer's node name.

5. When the HP JetAdmin software displays a list of configurable parameters, change the parameters you want to change, then select **0** (zero).

- 6. Before the software shuts down the spooler to make configuration changes, it prompts you for confirmation. Press Return for the HP JetAdmin software to shut down the spooler.
- 7. At the prompt, press [Return] to display the configuration menu.

The printer should now be configured in your HP-UX, SunOS, or Solaris spooling system.

### **Modifying the Existing Network Print Queue from the Local Spooler**

You can modify the existing network spool queue using the HP JetAdmin software.

- 1. Run the **HP JetAdmin** software.
	- For HP-UX 9.x and SunOS 4.1.3 and 4.1.4, type:

/usr/lib/hpnp/jetadmin

• For HP-UX 10.x and Solaris 2.x, type:

/opt/hpnp/bin/jetadmin

- 2. Select **Configuration** from the software's main menu. The *Configuration* menu appears.
- 3. Select **Modify existing spooler queue(s)** from the software's *Configuration* menu.
- 4. Type the name of the queue you want to modify.
- 5. When the HP JetAdmin software displays a list of configurable parameters, change the parameters you want to change, then select **0** (zero).

#### **CAUTION** In the Solaris environment, do not use **Print Manager** to modify any queue created by the HP JetAdmin software. Using **Print Manager** makes all network queues configured by the HP JetAdmin software unusable.

## **Deleting a Network Print Queue from the Local Spooler**

If necessary, you can delete an existing network spool queue using the HP JetAdmin software.

- 1. Log on as a superuser.
- 2. Run the **HP JetAdmin** software.
	- For HP-UX 9.x and SunOS 4.1.3 and 4.1.4, type:

/usr/lib/hpnp/jetadmin

• For HP-UX 10.x and Solaris 2.x, type:

/opt/hpnp/bin/jetadmin

- 3. Select **Configuration** from the *Main* menu. The *HP JetAdmin for UNIX Configuration* menu appears.
- 4. Select the option for removing the queue.
- 5. Type the print queue name, then press **Enter**. If there are jobs in this print queue, this operation is aborted.
- **CAUTION** Use HP JetAdmin instead of 1 padmin to remove queues.

## **Removing Printers from HP-UX, SunOS, and Solaris Networks**

The first step in removing a printer from the network is to delete the printer configuration at the server. The printer must not be servicing a job when you do this.

## **Deleting a Network Print Queue from the Local Spooler**

- 1. Log on as a superuser.
- 2. Run the **HP JetAdmin** software.
	- For HP-UX 9.x and SunOS 4.1.3 and 4.1.4, type:

/usr/lib/hpnp/jetadmin

• For HP-UX 10.x and Solaris 2.x , type:

/opt/hpnp/bin/jetadmin

- 3. Select **Configuration** from the *Main* menu. The *HP JetAdmin for UNIX Configuration* menu appears.
- 4. Select the option for removing the queue.
- 5. Type the print queue name, then press [Enter].
- 6. Repeat steps 4 and 5 for each queue directed toward this printer.

Once the queues are deleted, the printer is removed from the spooler. Continue only if you want to remove the printer from the BOOTP server. If there are jobs in this print queue, this operation is aborted.

**CAUTION** Use HP JetAdmin instead of 1 padmin to remove queues.

## **Removing the Printer from the BOOTP Server**

- 1. Log on as a superuser.
- 2. Run the **HP JetAdmin** software.
	- For HP-UX 9.x and SunOS 4.1.3 and 4.1.4, type:

/usr/lib/hpnp/jetadmin

• For HP-UX 10.x and Solaris 2.x , type:

/opt/hpnp/bin/jetadmin

- 3. Select **Configuration** from the *Main* menu. The *HP JetAdmin for UNIX Configuration* menu appears.
- 4. Select the option for removing the printer, which is represented as a BOOTP entry.

**NOTE** This removal does not affect the currently running printer. The effect of this operation is that when the printer is power cycled the next time, it will not be able to acquire its IP address from this BOOTP server.

# **Moving to Another Network**

When moving an HP JetDirect print server that has been configured with an IP address to a new network, make sure that the IP address does not conflict with addresses on the new network. You may change the IP address of the print server to one that can be used on the new network, or erase the current IP address and configure another address after you install the print server on the new network.

**NOTE** If the current BOOTP server is not reachable, you may need to locate a different BOOTP server and configure the printer to this server.

> If the print server was configured using bootp, remove the bootp configuration with the HP JetAdmin software. If the print server was configured with RARP, erase the entry in the /etc/ethers file.

### **Using Telnet to Erase the Existing IP Address**

To erase the IP address during a Telnet session:

- 1. Type: cold-reset and press Return.
- 2. Type: quit and press Return to exit Telnet.

When you exit the Telnet session, the IP address is erased.

# **Running the HP JetPrint Software**

The HP JetPrint software simplifies printing for end users on the network. To run the software, type the following:

For HP-UX 9.x, type:

/usr/lib/hpnp/bin/jetprint

For HP-UX 10.x and Solaris 2.x, type:

/opt/hpnp/bin/jetprint

For SunOS 4.1.3 and 4.1.4, consult the man pages for the HP JetPrint software.

*'*

# **Configuring the HP JetDirect Print Server to Use LPD**

## **Introduction**

This chapter describes how to configure the HP JetDirect print server for use with various systems that have the Line Printer Daemon (LPD) installed. These instructions include:

- Configuring BSD-based UNIX systems using LPD
- Configuring print queues using the SAM utility (HP-UX systems).
- Setting up DHCP/WINS on a Windows NT server
- Configuring Windows NT for TCP/IP environments

## **About LPD**

Line Printer Daemon (LPD) refers to the protocol and programs associated with line-printer spooling services that may be installed on various TCP/IP systems.

Some of the widely used systems in which the HP JetDirect print server functionality supports LPD includes:

- Berkeley-based (BSD) UNIX systems
- HP-UX
- SunOS/Solaris
- IBM AIX
- Windows NT

Most of the information in this chapter describes using LPD on UNIX systems. For information on configuring Windows NT environments, turn to "Configuring Windows NT for TCP/IP Environments" in this chapter.

The configuration examples in this section show the syntax for BSD-based UNIX systems. The syntax for your system may vary. See your system documentation for the correct syntax.

**NOTE** The LPD functionality can be used with any host implementation of LPD that complies with the RFC 1179 document. The process for configuring printer spoolers, however, may differ. See your system documentation for information on configuring these systems.

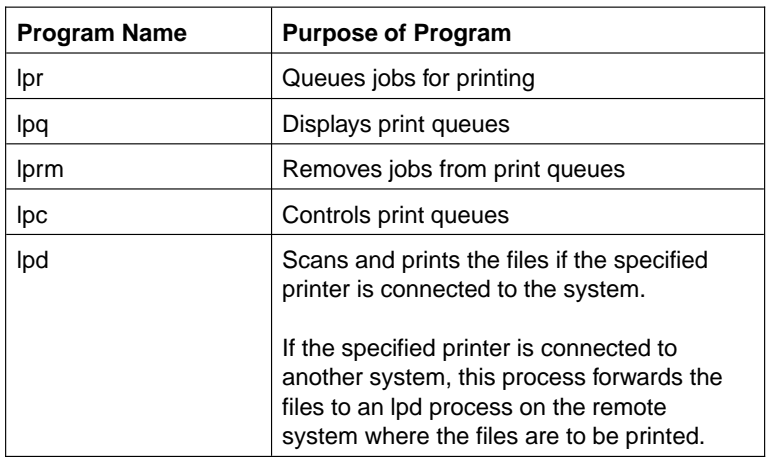

The LPD programs and protocol include the following:

## **Requirements for Configuring LPD in a UNIX Environment**

Before you can use LPD, your printer must be properly connected to the network through the HP JetDirect print server, and you must have print server status information. This information is listed on the printer configuration page (also called a self-test page or configuration plot). If you have not printed a configuration page from your printer, see the hardware installation guide for your print server or your printer's getting started guide for instructions.

You must also have the following:

- An operating system that has LPD installed and running.
- Superuser (root) access to your UNIX system.
- The LAN hardware address (or station address) of the print server. This address is printed on the configuration page (also called a self-test page or configuration plot). It is similar to the following:

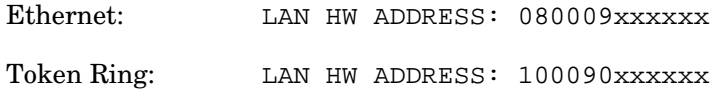

# **Configuring LPD for UNIX**

To configure the HP JetDirect print server to work with LPD, perform the following steps:

- 1. Set up an IP (Internet Protocol) address.
- 2. Set configuration parameters.
- 3. Set up print queues.
- 4. Print a test file.

The following sections provide detailed descriptions for each step.

## **Step 1. Setting Up an IP Address**

The HP JetDirect print server must have an IP (Internet Protocol) address in order to be recognized by the network.

You can set the IP address using one of the following methods:

- BOOTP protocol
- RARP protocol
- The printer's control panel
- Telnet (default IP address)
- DHCP (see the section "DHCP Configuration" in this chapter)

### **Using BOOTP**

If you have the Bootstrap Protocol (BOOTP) and Trivial File Transfer Protocol (TFTP) on your system, you can use the BOOTP and TFTP download file to set up the IP address and to set configuration parameters (for more information about configuration parameters, see Table 10-1 or Table 11-1 in this chapter).

After setting the HP JetDirect print server IP address and the configuration parameters for your system using BOOTP and TFTP, continue with "Step 3. Setting Up Print Queues" in this chapter.

Skip this section if you plan to use the printer control panel or Telnet to configure the print server, or if the printer can get its IP address from an existing BOOTP server.

#### **NOTE** For systems that use Network Information Services (NIS), the NIS map may need to be rebuilt with the BOOTP service before performing the following steps (see "Systems that use Network Information Services (NIS)" in Chapter 10). To rebuild the NIS map for Solaris, see your Solaris system documentation.

For the HP JetDirect print server to obtain its configuration data over the network, the BOOTP server must be set up with the appropriate configuration files. The HP JetAdmin software automatically creates or edits these files. To set up the configuration files on the BOOTP server, run the HP JetAdmin software and perform the following steps:

- 1. Turn off the printer.
- 2. Select **Configuration** from the *Main* menu. The *Configuration* menu appears.

#### 3. Select **Create printer configuration in BOOTP/TFTP database**.

The software interactively prompts you for BOOTP/TFTP configuration parameters listed in Table 10-1, and automatically makes the necessary entries in the appropriate files. Some parameters are optional.

The data that you configure determines which entries and files are created. Some data is intended for the /etc/bootptab file, while other data is placed in a Network Printer Interface (NPI) configuration file.

BOOTP is used by the print server to obtain entries in the /etc/bootptab file, while TFTP is used to obtain additional configuration information from a configuration file. If you do not specify any SNMP configuration entries, and default values are used for the host access list and idle timeout, an NPI configuration file is not created.

HP recommends that the BOOTP server be located on the same subnet as the printers it serves. **BOOTP broadcast packets may not be forwarded by routers unless they are properly configured.**

You can interactively configure the Simple Network Management Protocol (SNMP) parameters. SNMP configuration parameters are listed in Table 10-1, and are optional.

**CAUTION** Community names (passwords) for your printer are not secure. If you specify community names for your printer, select names that are different from passwords used for other systems on your network.

> To receive SNMP traps, the systems listed on the SNMP trap destination list must have a trap daemon to listen to those traps. The HP JetAdmin software does not provide such a daemon.

- 4. After creating the BOOTP/TFTP database, the HP JetAdmin software conducts a BOOTP/TFTP self-test, then prompts you to turn on the printer.
- 5. Turn on the printer. When it receives power, the HP JetDirect print server sends BOOTP requests and should receive its configuration data from the configured BOOTP server.

The HP JetAdmin software tests if the printer is configured by pinging the IP address.

6. Verify that the printer is correctly configured by typing "y" for the following prompt:

> Do you want to send the test file(s) to this printer  $(y/n,$  default = n)?

### **Using RARP**

This setup procedure enables the Reverse Address Resolution Protocol (RARP) daemon running on your system to respond to a RARP request from the HP JetDirect print server and to supply the IP address to the print server.

The following procedure sets the IP address, not the subnet mask. This restricts printing to a local subnet. If you need to configure additional parameters, use Telnet (see the Telnet section in this chapter).

- 1. Turn off the printer.
- 2. Log onto your UNIX system as a superuser.
- 3. Make sure the RARP daemon is running on your system by typing the following command at the system prompt:

ps -ef | grep rarpd (HP-UX and Solaris) ps -ax | grep rarpd (SUN OS only)

The system response should be similar to the following:

861 0.00.2 24 72 5 14:03 0:00 rarpd -a 860 0.00.5 36 140 5 14:03 0:00 rarpd -a

If the system does not display a process number for the RARP daemon, see the **rarpd** man page for instructions on starting the RARP daemon. 4. Edit the /etc/hosts file to add your designated IP address and node name for the HP JetDirect print server. For example:

13.32.11.24 laserjet1

5. Edit the /etc/ethers file to add the LAN hardware address/station address (from the configuration page) and the node name for the HP JetDirect print server. For example:

08:00:09:a8:b0:00 laserjet1

- 6. If your system uses Network Information Services (NIS), you need to incorporate changes to the NIS host and ethers databases.
- 7. Turn on the printer.
- 8. To verify that the card is configured with the correct IP address, use the ping utility. At the prompt, type:

ping <IP address>

If ping does not respond, see the troubleshooting chapter in this manual.

### **Using the Printer's Control Panel**

If you are using an internal print server and your printer has a control panel display, you can set the IP address and configuration parameters at the printer's control panel. For more information, see the hardware installation guide for your print server or the getting started guide for your printer.

After setting the HP JetDirect print server IP address and configuration parameters using the control panel, continue with "Step 3. Setting Up Print Queues."

# **Step 2. Setting Configuration Parameters**

Depending on your system configuration, you may want to set additional parameters, such as the following (all except the IP address are optional parameters):

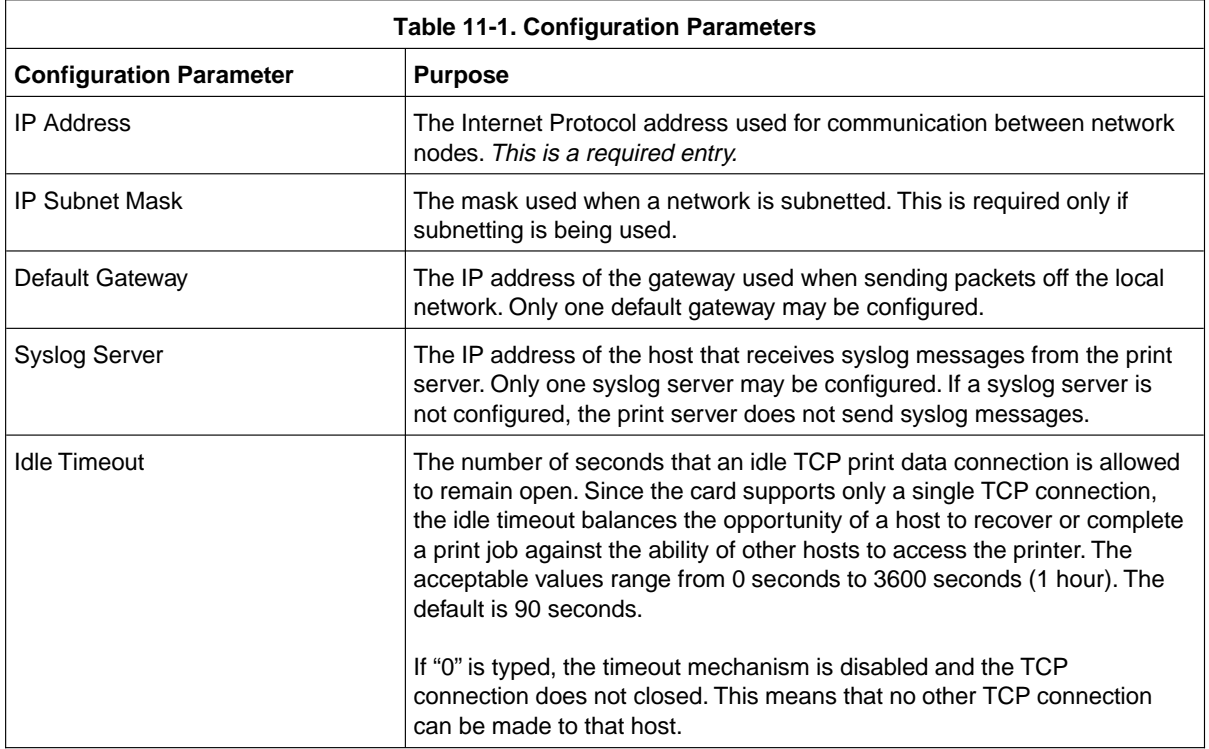

In addition, you can set several Simple Network Management Protocol (SNMP) parameters.

### **Setting Configuration Parameters Using Telnet**

To set configuration parameters using Telnet, you must set up a Telnet connection from your TCP/IP system to the HP JetDirect print server.

9. At the system prompt, type:

Telnet <IP address>

where <IP address> may be the assigned address from BOOTP, RARP, DHCP, or the printer control panel, or the default IP address over Telnet.

- 10. When the server responds connected to IP address, press Return twice to make sure that you have initialized the Telnet connection.
- 11. When you are prompted for a password, type the correct password (for example: kfuejs).

By default, Telnet does not require a password, but you can set up to a 14 character password by using the password command (passwd). Once a password is set, password protection is enabled. Subsequently, you can change the password, but you cannot disable password protection unless you perform a cold reset on the printer.

- **NOTE** Any time during the Telnet session you can type: ? then press **Return** to view available configuration parameters, the correct command format, and a list of additional commands to display or print configuration information that you have typed.
	- 12. At the Telnet prompt ">" type:
		- parameter: value

then press **Return** where parameter refers to the configuration parameter you are defining, and value refers to the definitions you are assigning to that parameter. Each parameter entry is followed by a carriage return. See Table 10-1 for information about the configuration parameters.

- 13. Repeat step 4 to set any additional configuration parameters.
- 14. When you have finished typing the configuration parameters, type: quit then press [Return] to end the Telnet session. Using quit to end the session activates the configuration parameters.

To exit without activating parameters, type exit and press [Return].

### **Telnet Configuration Parameter Examples**

The following examples show how configuration parameters might be typed.

### **IP Address Parameter Example**

ip: 13.32.11.24

where  $i$  p identifies the parameter and  $13.32.11.24$  specifies the address for the printer. By typing this parameter, you can overwrite the IP address used to make the Telnet connection with one you have selected.

### **Subnet Mask Example**

subnet-mask: 255.255.255.0

where subnet-mask identifies the parameter and 255.255.255.0 specifies the subnet mask.

### **Default Gateway Example**

default-gw: 13.32.11.85

where default-gw identifies the parameter and 13.32.11.85 specifies the IP address of the gateway.

### **Syslog Server Example**

syslog-server: 13.32.11.85

where syslog-server identifies the parameter and 13.32.11.85 specifies the IP address of that server.

### **Idle Timeout Parameter Example**

idle-timeout: 120

where idle-timeout identifies the parameter and 120 specifies the number of seconds an idle print data connection is allowed to remain open. If you set this parameter to 0, the connection does not terminate and no other host is able to make a connection.

### **LPD Banner Page Parameter Example**

banner: 0

where banner identifies the parameter and 0 disables the banner page print out. Substitute 1 for 0 to enable the banner page print out.

### **Set Community Name Example**

set-cmnty-name: my\_network

where set-cmnty-name identifies the parameter and my network specifies the name you want to set.

The Set Community Name parameter is a network management security mechanism that enables external network management entities to set internal print server management (mib) values. The name can be from 1 to 32 alpha and numeric characters and can include the minus (-) and underscore (\_) symbols.

### **DHCP Configuration**

Dynamic Host Configuration Protocol (DHCP) is one of several auto configuration mechanisms that the HP JetDirect print server uses. If you have a DHCP server on your network, the HP JetDirect print server automatically obtains its IP address from that server and register its name with any RFC 1001 and 1002-compliant dynamic name services.

If you do not want your HP JetDirect print server configured via DHCP, you must disable DHCP configuration.

When you disable a DHCP configuration via Telnet, the print server automatically releases any names and IP addresses associated with the DHCP server and re-initializes the TCP/IP protocol for the print server. At this point, the print server is unconfigured and begins to send bootp and rarp requests to acquire new (non-DHCP) configuration information.

If you manually provide an IP address when disabling DHCP via Telnet, the print server still releases its DHCP-provided IP address but does not send bootp and rarp configuration requests. Instead, it uses the configuration information you have provided**. Therefore, if you provide the IP address you should also manually set all of the configuration parameters, such as subnet mask, default gateway, and idle timeout.**

**NOTE** If the DHCP configuration state is changed from disabled to enabled, the print server assumes it should acquire its configuration information from a DHCP server. This means that when the Telnet session is completed, the TCP/IP protocol for the print server is re-initialized and all current configuration information is deleted. The print server then attempts to acquire new configuration information by sending DHCP requests on the network to a DHCP server.

### **DHCP Parameter Example**

dhcp-config: 1

where dhcp-config: identifies the Dynamic Host Configuration Protocol and 1 indicates that this protocol is enabled. This is the default setting. To disable DHCP, type: dhcp-config: 0

name: <alphanumeric>

to assign or change a name.

## **Step 3. Setting Up Print Queues**

You must set up a print queue for each printer or printer personality (PCL, PostScript) you use on your system. Also, different queues are required for formatted and unformatted files. The rp queue names text and raw in the following examples have special meaning. The line printer daemon on the HP JetDirect print server treats data in the text queue as unformatted text or ASCII, and adds a carriage return to each line before sending it to the printer. The line printer daemon treats data in the raw queue as formatted files in PCL, PostScript, or HP-GL/2 and sends the data without change to the printer.

### **Configuring Print Queues for BSD-based Systems**

1. Edit the /etc/printcap file to include the following entries:

```
printer_name|short_printer_name:\
   : lp=:\n\setminus: rm=node_name:\
   : rp = remote printer name argument: \ (this should be text
or raw)
   :lf=/usr/spool/lpd/error_log_filename:\
   :sd=/usr/spool/lpd/printer_name:
```
where printer\_name identifies the printer to the user, node\_name identifies the printer on the network, and

remote\_printer\_name\_argument is the print queue designation.

For more information on printcap see the **printcap** man page.

**Example 1** (suggested name for an ASCII or text printer):

```
lj1_text|text1:\
  : lp=:\n\setminus:rm=laserjet1:\
  :rp=text:\
     :lf=/usr/spool/lpd/lj1_text.log:\
     :sd=/usr/spool/lpd/lj1_text:
```
**Example 2** (suggested name for PostScript, PCL, or HP-GL/2 printers):

```
1j1_raw|raw1:\
  : 1p=:\ \{:rm=laserjet1:\
  :rp=raw:\
  :lf=/usr/spool/lpd/lj1_raw.log:\
  :sd=/usr/spool/lpd/lj1_raw:
```
If your printer does not support automatic language switching, use the printer's control panel (if the printer has one) to select the printer language or rely on the application to select the printer language via commands embedded in the print data.

Make sure your users know the printer names for the printers, since they must type those names on the command line for printing.

2. Create the spooling directory by making the following entries. At the root directory, type:

```
mkdir /usr/spool/lpd
cd /usr/spool/lpd
mkdir printer_name_1 printer_name_2
chown daemon printer_name_1 printer_name_2
chgrp daemon printer_name_1 printer_name_2
chmod g+w printer_name_1 printer_name_2
```
where printer\_name\_1 and printer\_name\_2 refer to the printers to be spooled. You may spool several printers. The following example shows the command to create the spooling directories for printers used for text (or ASCII) printing and for PCL or PostScript printing.

Example:

```
mkdir /usr/spool/lpd
cd /usr/spool/lpd
mkdir lj1_text lj1_raw
chown daemon lj1_text lj1_raw
chgrp daemon lj1_text lj1_raw
chmod g+w lj1_text lj1_raw
```
### **Configuring Print Queues Using SAM (HP-UX systems)**

On HP-UX systems you can use the SAM utility to configure remote print queues for printing "text" (ASCII) files or "raw" (PCL, PostScript, or other printer language) files.

Before you execute the SAM program, select an IP address for the HP JetDirect print server and set up an entry for it in the /etc/hosts file on your system running HP-UX.

- 1. Start the SAM utility as a superuser.
- 2. Select **Peripheral Devices** from the main menu.
- 3. Select **Printers/Plotters** from the *Peripheral Devices* menu.
- 4. Select **Printers/Plotters** from the *Printers/Plotters* menu.
- 5. Select **Add a Remote Printer** from the *Actions* list, then select a printer name.

Examples: my\_printer or printer1

6. Select a remote system name.

Example: jetdirect1 (node name of the HP JetDirect print server)

7. Select a remote printer name.

Type text for ASCII or raw for PostScript, PCL, or HP-GL/2)

- 8. Check for a remote printer on a BSD system. You must type "Y" .
- 9. Click **OK** at the bottom of the menu. If the configuration is successful, the program prints the message:

The printer has been added and is ready to accept print requests.

- 10. Click **OK** and select **Exit** from the *List* menu.
- 11. Select **Exit Sam**.

## **Step 4. Printing a Test File**

To verify that the printer and print server connections are correct, print a test file.

1. At the system prompt type:

lpr -Pprinter\_name file\_name

where printer\_name is the designated printer and file\_name refers to the file to be printed.

Examples (for BSD-based systems):

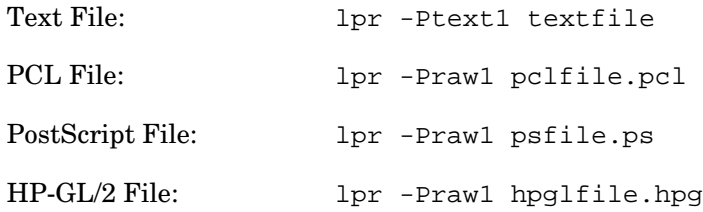

*For HP-UX systems, substitute* lp -d *for* lpr -P.

2. To get print status, type the following at the prompt:

lpq -Pprinter\_name

where printer\_name is the designated printer.

Examples (for BSD-based systems):

lpq -Ptext1

lpq -Praw1

*For HP-UX systems, substitute* lpstat *for* lpq -P *to get print status.*

This completes the process for configuring the HP JetDirect print server to use LPD. If you encounter problems, see "Troubleshooting an LPD Configuration" in Chapter 12.
## —<br>— **LPD Configuring**

## **Moving to Another Network**

When moving an HP JetDirect print server that is configured with an IP address to a new network, make sure that the IP address does not conflict with addresses on the new network. You may change the IP address of the print server to one that can be used on the new network, or erase the current IP address and configure another address after you are installed on the new network.

If the current bootp server is not reachable, you may need to locate a different bootp server and configure the printer to this server.

If the print server was configured using bootp, remove the bootp configuration with the HP JetAdmin software. If the print server was configured with RARP, erase the entry in the /etc/ethers file.

If the IP address was set from the front panel or with Telnet, use the procedure below.

### **Using Telnet to Erase the Existing IP Address**

To erase the IP address during a Telnet session:

- 1. Type: cold-reset and press Return.
- 2. Type: quit and press Return to exit Telnet.

When you exit the Telnet session, the IP address is erased.

**NOTE** Changing the IP address is covered in "Step 2. Setting Configuration Parameters" in this chapter.

## **Configuring Windows NT for TCP/IP Environments**

This section describes how to configure Windows NT 3.5 networks to use LPD (Line Printer Daemon).

The process consists of four parts:

- Installing TCP/IP software on the NT server (if not already installed).
- Setting up DHCP (Dynamic Host Configuration Protocol) on a Windows NT server.
- Installing TCP/IP software on the NT client (if not already installed).
- Configuring a network printer for Windows NT clients.

## **Installing TCP/IP Software**

This procedure lets you check whether you have TCP/IP installed on your Windows NT server and client, and to install the software if necessary.

If you need to install the software on your Windows NT client, first complete the server installation and the section "Setting Up DHCP on a Windows NT Server."

1. To check whether you have Microsoft TCP/IP Printing protocol and TCP/IP printing support, double-click **Control Panel,** then double-click the **Network** option to display the *Network Settings* dialog box.

If TCP/IP Protocol and Microsoft TCP/IP are listed under *Installed Network Software*, you have already installed the necessary software. Proceed to "Setting Up DHCP on a Windows NT Server."

- 2. If you have not previously installed the software, select **Add Software**.
- 3. Select **TCP/IP Protocol and related components.** If you are installing software on the server, also click **DHCP Server Service.**
- 4. Select **Continue**.
- 5. Check the **TCP/IP Network Printing Support** option, then select **OK**.

When prompted, type the full path to the Windows NT distribution files.

6. In the *Network Settings* dialog box select **OK.** The *TCP/IP Configuration* dialog box appears.

7. If you are configuring a Windows NT server, type the IP address, default gateway address, and subnet mask in the appropriate spaces.

. If you are configuring an NT client, check with your System Administrator to learn whether you should check the *Enable Automatic DHCP Configuration* box or whether you should type a static IP address, default gateway address, and subnet mask in the appropriate spaces.

- 8. Click **OK** to exit *Network Settings*.
- 9. Exit Windows and restart your computer for the changes to take effect.

## **Setting Up DHCP on a Windows NT Server**

The section describes how to set up a pool of IP addresses that the NT server can assign to any requester. The HP JetDirect print server makes a request to the DHCP server when the printer is turned on. No additional print server configuration is necessary. To set up DHCP, perform the following steps.

- 1. At the Windows NT server, open the **Program Manager** window and double-click the **Network Administrator** icon.
- 2. Double-click the **DHCP Manager** icon to open this window.
- 3. Select **Server** and select **Server Add**.
- 4. Type the server IP address, then click **OK** to return to the **DHCP Manager** window.
- 5. In the list of DHCP servers, click on the server you have just added, then select **Scope** and select **Create**.
- 6. Select **Set up the IP Address Pool**. In the *IP Address Pool* section, set up the IP address range by typing the beginning IP address in the *Start Address* box and the ending IP address in the *End Address* box. Also type the subnet mask for the subnet to which the IP address pool applies.

The starting and ending IP addresses define the end points of the address pool assigned to this scope.

**NOTE** A DHCP "Scope" is an administrative group of DHCP Clients on a specified subnet for which you define shared parameters. If desired, you can exclude ranges of IP addresses within a "scope."

7. In the *Lease Duration* section, select **Unlimited**, then select **OK**.

Hewlett-Packard recommends that all printers be assigned infinite leases to avoid problems resulting from IP addresses that change. Be aware, however, that selecting an unlimited lease duration for the scope causes all clients in that scope to have infinite leases.

If you want clients on your network to have finite leases, you can set the duration to a finite time, but you should configure all printers as reserved clients for the scope.

- 8. Skip this step if you have assigned unlimited leases in the previous step. Otherwise, select **Scope** and select **Add Reservations** to set up your printers as reserved clients. For each printer, perform the following steps in the *Add Reserved Clients* window to set up a reservation for that printer:
	- a. Type the selected IP address.
	- b. Obtain the MAC address or hardware address from the configuration page, and type this address in the *Unique Identifier* box.
	- c. Type the client name (any name is acceptable).
	- d. Select **Add** to add the reserved client.

To delete a reservation, in the *DHCP Manager* window, select **Scope** and select **Active Leases**. In the *Active Leases* window, click on the reservation you want to delete and select **Delete**.

- 9. Select **Close** to return to the *DHCP Manager* window.
- 10. Skip this step if you are not planning to use dynamic naming services (WINS). Otherwise perform the following steps when configuring your DHCP server:
	- a. From the *DHCP Manager* window, select **DHCP Options** and select one of the following:

**Scope** - if you want Name Services only for the selected scope. **Global** - if you want Name Services for all scopes.

b. Add the server to the *Active Options* list. From the DHCP Options window, select **WINS/NBNS Servers (044)** from the *Unused Options* list. Select **Add**, then select **OK**.

A warning may appear requesting that you set the node type. You do this in step 10d.

- c. You must now provide the IP address of the WINS server by doing the following:
- Select **Value**, then **Edit Array**.
- From the *IP Address Array Editor*, select **Remove** to delete any undesired addresses previously set. Then type in the IP address of the WINS server and select **Add**.
- Once the address appears in the list of IP addresses, select **OK**. This returns you to the *DHCP Options* window.

If the address you have just added appears in the list of IP addresses (near the bottom of the window) continue to step 10d. Otherwise, repeat step 10c.

- d. In the *DHCP Options* window, select **WINS/NBT Node Type (046)** from the *Unused Options* list. Select **Add** to add the node type to the *Active Options* list. In the Byte box, type 0x4 to indicate a mixed node, and select **OK**.
- 11. Click **Close** to exit to **Program Manager**.

## **Ensuring TCP/IP Software is Installed on Windows NT Clients**

If you are uncertain whether the TCP/IP software has been installed on the Windows NT client, turn to the section "Installing TCP/IP Software" and follow the steps to check for TCP/IP software installation.

To install TCP/IP on the Windows NT client, you must have an IP address for the client, or the client must be a DHCP client.

## **Configuring a Network Printer for Windows NT Clients**

At each Windows NT client, set up the default printer by performing the following steps.

- 1. From the **Program Manager** window, double-click the **Main** icon, then double-click **Control Panel** icon, then double-click the **Printers** icon.
- 2. From **Print Manager**, select **Printer**, **Create Printer** to display the *Create Printer* dialog box
- 3. In the *Printer name* box, type a name. The name may have up to 32 characters.
- 4. From the *Printer Driver* list, select the appropriate printer driver.
- 5. In the **Print To** box, select **Other** to display the *Print Destinations* dialog box.
- 6. Select **LPR Port**, then select **OK** to display the *Add LPR Compatible Printer* dialog box.
- 7. In the *Name or Address of Host Providing LPD* box, type the IP address or name of the print server.
- 8. In the *Name of Printer on That Machine* box, type the name in lower case.
	- If you are using a print server, type (in lower case) the name: raw or text.

The HP JetDirect print server treats "text" files as unformatted text or ASCII files. Files that are "raw" are formatted files in PCL, PostScript, or HP-GL/2 printer languages.

9. Select **OK** to save the changes.

## **Verifying the Configuration**

From within Windows NT, print a file from any application. If the file prints correctly, the configuration was successful.

If the print job is not successful, try printing directly from DOS using the following syntax:

lpr -S<ipaddress> -P<queuename> filename

where *ipaddress* or name is the IP address of the print server, queuename is the name "raw" or "text" (see "Configuring a Network Printer for Windows NT Clients" in this chapter), and *filename* is the file you wish to print.

If the file prints correctly, the configuration was successful. If the file does not print, or prints incorrectly, see the troubleshooting chapter in this manual.

## **Troubleshooting the HP JetDirect Print Server**

## **Overview**

This chapter describes how to diagnose and correct problems associated with the HP JetDirect print server.

The chapter is divided into two sections.

Section 1 lists common questions customers have asked about installing and configuring HP JetDirect print servers. **Look here first**. If this section doesn't answer your question, go to section 2.

Section 2 provides a general approach to troubleshooting. A troubleshooting flowchart directs you to specific areas to check. The flowchart provides an overview of the procedures to follow to troubleshoot the HP JetDirect print server. Problems are divided into four main areas:

- Printer problems.
- HP JetDirect hardware installation and connection problems.
- HP JetAdmin software installation and configuration problems.
- Network related problems.

To troubleshoot your HP JetDirect print server, you may need the following items:

- Your printer's user's guide.
- Your printer's getting started guide
- The hardware and software installation manuals for your print server
- The diagnostics tools and utilities provided with your network software (such as the PCONSOLE or NWADMIN utility provided with Novell NetWare software, or the ping command provided with UNIX systems).

## **Section 1. HP JetDirect Frequently Asked Questions**

### **General Questions**

#### 1. **The HP JetDirect Print Servers do not have an AUI print server, and I need to connect to fiber optic or thick coaxial cable. What can I do?**

You can connect a 10Base-T to AUI converter to the 10Base-T port of the HP JetDirect print server. One available converter is the UTP/AUI converter made by NUDATA (NUDATA part # 5529, phone # 908-842-5757, fax # 908-842-1161). Then you can attach the appropriate transceiver or AUI cable to the converter.

#### 2. **When resolving an HP JetDirect issue, should I update to the latest version of the HP JetAdmin software?**

Yes. Running the latest version of the HP JetAdmin software lets you take advantage of the most current features, performance improvements, and defect fixes.

#### 3. **I installed my HP JetDirect print server on the network, but it does not appear in HP JetAdmin, PCONFIG, or the SETUP program. What should I do?**

When HP JetDirect print server does not show up on the network, there are three typical causes (other causes are possible):

- topology problem
- cable problem
- faulty HP JetDirect print server

Testing for these typical causes follows a process of elimination as shown below:

• To test whether the problem is related to your topology, simplify the topology between the printer and the file server. Locate the printer so that print jobs do not have to go through bridges, routers, or concentrators, and see whether the problem goes away. If simplifying the topology eliminates the problem, then the problem probably lies in the topology and not in the HP JetDirect print server. In this case, check with your network administrator for assistance in understanding and correcting this problem.

- To test whether the problem is related to cabling, try the following one at a time:
	- Attach the printer to a different port of the hub or MAU.
	- Replace cables with cables known to be good.
	- Connect the print server to a network connection being used by a working HP JetDirect print server, PC, or workstation.
	- If using thin Ethernet cabling, try known good T-connectors and 50-ohm terminators.
- 4. **What is the replacement part number for the HP JetDirect print server bracket for the upper MIO slot on the HP LaserJet 4Si?**

C2009-60109

#### 5. **Are simultaneous RJ-45 and BNC connections supported on the J2552A HP JetDirect print server?**

No, only one port works at a time.

#### 6. **Do HP JetDirect print servers work with ARCNET?**

No, HP JetDirect print servers support Ethernet/IEEE 802.3 and Token Ring/IEEE 802.5.

#### **Novell NetWare Questions**

#### 1. **I can't get HP JetPrint to change the printer driver assigned to an existing queue. What should I do?**

To be able to select a different driver for an existing queue in HP JetPrint you need to do the following:

- Install more than one printer driver for the queue in HP JetAdmin. If only one driver is installed in HP JetAdmin, HP JetPrint assumes that you do not want to change it.
- In HP JetPrint, under Preferences, check the box "Prompt when choosing printer driver for queue."
- In HP JetPrint, select a different queue as default. Then go back to the original queue and set it as default. If more than one driver was installed for that queue in HP JetAdmin, HP JetPrint prompts to select a new driver. The list of choices show all drivers installed for the queue in HP JetAdmin.

#### 2. **When I try to run HP JetAdmin I get an error that says I don't have the NetWare shell loaded. What causes this?**

Check to make sure you have the correct IPX and NetWare shell versions. HP JetAdmin requires IPX v3.10 or above and NETX v3.26 or above. The IPXODI.COM version should be v1.20 or above.

#### 3. **I'm installing HP JetAdmin but I'm getting the message that there's not enough memory.**

You need to have 500K of available memory to install HP JetAdmin.

#### 4. **I am configuring my HP JetDirect print server for Remote Printer Mode with HP JetAdmin. I see only "Printer 0" in the Printer Number field of HP JetAdmin, even though I have configured another printer number under the print server with PCONSOLE. What causes this?**

Check to be sure you have the correct IPX and NetWare shell versions. HP JetAdmin requires IPX v3.10 or above, and NETX v3.26 or above. The IPXODI.COM version should be v1.20 or above. Also, restart the Pserver on the server.

#### 5. **I keep losing the connections to my HP JetDirect print servers on my Novell NetWare network. Sometimes I get 18 or 1B errors on my configuration page when this disconnect occurs. What is wrong?**

On networks that are particularly busy or where there are several "hops" across routers, you may run into situations where the HP JetDirect print server loses its connection to the file server. Other symptoms may include the 18 or 1B "Printer Number In Use" error on the configuration page.

To resolve this, first enable AutoContinue on the printer. Then, if you are using Novell's PSERVER.NLM, try unloading and reloading it. If this doesn't solve the problem, you may want to adjust the SPX timers.

You increase two timers on the Novell file server console: SPX watchdog abort timeout (in ticks) default=540 and SPX default retry count (in ticks) default=10.

SPXCONFG.NLM controls the standard defaults for the SPX communication on the network. The file server uses SPX packets to communicate with the workstations or with print servers such as our HP JetDirect print servers. Increasing these parameters increases the time the file server allows for communication from the HP JetDirect print server.

#### **Microsoft LAN Manager/IBM LAN Server Questions Using HPREDIR**

#### 1. **I am getting a SYS or LAN error 3175 on my file server that is sometimes accompanied by a server lockup. What can I do?**

Run HPREDIR as a detached process by removing the following line from CONFIG.SYS: RUN C:\HPNETPRN\HPREDIR.EXE

Then insert the following line in the STARTUP.CMD file: DETACH C:\HPNETPRN\HPREDIR.EXE

This procedure is recommended any time the LAN Server (or LAN Manager) locks up the file server when you are adding queues or configuring the HP JetDirect print server. For other hints, check the Readme file that comes with the software.

#### 2. **I get a SYS 3175 error when installing the LAN Manager/LAN Server installation and setup utilities for my HP JetDirect print server. What causes this?**

This always occurs if you have a file named CONFIG.BAK on the root of the C drive prior to installing the HP JetAdmin software. The problem occurs because the HP software tries to overwrite this file, subsequently generating the sys3175 error.

To correct this situation, go out to the OS/2 prompt and rename the CONFIG.BAK to some other name. Once this is done, the program should install normally.

#### 3. **What APARs should I get from IBM to make my HP JetDirect print server run optimally with IBM LAN Server?**

IBM has two APARs that might be helpful.

- JR06399 (LANDD.OS2) which repairs problems in LAN Server's DLC stack. The symptoms associated with this APAR are disconnects and other situations that look like communication problems. The documentation for this APAR suggests incorrectly that it is only for LAN Server v2.0. It actually applies to LAN Server v3.0 installations as well.
- PJ08196 (PMGRE.DLL) which repairs a problem with the OS/2 Presentation Manager graphics engine driver. The symptoms associated with this APAR are that the desk top hangs when changing something associated with the network-connected printer, like adding a printer. This APAR applies for customers using OS/2 2.0 with the service pack.

#### 4. **I get a blank page after each print job I send from my Microsoft LAN Manager/IBM LAN Server file server to my networked HP LaserJet printer. What do I need to do to change this?**

Make sure you are not using a NULL OS/2 printer driver. HP LaserJet OS/2 printer drivers do not send a final formfeed character at the end of the print job.

If a NULL driver is the only driver available, be sure that "Enable FF" is not selected in the printer driver setup.

#### 5. **How do I determine the HPREDIR version?**

Here are four ways:

- Look on the original floppy disk for a Revision number.
- Open the setup program and check the first screen for the version number.
- Run the installation program from the floppy disk or from the installation on the hard disk drive and check the first screen for the version number.
- Choose "Help" and "About" in the setup program.

#### 6. **When I try to run the INSTALL program, I get an error that says there is something wrong with my config.sys file and that I should reinstall my network software. What should I do?**

OS/2 is installed on the D: drive or a lower drive than D:. The OS/2 configuration files are searched for on the C: drive only. You need to install the HPREDIR program on file servers that have OS/2 installed on the C: drive. Or, if you need to have OS/2 on the D: drive, copy the following files from the root of the D: drive to the root of the C: drive:

- config.sys
- $\bullet$  os2.ini
- os2sys.ini

After these files are copied to the C: drive, HPREDIR should run successfully. If any of the three files mentioned above on the D: drive change, you need to manually change the corresponding files on the C: drive so the files on the C: and D: drives match.

# 12 troubles **Server Troubleshooting**

#### **HP JetAdmin for OS/2 Questions**

#### 1. **When I am booting Warp with a network printer offline, a 40 MIO error occurs on the printer. How can I prevent this error from happening?**

This error can be prevented by setting Auto Continue to On in the Errors page of the Remote Control Panel or from the actual printer control panel.

#### 2. **When I am printing to 20 to 25 ports simultaneously, occasionally I lose data or some jobs print incorrectly. How can I prevent this from happening?**

The queue elements per adapter setting in the PROTOCOL.INI file may be too low. Check the PROTOCOL.INI file for the queue elements per adapter setting and increase the number to 1400.

#### 3. **When I am installing HP JetAdmin for OS/2, an error occurs saying that the WPHELP.HLP file could not load. Why is that?**

The installer needs to update the WPHELP.HLP file, but it cannot be overwritten if it is in use. Close all help files and restart the HP JetAdmin for OS/2 installation from the beginning.

#### **Windows for Workgroups Questions**

#### 1. **I am getting a message that HPNVPD is not running. Why is that?**

If HPNVPD is not running, it is either because the DLC protocol is not loaded or there was a shortage of memory.

- If the DLC protocol is not loading, reinstall it by rerunning the installation program on the Windows for Workgroups Setup and Monitor utilities disk.
- If the PC is running out of memory, decrease the MAXNUMBUF=15 entry found at the bottom of the SYSTEM.INI file by increments of 2 until the number is reduced to 7.
- If the HPNVPD still won't run and the MAXNUMBUF entry has been decreased to 7, try decreasing the MAXPORTS=5 default. This number can't be decreased lower than the number of HP JetDirect connected printers on the network.

2. **I am getting the error message: "HPVNPD is not running. Monitor is unable to access status information". I am not able to run the HP Network Ports program, and Windows beeps when it is started up. What can I do?**

Check the AUTOEXEC.BAT file. If the line that loads the MSDLC.EXE comes after the NET START line, switch them back to the order shown in the example below:

C:\WINDOWS\msdlc.exe C:\WINDOWS\net start loadhigh C:\WINDOWS\msipx loadhigh C:\WINDOWS\netx @ECHO OFF c:\windows\smartdrv.exe  $PATH=C:\WINDOWS\EXCEL;C:\WHNDOWS\WHNWORD;C:\C:\D).$ C:\WINDOWS;q:\toolbook;q:\novcbt;q:\sysman31 prompt \$p\$g loadhigh doskey set temp=c:\windows\temp

Once you have made the change, reboot and restart Windows. This time Windows should not beep on startup and the HP Network Ports program should run successfully.

#### 3. **I can print from Windows for Workgroups to my HP JetDirect print server, but when I go out to a DOS prompt I can no longer print to the print server. What do I need to do?**

Printing from a DOS prompt can be accomplished through three steps:

- 1. Set up the printer with the HP JetDirect print server in a Client-Server mode as you normally would following the instructions in the Windows for Workgroups section of the software installation guides for your print server.
- 2. Share the printer out on the network through Windows Print Manager. This is a required step to setting up a HP JetDirect print server up in the Client-Server mode. To do this, highlight the queue in Print Manager, select the *Printer* menu, and select **Share printer as....**
- 3. With Windows for Workgroups still running, go to the DOS prompt. Use the NET.EXE program found in the WINDOWS directory to associate an available LPT port to the shared queue. These are the steps to follow:
- a. Start a DOS session.
- b. Run the program C:\WINDOWS\NET.EXE.
- c. Press  $\overline{Alt}$  + S to display available printer resources.
- d. Press  $\overline{AB}$  + B to browse for the name of the computer you selected step 2 above. Choose the computer's name and wait for the name of the shared printer to appear in the "Shared printer queue" box. Then press **Enter** to return to the NET.EXE opening screen.
- e. Press  $\overline{A}$ lt + T, then type 1. Press Enter.
- f. Press [Esc] to exit from NET.EXE.

#### 4. **When attempting to open memory-intensive applications in Windows, my PC freezes, reboots, or goes to a black screen. This occurs after loading Microsoft's DLC protocol. What's wrong?**

You need more available memory. Run Memmaker or maximize your available conventional memory.

#### **Windows NT Questions for DLC (Windows NT 3.5x)**

#### 1. **I did not receive a floppy disk from which to install my HP JetDirect print server into Windows NT. What should I do?**

All the software needed to configure and run a HP JetDirect print server under Windows NT is included with the Windows NT product. As long as you have a HP JetDirect print server that supports DLC, you are able to configure the card.

#### 2. **Can I print with TCP/IP with Windows NT?**

Yes, if you have enabled TCP/IP printing services in NT and if you have a firmware version of 3.14 or later on your HP JetDirect print server.

#### 3. **Multiple users are trying to print to the HP JetDirect print server, but only one can print successfully while the other users' jobs sit in the print manager. What can I do?**

The print queue is set to "Continuous-based" which means when one user has the queue, that user has sole access to the queue until logging off or exceeding the timeout. To change from "Continuous-based" to "Job-based" to allow the queue to open after each job, do the following:

- 1. Select the printer by clicking on it.
- 2. From the *Printer* menu, select **Properties**.
- 3. Click **Settings**.
- 4. Click **Timers**.

5. Select **Job Based** under the *Connection* heading.

#### 4. **I cannot install my HP JetDirect print server following the steps in the Configuration Guide. What can I do?**

Here are modified instructions for installing the HP JetAdmin software and configuring the HP JetDirect print server. The instructions for "Removing Ports and Printers from Windows NT Networks" can be found in the current software installation guide for your print server.

#### **To Install the Software:**

- 1. Run Windows NT.
- 2. Double-click the **Control Panel** icon.
- 3. Double-click the **Network** icon.
- 4. Click **Add Software**.
- 5. Select **DLC Protocol** and click **Continue**.
- 6. Reboot your system.
- 7. In Control Panel / Network, ensure that the DLC Protocol appears in the *Network Software* box.

#### **To Configure a Printer:**

- 1. Select **Print Manager** from the Main Group.
- 2. Choose **Create Printer** from the *Printer* menu at the top of the screen. The *Create Printer* dialog box is displayed.
- 3. Type a name for the printer in the *Printer name* field. (This is the default share name if you decide to share the printer in step 9.)
- 4. Select the printer's model from the *Driver* pull down menu.
- 5. Select **Net Printer** from the *Print to* pull down menu. The *Print Destinations* dialog box appears.
- 6. Choose **Hewlett-Packard Network Port** from the *Available Print Destinations* list. The *Add an HP Network Peripheral Port* dialog box is displayed.
- 7. Type a name for the port in the *Name* field (the name must not be the name of an existing port, such as LPT1 or an existing DOS device).
- 8. Select the **HP JetDirect LAN HARDWARE address** from the *Card Address* pull down menu. This address matches the one listed under "LAN HW ADDRESS" on the configuration page (also called a self-test page or configuration plot).
- 9. Click **OK** to exit the *Add a Network Peripheral Port* dialog box. You may share the printer if you wish. To share the printer, click **Share the Printer on the network** in the *share* box. The share name defaults to the printer name, and can be changed if needed.
- 10. Click **OK** to exit the *Create Printer* dialog box. A dialog box from the selected model's device driver is displayed.
- 11. Set any printer-specific options, then click **OK**.

#### **UNIX Questions**

#### 1. **In Solaris 2.2 or 2.3, only Superuser or Root can print. How can others print?**

To correct this problem, download the most recent version of the software. For instructions, see "Software, Driver, and Flash Image Upgrades" in chapter 1 of this guide, or call HP FIRST (Fax Information Retrieval Support Technology) at 1-800-333-1917 (U.S.) or 208-344-4809 (outside the U.S.).

#### 2. **In LPD, how do I suppress the burst page?**

For HP-UX and Solaris, use the -onb option in the command line. Type the following: lp -dprintername -onb filename

For SunOS, use the -h option in the command line. Type the following: lpr -pprintername -h filename

## **Section 2. General Troubleshooting**

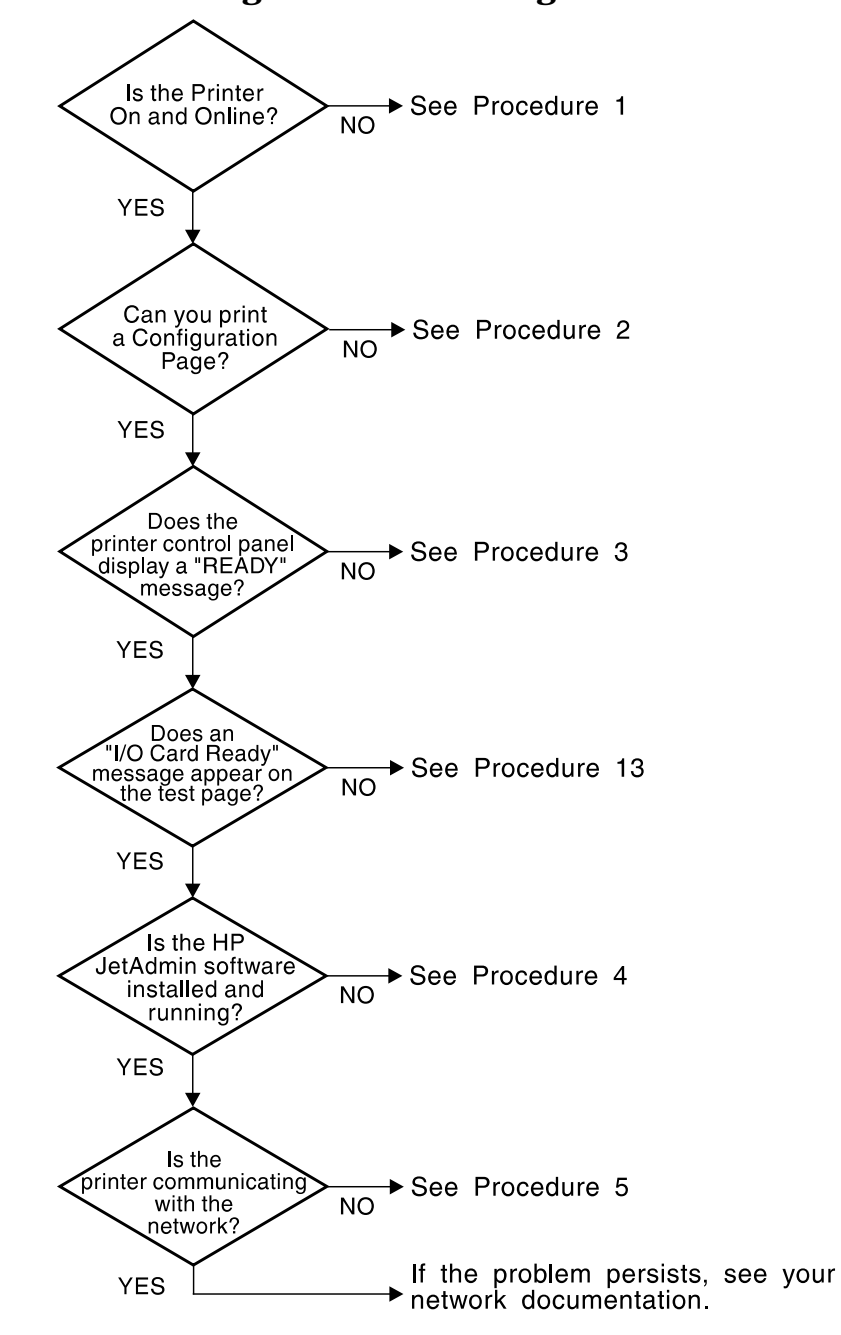

**Troubleshooting Chart - Assessing the Problem**

12-12 Troubleshooting the HP JetDirect Print Server

## **Procedure 1: Verifying the Printer is On and Online**

Check the following items to make sure the printer is ready to print.

#### 1. **Is the printer plugged in and turned on?**

Make sure the printer is plugged in and turned on. If the problem persists, you may have a defective power cable, power source, or printer.

#### 2. **Is the printer online?**

The online light should be lit. If it is not, press the appropriate key to place the printer online.

#### 3. **Is the printer's control panel display blank (on printers with displays)?**

- Make sure the printer is turned on.
- Make sure the HP JetDirect print server is installed correctly.

#### 4. **Is the form feed light on (where applicable)?**

If the form feed light is on, it may indicate that a Form Feed was not sent with the print data, and that data is waiting for a Form Feed to print. Take the printer offline, press Form Feed, then put the printer back online.

#### 5. **Does a message other than READY appear on the printer control panel display?**

- See Procedure 3 in this section for a list of network related error messages and corrective actions.
- See your printer documentation for a complete list of control panel messages and corrective actions.

## **Procedure 2: Printing a Configuration Page**

The configuration page (also called a self-test page or configuration plot) is an important troubleshooting tool. The information on this page reveals the status of your network and the HP JetDirect print server. The ability to print a configuration page provides an indication that the printer is operating correctly. See the end of this chapter for descriptions of the information on the configuration pages.

Check the following items if the configuration page does not print.

#### 1. **Did you perform the correct steps on the printer to print the configuration page?**

The steps required to print a configuration page vary between different printers. See your printer manual or the hardware installation guide for your print server for specific instructions on how to print a configuration page.

#### 2. **Is there a print job in process?**

You cannot send a configuration page to the printer while a print job is in process. Wait until the print job is complete, then resend the configuration page.

#### 3. **Does an error message appear on the printer control panel display?**

- See Procedure 3 in this section for a list of network related error messages and corrective actions.
- See your printer documentation for a complete list of control panel messages and corrective actions.

# 12 troubles **Server Troubleshooting**

## **Procedure 3: Resolving Printer Display Error Messages**

Check the following information to resolve network related error messages that appear on the printer control panel display. *This information assumes you have already printed a configuration page.*

#### 1. **Does 18 MIO NOT READY or 23 MIO NOT READY appear on the printer display?**

- If you are using thin Ethernet coaxial cable, a cabling problem has been detected. Verify the network cabling, connections, and router configurations.
- If you are using only the LocalTalk port, 18 MIO NOT READY or 23 MIO NOT READY appears every time you turn on the printer. This message automatically disappears after 3 minutes. To prevent the message from appearing, terminate the BNC Ethernet connection on the HP JetDirect print server by placing a "T" connector and two 50 ohm terminators on the Ethernet connection.
- If you downloaded Flash images recently, turn off the printer, then turn it back on.
- Verify that the correct print server name appears next to NODENAME on the configuration page. If not, see the chapter for your network operating system for installation information.

#### 2. **Does NOT READY, UPPER MIO, or LOWER MIO appear on the display?**

- Make sure that the print server is connected to the network.
- See if any error messages appear on the configuration page. See the end of this chapter for descriptions of the information on the configuration pages or Chapter 13 for error message information.

#### 3. **Does a 40 ERROR appear on the display?**

The HP JetDirect print server detected a break in the data communications. When this error occurs, the printer goes offline.

A break in communications may result from the physical network connection being disrupted or the server going down. If your printer has "auto continue" and it is set to "OFF," you must press the appropriate key (Continue, for example) on the printer after the communications problem is solved to put the printer back online. Setting auto continue to ON forces the printer to reconnect without user intervention. However, this does not solve the disconnect problem.

#### 4. **Does an initializing (INIT) message appear on the display?**

This is a normal message. Wait about 3 minutes for the message to clear, or another message to appear. If another message appears, see the printer manual or the configuration page for additional information.

#### 5. **Does an 80 SERVICE message appear on the display?**

Turn the printer off, then on again. If the message reappears, reinstall the HP JetDirect print server. If the service message persists try the following procedure:

- a. Turn off the printer
- b. Remove the HP JetDirect print server from the printer.
- c. Turn the printer on again.

If the message persists after you have removed the HP JetDirect print server, the problem may be with the printer. See the printer manual for more information. If the message does not persist, and it was an 80 SERVICE message, the problem is with the HP JetDirect print server and you may need to replace it. See the replacement instructions in your warranty. If the message is different than the messages listed in this section, see the printer manual for more information.

Depending on the type of problem that causes the 80 SERVICE message, the print server may send a diagnostics page to the printer when the error occurs. If you get multiple diagnostics pages for a single failure, forward these pages to your  $HP$  authorized dealer for further analysis. If you need to replace the print server, include the diagnostics pages with the old print server.

#### 6. **Does a message other than READY or the messages listed in this section appear on the display?**

See your printer documentation for a complete list of control panel messages and corrective actions.

## **Procedure 4: Verifying HP JetAdmin Software Installation and Operation**

Check the following items to verify the correct operation of your HP JetAdmin software. *This information assumes you have already printed a configuration page (also called a self-test page or configuration plot).*

#### 1. **Can you install the HP JetAdmin software on your workstation?**

- Make sure you are installing the HP software correctly. For more information, see the chapter on your supported network operating system in this manual.
- Verify that your system meets the memory requirements for the software.
- Verify that your network operating system and hardware platform are supported by the HP JetAdmin software. For more information, see the section on supported network operating systems in Chapter 1.
- Reinstall the software following the appropriate directions in this manual for your network operating system.

#### 2. **Does the HP JetAdmin software run correctly?**

- Make sure you are logged in with supervisor access.
- Try running the software from a different workstation to verify the problem is not with your workstation.
- Make sure your system software and workstation requester software are up to date.
- Reinstall the software following the appropriate directions in this manual for your network operating system.
- Verify that the media the HP JetAdmin software came on is not corrupt or damaged.
- Make sure that any changes made recently on the network were performed correctly.
- If hardware has been recently moved or added to the network, verify that it was moved, deleted, or installed correctly. See the chapter for your network operating system to verify the connection.
- If any configuration files have been modified recently, make sure the changes were correct and that the HP JetDirect print server configuration reflects those changes. See the chapter for your network operating system for configuration information.

#### 3. **Is the HP JetDirect print server communicating correctly with the HP JetAdmin software?**

- Verify that the correct print server name appears next to NODENAME on the configuration page. If not, see the chapter for your network operating system for installation information.
- Verify all of the settings on the configuration page. For more information, see the sections on configuration pages at the end of this chapter.
- Make sure that any changes made recently on the network were performed correctly.
- If hardware has been recently moved or added to the network, verify that it was moved, deleted, or installed correctly. See the chapter for your network operating system to verify the connection.
- If any configuration files have been modified recently, make sure the changes were correct and that the HP JetDirect print server configuration reflects those changes. See the chapter for your network operating system for configuration information.
- See Procedure 5.

#### 4. **Is the setting you want to make in the HP JetAdmin software missing or grayed out?**

- The printer or HP JetDirect print server does not support this functionality.
- You may not be logged in with the appropriate privileges on the network.

#### 5. **Once you select the printer address in the HP JetAdmin software, can you configure the printer?**

If you cannot, see the troubleshooting section for your network operating system in this chapter.

## **Procedure 5: Resolving printer communication problems with the network**

Check the following items to verify the printer is communicating with the network. *This information assumes you have already printed a configuration page.*

#### 1. **Is there any physical connection problems between the workstation or file server and the HP JetDirect print server?**

Verify network cabling, connections, and router configurations.

#### 2. **Are your network cables connected properly?**

Make sure that the printer is attached to the network using the appropriate HP JetDirect print server port and cable. Check each cable connection to make sure it is secure and in the right place. If the problem continues, try a different cable or ports on the hub or mau.

#### 3. **Is the network terminated correctly?**

If you are using a ThinLAN (thin Ethernet coaxial cable), your network must form a line, not a loop. If your printer is the end node, the BNC connector must have a 50-ohm terminator attached to one end.

#### 4. **Have any software applications been added to the network?**

Make sure they are compatible and that they are installed correctly with the correct printer drivers. See the chapter for your network operating system to verify the connection.

#### 5. **Are other users able to print?**

The problem may be workstation specific. Check the workstation network drivers, printer drivers, and redirection (capture in Novell NetWare).

#### 6. **If other users are able to print, are they using the same network operating system?**

Check the troubleshooting checklist for your network operating system in this chapter.

#### 7. **Is your protocol enabled?**

Check the STATUS line for your protocol on the configuration page. See the end of this chapter for descriptions of the information on the configuration page.

#### 8. **Is there an error message in the protocol's section on the configuration page?**

See Chapter 13 for a list of error messages.

#### 9. **If you are using Token Ring, is the data rate correct?**

Check the configuration page for the current settings.

#### 10. **If you are using Novell NetWare, does the printer (node address) appear in HP JetAdmin?**

- Verify network and HP JetDirect settings on the configuration page. See the end of this chapter for descriptions of the information on the configuration page.
- Confirm the network settings for the printer using the printer control panel (for printers with control panels).
- See the Novell NetWare troubleshooting section in this chapter.

#### 11. **If you are using Apple EtherTalk or LocalTalk, does the printer appear in the Chooser?**

- Verify network and HP JetDirect settings on the configuration page. See the end of this chapter for descriptions of the information on the configuration page.
- Confirm the network settings for the printer using the printer control panel (for printers with control panels).
- See the Apple EtherTalk and LocalTalk troubleshooting section in this chapter.

#### 12. **If you are using IBM LAN Server or Microsoft LAN Manager, does the printer (node address) appear in the HP SETUP or Port Settings utility?**

- Verify network and HP JetDirect settings on the configuration page. See the end of this chapter for descriptions of the information on the configuration page.
- Confirm the network settings for the printer using the printer control panel (for printers with control panels).
- See the IBM LAN Server/Microsoft LAN Manager troubleshooting section in this chapter.
- If the printer does not show up, verify that it is not already configured.

#### 13. **If you are using Microsoft Windows for Workgroups, does the printer appear in MONITOR?**

- Verify network and HP JetDirect settings on the configuration page. See the end of this chapter for descriptions of the information on the configuration page.
- Confirm the network settings for the printer using the printer control panel (for printers with control panels).
- See the Microsoft Windows for Workgroups troubleshooting section in this chapter.

#### 14. **If you are using Microsoft Windows NT 3.x, does the printer appear in HP JetAdmin?**

- Verify network and HP JetDirect settings on the configuration page. See the end of this chapter for descriptions of the information on the configuration page.
- Confirm the network settings for the printer using the printer control panel (for printers with control panels).
- See the Microsoft Windows NT troubleshooting section in this chapter.

#### 15. **If you are using Microsoft Windows NT 4.0, does the printer appear in the** *Add a Hewlett-Packard Network Peripheral Port* **dialog box?**

- Verify network and HP JetDirect settings on the configuration page. See the end of this chapter for descriptions of the information on the configuration page.
- Confirm the network settings for the printer using the printer control panel (for printers with control panels).
- See the Microsoft Windows NT troubleshooting section in this chapter.

#### 16. **If you are using HP-UX, SunOS, or Solaris, does the printer respond to HP JetAdmin?**

- Verify network and HP JetDirect settings on the configuration page. See the end of this chapter for descriptions of the information on the configuration page.
- Confirm the network settings for the printer using the printer control panel (for printers with control panels).
- See the HP-UX, SunOS, and Solaris troubleshooting section in this chapter.

## **Novell NetWare Checklist (non-NDPS)**

## **Troubleshooting with HP JetAdmin**

The following steps list a general process to follow for troubleshooting printer related network problems using the HP JetAdmin software on a Novell NetWare network. Log on as Supervisor or Admin at any workstation before using the HP JetAdmin software.

- 1. Verify that the printer appears in the HP JetAdmin software.
- 2. If the printer does not appear in the main window of the HP JetAdmin software, click **Device** at the top of the main window, then click **New**. Double-click the printer model and verify that the printer address appears in the list of addresses. The printer address is the address of the HP JetDirect print server in the printer. This address is listed on the configuration page (also called a self-test page or configuration plot).
- 3. If the printer does not appear in steps 1 or 2, the HP JetDirect print server was not able to send a SAP (Service Advertising Protocol) request to the file server, or the HP JetDirect print server did not respond to a roll call. This can be caused by a variety of things, but usually relates to cable or topology issues. Try the following:
	- Verify network cabling, connections, and router configurations.
	- Verify that the data rate is correct (Token Ring print server only).
	- Verify that the HP JetDirect print server is receiving power, and the printer is online.
	- Turn the printer off, then back on. See if the HP JetDirect print server shows up in HP JetAdmin.
	- Select the Filters tab (**View**, **Filter**) and make sure the intended HP JetDirect print server is not excluded (such as, by printer model, printer address, network, printer capabilities, or other criteria).
	- Check the configuration page for any network errors.
	- Run the HP JetAdmin software from another workstation.
- 4. If the printer does appear in the main window of the HP JetAdmin software, click the printer in the list of printers in the main window.
- 5. If the printer does not appear in the main window, but does appear in the list of unconfigured printers (**Device**, **New**), configure the printer. Then click the printer in the list of printers in the main window.
- 6. Click **Device** at the top of the main window, then click **Summary** to view the printer's status. If the status indicates a printer problem such as paper out, paper jam, or toner out, respond to the printer problem, then continue. Click **Close** to exit the window.
- 7. Double-click the printer in the list of printers, then click the **Diagnostics** tab to view HP JetDirect print server and network diagnostics information. Click **Expand All**, then scroll through the window to view all of the information. Colored icons alert you to possible problems: red indicates a problem, yellow indicates a potential problem, and green indicates no current problem exists. Click **Cancel** or **OK** to exit the window.
- 8. Click **Device** at the top of the main window, then select **Modify**. Click **Next** or the appropriate tab and verify the following:
	- The print server is configured correctly.
	- The print server is configured to service the appropriate set of queues.
	- The print server is set for the correct operating mode (Queue Server mode or Remote Printer mode).
- 9. Click **Cancel** or **OK** to exit the configuration pages.
- 10. With the printer highlighted in the list of printers, click **Device** at the top of the main window, then click Test Page to send a PCL test page to the printer. Verify the Test Page prints successfully.

## **Novell Print Server Checklist (Remote Printer Mode)**

#### 1. **Is the Novell print server connected or waiting for a job when the HP JetDirect print server is configured in Remote Printer mode?**

Make sure that the print server is connected or waiting for a job as shown in the PServer screen. To start the print server, see the documentation shipped with your network software.

#### 2. **Are the print queues set up, shared, and authorized properly?**

Check that you have set up and shared the print queues correctly. See your network documentation for information on setting up and sharing queues.

#### 3. **What does the NetWare File Servers status information show for this HP JetDirect print server in HP JetAdmin (Device, Properties, Diagnostics)?**

Online help is available for diagnostics information.

#### 4. **What does the print server window show as the print server's status?**

If the status is not Waiting for Job, configure the HP JetDirect print server using the HP JetAdmin software, supplied with your HP JetDirect print server. See the chapter on Novell NetWare networks for instructions on using HP JetAdmin.

#### 5. **Did you select Remote Other/Unknown as the printer type in PCONSOLE?**

If the printer type selection in PCONSOLE is correct, the printer's connection to the network may have been broken. Turn the printer off and wait for the status message to change to Not Connected. Turn the printer on again and wait for the print server's status to change to Waiting for Job. If the status does not change, take the Novell print server down and bring it back up again.

## **File Server Checklist**

#### 1. **Is there enough disk space available on the file server?**

Lack of disk space can cause the HP JetAdmin software to install incorrectly or can cause print jobs (especially large jobs) to not print. See the chapter for your network operating system for disk space requirements.

#### 2. **Is the file server up and running?**

Verify that you have selected the correct file server by typing WHOAMI at the DOS prompt. If the file server is down, bring it up.

#### 3. **Do you have the correct file server associated with the correct print server?**

Verify that you have selected the correct file server by typing WHOAMI at the DOS prompt.

## **Server to Printer Connection Checklist**

#### 1. **Are any of the queues to be served by that printer disabled?**

Enable all queues or eliminate unnecessary queues and try printing again.

#### 2. **Is the data being sent to the printer?**

- Make sure the print queue is not on hold.
- Verify that only one print server is servicing the queue and that it is the correct print server. Use PCONSOLE to verify print server configuration. See your NetWare documentation for instructions on running PCONSOLE.
- Recheck the HP JetDirect print server's data rate and port switches (Token Ring print server only).

#### 3. **Does an INITIALIZING message appear on the configuration page?**

Wait several minutes and print another configuration page. If the message persists, make sure any file servers, bridges, or routers on your network are operating correctly and make sure the network is correctly wired. If the message still persists, you may have an unsupported frame type running on your network.

#### 4. **Does the HP JetAdmin software report "Unable to Connect to Server?"**

- Use HP JetAdmin or PCONSOLE to confirm that the print server and print queues are configured correctly. This includes verifying the print server name, remote printer number, remote printer configuration, and the queue name.
- Recheck the network cabling, frame type, and data rate switch settings on the HP JetDirect print server (Token Ring only) by printing a configuration page.

#### 5. **Can you see the HP JetDirect print server on the network using the HP JetAdmin software?**

Verify the frame type on the configuration page. The HP JetDirect print server supports the following frame types on an Ethernet network:

- ETHERNET\_802.3
- ETHERNET 802.2
- ETHERNET\_II
- ETHERNET\_SNAP

The HP JetDirect print server supports the following frame types on a Token Ring (802.5) network:

- TOKEN-RING
- TOKEN-RING\_SNAP

## **Workstation Checklist**

#### 1. **Is the workstation running the network software?**

Make sure the network operating system software is loaded. If you cannot load your network software, see the documentation shipped with your network software.

#### 2. **Is your software application correctly configured to print to the network printer?**

Make sure your software application is printing to the correct port using the correct driver and that the port is redirected correctly. In Windows 95, verify your printer is configured correctly. See your network documentation for more information.

## **Workstation to Print Server Connection Checklist**

#### 1. **Is the workstation connected to the shared queue for the network printer?**

- Select the Jobs List in HP JetAdmin, then verify that a printed job is queued to the intended queue (**NetWare**, **Jobs/Queues**, **Properties**).
- Use PCONSOLE to verify that a print queue is not on hold.
- Use PCONSOLE to verify the print queue is being serviced by a print server.

#### 2. **Is Novell's CAPTURE utility running?**

Use the CAPTURE or NPRINT command or HP JetPrint (Windows 3.1) to send data to the printer. Use the command "CAPTURE SH" to verify if the redirection set up by HP JetPrint is working correctly.

#### 3. **Is another printer taking jobs from the queue before the new printer can service the jobs?**

Disassociate one of the 2 printers from the queue or make sure the HP JetDirect print servers have unique print server names.

## **Windows 95 Networking Checklist**

- 1. **Are any printers listed under HP Network Printers in the Exploring - Network Neighborhood window?**
	- Make sure you are logged on to Windows 95 correctly.
	- Verify that at least one printer is currently configured for the network.
	- Make sure you have the IPX protocol stack running.
- 2. **For additional troubleshooting information, consult the Windows 95 online help (search under network printers, troubleshooting).**
# **Apple EtherTalk and LocalTalk Checklist**

**NOTE** After turning on the printer, wait 2 minutes, then print a configuration page (also called a self-test page or configuration plot). Verify that the correct zone name, printer name, and phase appear on the configuration page.

## **Print Server Checklist (EtherTalk)**

#### 1. **Are both the Macintosh and the HP JetDirect print server configured to use the same EtherTalk Phase (Phase 1 or Phase 2)?**

Your Macintosh and printer must have the same selected Phase. On System 7.0 and above, Macintosh only supports Phase 2.

You can set the Phase on the printer's control panel. See the hardware installation guide for your print server or the getting started guide your printer for information on setting the printer's control panel. The HP PaintJet XL300 printers are Phase 2 only devices.

#### 2. **Has the EtherTalk network driver been selected on your Macintosh system?**

Make sure Ethernet is selected in the Network Control Panel.

#### 3. **If the printer is connected to EtherTalk, and the Macintosh is connected to LocalTalk, is there a router installed between the EtherTalk and LocalTalk networks?**

Make sure you have a router installed and configured to convert LocalTalk to EtherTalk.

## **Print Server Checklist (LocalTalk)**

#### 1. **Is the network terminated correctly?**

You must have a terminating resistor inserted at both ends of your network. Also, your network must form a line, not a loop. Or, if you are connected to a star topology, you cannot have more than four terminating resistors on one branch.

#### 2. **Did you plug your LocalTalk printer cable into the** *modem* **port instead of the printer port on your Macintosh?**

The modem port is identified by a phone icon; the printer port is identified by a printer icon. See your Macintosh documentation for the location of the printer port.

## **Chooser Checklist**

#### 1. **Does the printer driver appear in the Chooser?**

Reinstall the software and make sure that you have only one System folder on your Macintosh.

#### 2. **Does the printer name appear in the names list?**

- Make sure that AppleTalk is **ON** (the button next to Active is highlighted).
- Make sure the printer is turned on and in the READY state for a few minutes.
- If the printer resides on a network with multiple zones, make sure the correct zone is selected from the *AppleTalk Zones:* list.
- Make sure the printer has not been renamed or rezoned since it last appeared in the Chooser.
- If you are using an HP LaserJet IIISi printer, make sure the printer is in the PostScript mode (SYS=POSTSCRIPT).

#### 3. **Did you select the printer in the Chooser?**

Select the printer in the Chooser.

#### 4. **Did you reselect the printer in the Chooser if it was renamed or rezoned?**

Select the printer in the Chooser using the new name or zone.

#### 5. **Did you select the printer's name after selecting the printer driver icon?**

First select the printer driver icon, then select the printer's name.

#### 6. **Is Background Printing enabled?**

Open the *Print Monitor* window to see if a message is displayed indicating that a printing error has occurred, or that the printer needs attention.

### **The HP LaserJet Utility Checklist**

#### 1. **Are there multiple printers with the same or a similar name that may have received the print job?**

Use the HP LaserJet Utility to make sure that all devices have unique names. The name of the printer appears on the configuration page. (Some devices, such as the HP DesignJet 200 plotter, may not support name changes with the HP LaserJet Utility. For these devices, the default name cannot be changed.)

If your printer is not an HP LaserJet, you may not be able to use the HP LaserJet Utility. In this case, see your printer documentation for guidance on selecting printer names.

#### 2. **Is your printer listed in the printer names list?**

Make sure the printer is turned on. It must be on for a few minutes before it appears. If the printer resides on a network with multiple zones, you need to select the correct zone from the *AppleTalk Zones:* list.

### **The Zone Checklist (EtherTalk Only)**

#### 1. **Was the zone grayed out when you attempted to rezone the printer?**

Your printer must be on a Phase 2 EtherTalk network, and an EtherTalk router must be present to rezone the printer.

#### 2. **Is the zone in which you wish the printer to reside listed in the** *Accessible Zones:* **list?**

Check that the EtherTalk router's software is properly configured.

## **IBM OS/2 LAN Server and Microsoft LAN Manager Checklist**

HP software supports the following system and network combinations:

- Microsoft OS/2 version 1.21 or 1.3, with Microsoft LAN Manager version 2.0c, 2.1, 2.1a, or 2.2
- IBM OS/2 version 1.3 with IBM LAN Server version 1.3 or 2.0 Advanced
- IBM OS/2 version 2.0, 2.1, 2.11, or 3.0 with IBM LAN Server version 2.0 Entry, 3.0 or 4.0 Advanced, or 3.0 or 4.0 Entry

## **File Server Checklist**

The following items use the command line options, but you may view the server's configuration using the server's user interface (see your network operating system documentation).

#### 1. **Is the server running LAN Server or LAN Manager and have the print queues been shared properly?**

- Make sure the version of OS/2 is 1.3 or above. At the OS/2 command prompt, type: VER and press **Enter**.
- Verify that the print queue is operating correctly. At the OS/2 command prompt, type: NET SHARE and press **Enter**. The shared print queue name should appear on the list.

#### 2. **Is the printer queue on hold?**

You can view the shared printer queue using the Print Object or Print Manager on the server. You can also use the NET PRINT utility. At the OS/2 command prompt, type NET PRINT and press Enter. If the status shows Queue Held, release the queue.

#### 3. **Has the printer port been altered in the Print Object Port Settings or in the Print Manager?**

Access the Print Object Settings or Print Manager and check the assigned printer port for the correct configuration.

#### 4. **Are you using the correct printer device driver?**

On OS/2 clients, the server only prints jobs from OS/2 clients with the same device driver selected on the workstation and file server. This means that both the client and server should be using the PCL driver, or both should be using the PostScript driver. If you need to switch between PCL and PostScript, both the client and the server should have access to both drivers.

On Windows clients operating on the LAN Server network, it is not required that the same device driver is selected on the client and server. In this case, you can have the IBM NULL driver selected on the server.

#### 5. **Is the IEEE 802.2 protocol selected, configured, and does its device drivers load properly?**

(802.2 is referred to as Remote Boot Protocol-RPL-for Microsoft LAN Manager). For 802.3 Ethernet, the HP JetDirect print server only supports the 802.3 protocol. See the Readme file for 802.2 configuration requirements.

### **Server to Printer Connection Checklist**

#### 1. **Does the status message See error log appear when you run SETUP and check the status of the printers listed on the window?**

There may be a problem with the network, server, printer, or configuration. Check the error log to see what error is listed (for information about accessing the error log, see the chapter for IBM OS/2 LAN Server and Microsoft LAN Manager networks or the online help). The server may have temporarily lost the printer connection. The connection may be re-established by sending a print job. For Token Ring only, recheck the print server's data rate switch.

#### 2. **Is the HP Network Printer Redirector running (HPREDIR.EXE)?**

SETUP indicates if the Redirector is not running. If it is not running, see the message in the error log. If HPREDIR does not run, make sure there are 18 link stations and 1 SAP available for the HP JetAdmin software. See your network operating system documentation for more information.

#### 3. **Is the HP network port driver running (IBM LAN Server 3.x or 4.x)?**

Verify the HP network port driver appears on the print object's Output Port page and that the appropriate port is selected. Double-click on the network port to bring up the Port Settings, then check the connection status on the Port Options page and the errors on the Log page.

#### 4. **Is there another status listed under the printer icon?**

- See Chapter 5 for printer status messages and their definitions.
- View the status information about the shared queue using the NET SHARE utility. At the OS/2 command prompt, type:

NET SHARE and press **Enter**.

• Put the queue on hold then send a print job to the queue to see if the job appears in the queue. Then release the queue and note if an error occurs.

#### 5. **Does the print server address appear in the HP JetAdmin software?**

Make sure the HP JetDirect print server is not already configured on the network or on another network that uses the DLC protocol.

### **Workstation Checklist**

#### 1. **Does the NET USE command work?**

To check this, type NET USE. If the queue is not available, run NET USE again. For example, type:

NET USE LPT1 \\SERV\PRNPCL and press Enter,

where SERV is the server name and PRNPCL is the queue name.

#### 2. **Is the network print object set up correctly?**

To check this, type NET USE. If the queue is not available, run NET USE again. For example, type:

NET USE LPT1 \\SERV\PRNPCL and press Enter,

where SERV is the server name and PRNPCL is the queue name.

#### 3. **Does the user have access rights to the queue?**

Check the network operating system documentation.

#### 4. **Is the software application you are running configured to print to the correct devicename or queue?**

See your network application documentation for information on setting up and configuring queues.

### **Workstation to Print Server Connection Checklist**

#### • **Is the workstation connected to the printer queue for the network printer?**

To check this, place the shared queue on hold at the server. Then copy a file to the shared queue. For example, for PCL printing type:

COPY C:\CONFIG.SYS *devicename* and press [Enter].

When the printer is set up for PostScript printing, copy a PostScript file. Return to the server and check the print queue. If the job appears in the print queue, the workstation is connected to the server.

## **Microsoft Windows for Workgroups Checklist**

#### • **Is there an error listed in the HP MONITOR?**

Run the HP MONITOR. Select the **Display All** item from the *Log* menu, then check the messages. Double-click on a message to display more detailed information.

Errors, warnings, and informational messages are continuously recorded, even when MONITOR is not running.

## **Workstation Checklist**

Check the following items on the workstation where the HP MONITOR software was installed:

1. **Does Windows display Cannot find MONITOR.EXE or one of its components?**

Check that HPW4WIPC.DLL resides in the same directory as MONITOR.EXE. The default directory is HPNETPRN.W4W.

#### 2. **Has the DLC protocol been installed on the workstation?**

The Microsoft DLC protocol is included on the "JetDirect Utilities for Windows for Workgroups" disk. It must be installed using the network's applet from the Windows Control Panel. See the Windows for Workgroups and Windows NT networks chapter for more information.

#### 3. **Has the DLC protocol been loaded?**

The DLC protocol is loaded from the AUTOEXEC.BAT file. After rebooting, verify that it has been loaded by typing MEM/C at the MS-DOS prompt and look for MSDLC in the list that appears.

#### 4. **Do the following lines exist in your SYSTEM.INI file in the Windows directory?**

**device = hpvnpd.386 TimerCriticalSection = 5000**

If these lines do not exist in your SYSTEM.INI file, reinstall the HP JetAdmin Monitor software.

#### 5. **Is there a memory problem?**

Check the [HP Network Ports] section of the SYSTEM.INI. The MaxNumPorts variable controls the maximum number of ports that can exist at one time. Multiply this number by 60 to determine how many bytes of lower memory it takes. The MaxNumBuffers variable controls the number of print buffers available. Each printer buffer takes approximately 2,048 bytes of lower memory.

### **Printing Checklist**

#### 1. **From the HP MONITOR, are you able to see the status of your network printer (such as offline, out of paper, ready)?**

There is a problem with the physical network components such as the cables or the HP JetDirect print server. If you cannot get printer status, verify that the physical network components are working.

#### 2. **Does the network address appear in the HP MONITOR's** *Add a Network Peripheral Port* **window?**

There may be a connection problem, or there are over 120 printers connected to the network. Make sure the printer is on and connected. If no addresses appear, there may be a network problem.

#### 3. **Does the MONITOR printer status display Not Available?**

The printer is currently connected to another network operating system's server. If the connection is to an OS/2 server, the printer must be turned off, then back on to break the connection.

#### 4. **Can you print to your network port?**

Creating a network port with MONITOR does not allow you to print to it. To print to it, you must connect a printer to the network port using the Printers applet from the Control Panel.

#### 5. **Is your print job making it to the spooler?**

Go to the Print Manager and pause the printer that is connected to your network port. Print from your application. Make sure that the print job appears in Print Manager. If it does, restart the printer and note any changes by checking the printer itself, looking at its status as reported by MONITOR, and checking the error log in MONITOR.

#### 6. **Is the printing load heavy and does performance seems to be low?**

Check the MaxNumBuffers value in the SYSTEM.INI. This value may be increased.

#### 7. **Are there any messages in the MONITOR's error log?**

Check the MONITOR's error log for useful messages.

#### 8. **Can you access the MONITOR to delete configurations?**

You may delete *ALL* configurations by erasing the file HPVNPD.CFG. *This deletes ALL previously configured ports.*

# **Microsoft Windows NT 3.x Checklist**

For troubleshooting information, consult the online help available from the *Add a Hewlett-Packard Network Peripheral Port* window. See the Microsoft NT Networks (versions 3.1 and 3.51) chapter for procedures to call up the window. You may also run NTHELP (WINHLP32) and load HPMON.HLP from the NT system 32 directory.

# **Microsoft Windows NT 4.0 Checklist**

For troubleshooting information, consult the online help available from the *Add a Hewlett-Packard Network Port* window. See the Microsoft NT Networks (version 4.0) chapter for procedures to call up the window. You may also run NTHELP (WINHLP32) and load HPLOCMON.HLP from the NT system 32 directory.

# **HP-UX, SunOS, and Solaris Checklist**

### **Verifying the Host Software Installation**

If the print server and network hardware appear to be functional, verify that the HP JetAdmin software has been installed correctly.

- 1. Run the HP JetAdmin software.
- 2. In the main menu of the HP JetAdmin software, select **Diagnostic**. The *Diagnostics* menu appears.
- 3. Select **Examine printing path** to help isolate the source of a print problem. This feature tests the local spooler operation by sending a file to the printer using the lp command. Any file may be submitted for this test. Typically, this test is used to diagnose printing problems with a particular file. The test first verifies that the local spooler is functional for a user provided queue. A functional spooler satisfies the following conditions:
	- The spooler is running
	- The queue is accepting jobs
	- The queue is enabled
	- Permissions are set for key directories and files

You are prompted for a (test) filename with options. The idea is to re-create the job submittal process but intercept the spooler output. You are then provided the job profile as determined by the spooler output. This displays information such as: resolution setting (optional), number of collated copies requested, and the Printer Description Language (PDL) to be used (PCL, PostScript, or Relay). A non-functional spooler terminates this test and returns you to the *Diagnostics* menu.

- If the spooler output does not exist, that clearly isolates the problem area for further investigation. See your system documentation or contact your system vendor.
- If the spooler output does exist and is correctly profiled, a potential problem exists at the networking software or printer level. If the output is not correctly profiled, that isolates the potential problem in the filters used.

On SunOS 4.1.x, this feature is not supported and displays only queue status.

- 4. Select **Verify installation of software** to display any files that are missing or services that are not available.
- 5. Select **Test network printer accessibility** to perform the following three operations:
	- Verify that the target node is reachable over the network. This operation can indicate conditions like a powered off target printer, or a broken connection due to cable, bridge/router, or other component.
	- Check if the target node is an HP network printer and not a workstation system. This test can indicate conditions if an incorrect IP name is provided for an HP printer.
	- Make sure that the source host has access rights to the target printer. This test can indicate if the local (source) host does not have access to the target HP printer.
- 6. Select **Print a test page** to send a test page directly to the target printer, bypassing the spooler to prove that data can be sent to the printer and printed.

**NOTE** Only the first 18 characters of the TCP/IP hostname are printed on the self-test page.

- 7. Select **View HP JetDirect interface's current configuration** to display the current configuration settings. The configuration setting can also be printed out and filed for archival purposes.
- 8. Select **Check BOOTP and TFTP operations** to verify that the local host's BOOTP and TFTP are functional. This conducts a self-test, simulates a bootup query, and responds. This requires superuser privileges.
- 9. Select **Show HP JetDirect interface's protocol settings** to test multi-protocol HP JetDirect print servers. A list of status for each protocol is displayed. The information can be printed and filed for archival or diagnostic purposes.
- 10. Select **Display operational and protocol statistics** to display detailed information on network packet transmissions or collisions.
- 11. On SunOS, check the install log /tmp/hpnpinstall.log to check for error or warning messages.
- 12. If necessary, repeat all of the steps in the "HP Support for UNIX (HP-UX, SunOS, and Solaris) Networks" chapter to install and configure the software.

### **Verifying the Network Configuration Data**

To verify that the HP JetDirect print server contains the correct network configuration data, use the following instructions that correspond to the method you used to configure the print server.

### **If You Used BOOTP/TFTP**

- 1. Print a configuration page (also called a self-test page or configuration plot) that contains the print server status information.
- 2. Verify that the following parameters are set correctly:
	- **CONFIG BY:** Verify that "BOOTP/RARP'' is set. If "FRONT PANEL/TELNET'' is indicated, change it to "BOOTP/RARP'' using the printer control panel keys as described in the hardware installation guide for your print server or the getting started guide for your printer.
	- **IP ADDRESS:** Verify that the correct Internet Protocol address assigned to the HP JetDirect print server is set. The IP address is a required entry.
	- **SUBNET MASK:** If subnetting is being used, verify that the correct subnet mask is set .
	- **DEF. GATEWAY:** If you specified a default gateway address with the HP JetAdmin software, verify that the correct default gateway address is set.
	- **SYSLOG SERVER:** Verify that the correct syslog server address is configured. If the syslog server is not configured, the print server does not send syslog messages.

To change these or other parameters, delete the BOOTP entry and re-create one with the new settings. Then turn the printer off and back on so the printer re-reads the bootp information. For more information, see "Removing the Printer from the BOOTP Server" and "Using BOOTP/TFTP" in Chapter 10.

- 3. Verify that your BOOTP server responds to the print server's BOOTP request. Run the HP JetAdmin software and select **Test network printer accessibility** from the *Diagnostics* menu. If this test fails, look in your syslog file for messages from the bootpd daemon program to identify possible causes such as configuration issues in inetd.sec.
- 4. On SunOS systems that use NIS, check the NIS services map to make sure BOOTP services are provided. For more information, see the section "Configuring the HP JetDirect Print Server" in Chapter 10.)

#### **If You Used RARP**

- 1. Make sure the IP address indicated on the status page and the entry in the /etc/ethers file are the same.
- 2. Verify that the RARP daemon on the host responds to RARP requests from your HP JetDirect print server.

For more information on RARP, see the RARP man page on your UNIX host.

#### **If You Used the Control Panel or Telnet**

- 1. Print a configuration page (which contains the print server status information).
- 2. Verify that the following parameters are set correctly:
	- **CONFIG BY:** Verify that "FRONT PANEL/TELNET'' is set. If "BOOTP/RARP'' is indicated, type the configuration data using the printer control panel keys as described in the hardware installation guide for your print server or the getting started guide for your printer.
	- **IP ADDRESS:** Verify that the correct Internet Protocol address assigned to the HP JetDirect print server is set. The IP address is a required entry.
	- **SUBNET MASK:** If subnetting is being used, verify that the correct subnet mask is set. All nodes on a network with a given network address must specify the same subnet mask.
	- **DEF. GATEWAY:** If you typed a default gateway address from the front panel, verify that the correct default gateway address is set.

If you need to correct any of these parameters, see any of the following:

- The hardware installation guide for your print server.
- The printer control panel configuration instructions in the printer getting started guide.

## **Verifying the Communication Path**

The HP JetAdmin software has a script that uses ping to test the connectivity.

- 1. Run the HP JetAdmin software (/usr/lib/hpnp/jetadmin) and select **Test network printer accessibility** from the *Diagnostics* menu.
- 2. If the connectivity test fails:
	- Check that all of the gateways between the host running the HP JetAdmin software and the printer are up.
	- Check that your node names and IP addresses in /etc/hosts, NIS (Network Information Service), or DNS (Domain Name System) are typed correctly.
	- Check the subnet mask.
	- Check for duplicate IP addresses.
	- Make sure that the Def. Gateway address used is the IP address on the HP JetDirect print server side of the gateway.
	- Make sure that the IP address assigned to the printer is valid for the subnet that it is connected to and the subnet mask being used.
	- Check SYSLOG to verify bootp succeeded correctly. Bootp may not be automatically routed. The router may need to be configured.
- 3. If the connectivity test succeeds, select **Print a simple test page to printer** from the *Diagnostics* menu. Then select an appropriate file type for your printer. This sends a test file to the printer that bypasses the spooler.

This test also uses the hpnpadmin utility to verify that the host can print to the printer. You can change the host access list (those hosts that are allowed to print to this printer) by changing the BOOTP/TFTP print server configuration parameters.

**NOTE** Use the HP JetAdmin software for managing and troubleshooting your network-based printer solution.

# **Verifying Spooler Configuration**

If you are able to print a file on the printer when you bypass the spooler, but you are not able to print through the spooler (using the lp command), you may have a bad file or your spooler configuration may not be correct.

If you used the HP JetAdmin software to set up the spooler, follow the steps below:

- 1. Run the HP JetAdmin software.
- 2. Select **Examine Printing Path** from the *Diagnostics* menu.
- 3. Send the same file that you were not able to print previously using the same options to the same spool queue as when the problems occurred.

The HP JetAdmin software leads you through the printing process and identifies the possible trouble areas.

**NOTE** If only the superusers can print, verify the permissions for /dev/null. The permissions should be 666.

#### **On SunOS Systems**

If you used the HP JetAdmin software to set up the spooler, follow the steps below:

1. Look for an error message in the default log file for spooler errors:

/var/adm/lpd-errs

There is another log file for each specific printer. The log file is specified in the printer's /etc/printcap entry. The log file's printcap entry looks similar to the following:

:lf=/var/spool/*printername*/log:

- 2. Determine the name and path of the printer's log file, then look for an error message in that file.
- 3. If required, see your host system manuals to troubleshoot the spooler subsystem.

Troubleshooting the HP JetDirect Print Server 12-45

# **Troubleshooting an LPD Configuration**

The troubleshooting steps below describe how to troubleshoot printing problems you may have with the HP JetDirect print server.

- 1. Print a configuration page (also called a self-test page or configuration plot).
- 2. Verify that the IP configuration values are correct. If they are not, reconfigure the HP JetDirect print server.
- 3. Log onto the host system and type:

ping <IP address>

where <IP address> is the IP Address assigned to the printer.

- 4. If ping fails, make sure the IP Address on the configuration page is correct. If the address is correct, the problem is in the network.
- 5. If the ping test passes, print a test file. At the UNIX prompt, type:

lpr -Pprinter\_name test\_file (BSD based systems)

lp -dprinter\_name test\_file (Sys V based systems)

where printer\_name is the name of your printer and test\_file is an appropriate file (ASCII, PCL, PostScript, HP-GL/2, or text ) for the printer defined in the :rp tag in the printcap file.

- 6. If the test file does not print, do the following:
	- Check printcap entries
	- Check printer status (using LPC or a similar process)
	- Examine the contents of the logfile for this printer, such as

/usr/spool/lpd/error\_log\_filename

• Check other log files, such as

SunOS: /var/adm/messages /var/adm/lpd\_errs

HP-UX: /usr/adm/syslog

7. If the test file prints but is formatted incorrectly, do the following:

Check :rp tag in printcap file.

• Example 1 (suggested name for an ASCII or text printer):

```
text | lj1_text:\
: 1p=:\dot{\setminus}:rm=laserjet1:\
:rp=text:\
:lf=/usr/spool/lpd/ERRORLOG:\
:sd=/usr/spool/lpd/lj1 text:
```
• Example 2 (suggested name for PostScript, PCL, or HP-GL/2 printers):

```
raw | lj1_raw:\langle: 1p=:\:rm=laserjet:\
:rp=raw:\
:lf=/usr/spool/lpd/ERRORLOG:\
:sd=/usr/spool/lpd/lj1_raw:
```
- 8. Check that the printer is set up to print the type of test file you specified: PCL, PostScript, HP-GL/2, or ASCII.
- 9. Check whether the printer was turned off or lost its LAN connection in the middle of a print job. LPD queues may become disabled or stop sending data if the printer is powered off or if the LAN connection is broken when the printer is in the middle of printing a job. (Example: power is turned off to fix a paper jam.)

Use the HP-UX command lpstat -Pqname to find out if the queue has been disabled after the printer has powered up again or the connection is reestablished.

SUN system queues simply stop sending to the printer. The job being printed during the power cycle or connection break may be lost.

The disabled queue can be restarted using one of the following commands:

HP-UX: enable qname

SUN: lpc restart qname

# **Understanding the Ethernet Configuration Page**

This section describes the Ethernet/802.3 configuration page (also called a self-test page or configuration plot) for HP JetDirect print servers.

The networking section of the Ethernet/802.3 configuration page is divided into seven sections:

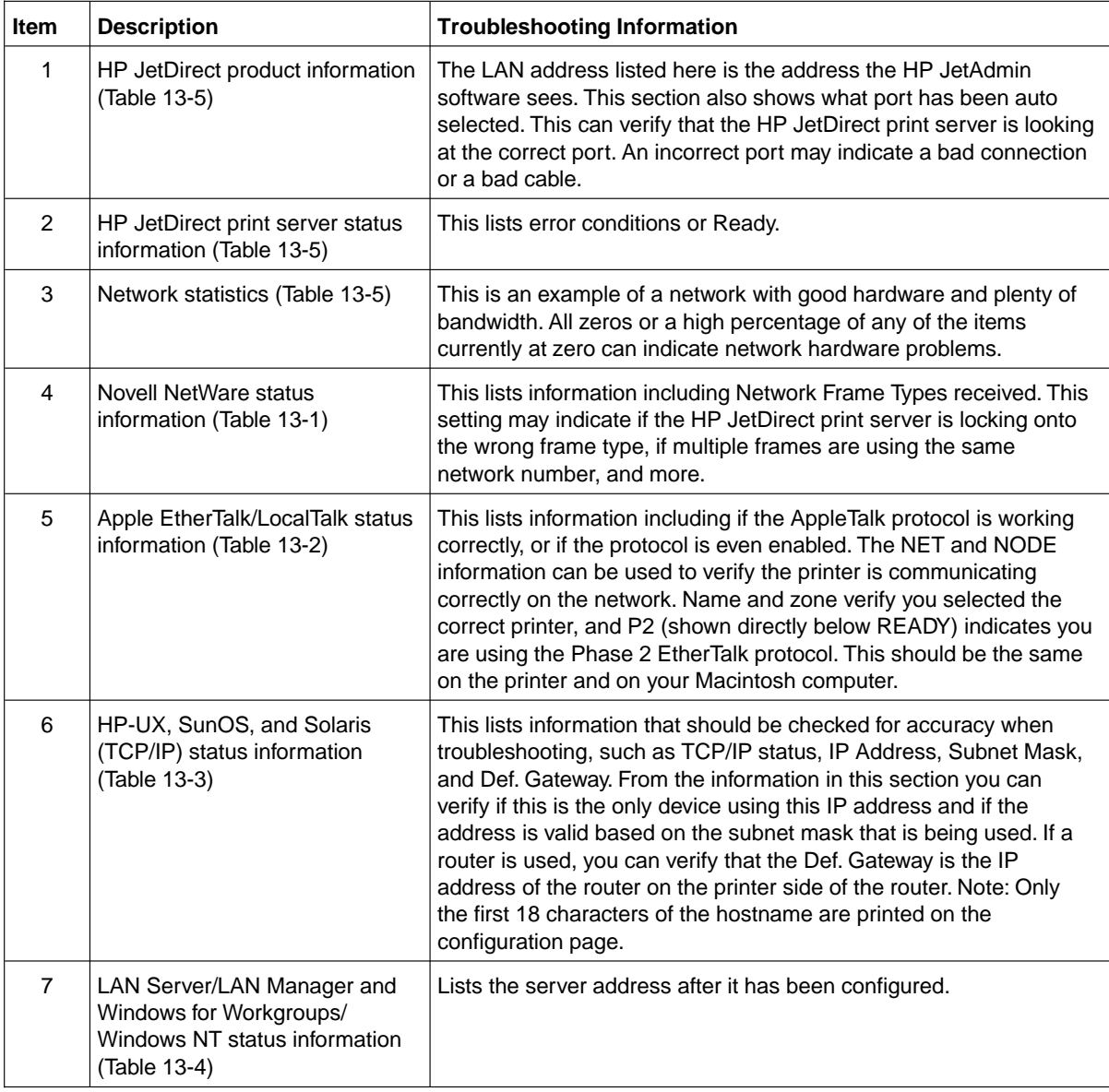

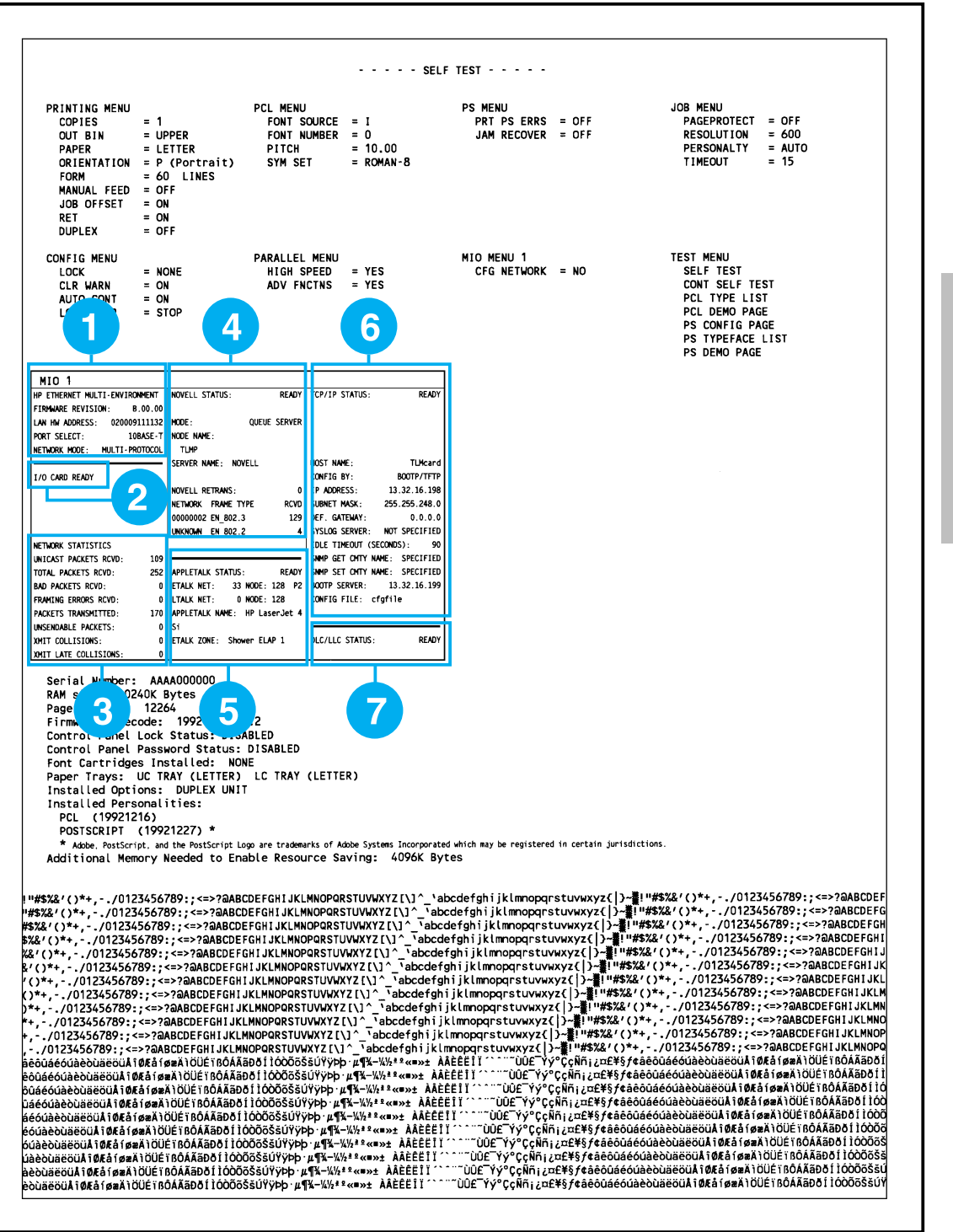

12 troubles **Server Troubleshooting**

Troubleshooting the HP JetDirect Print Server 12-49

# **Understanding the Token Ring Configuration Page**

Use the information in this section if you have connected your printer to a Token Ring (802.5) network with an HP JetDirect print server.

The networking section of the Token Ring configuration page (also called a self-test page or configuration plot) is divided into seven sections:

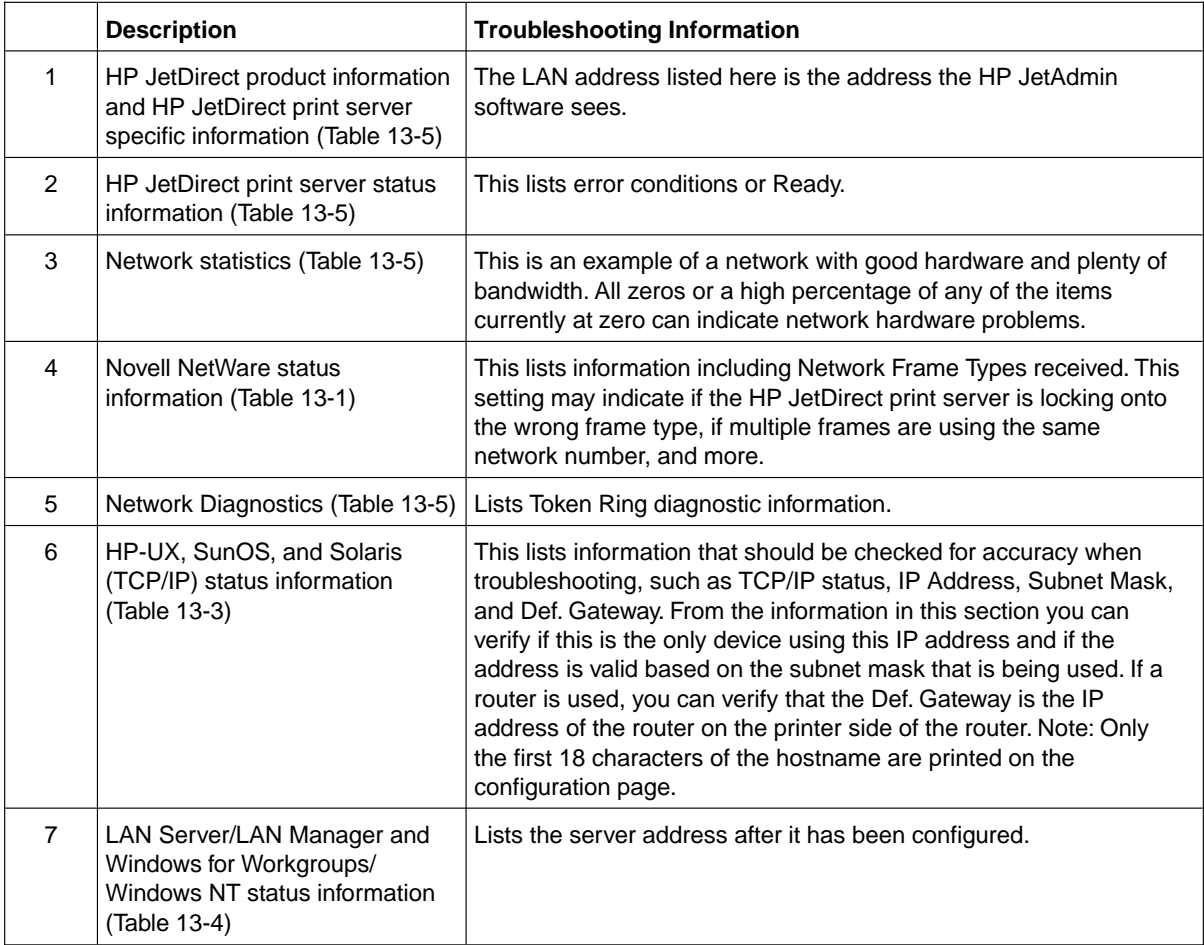

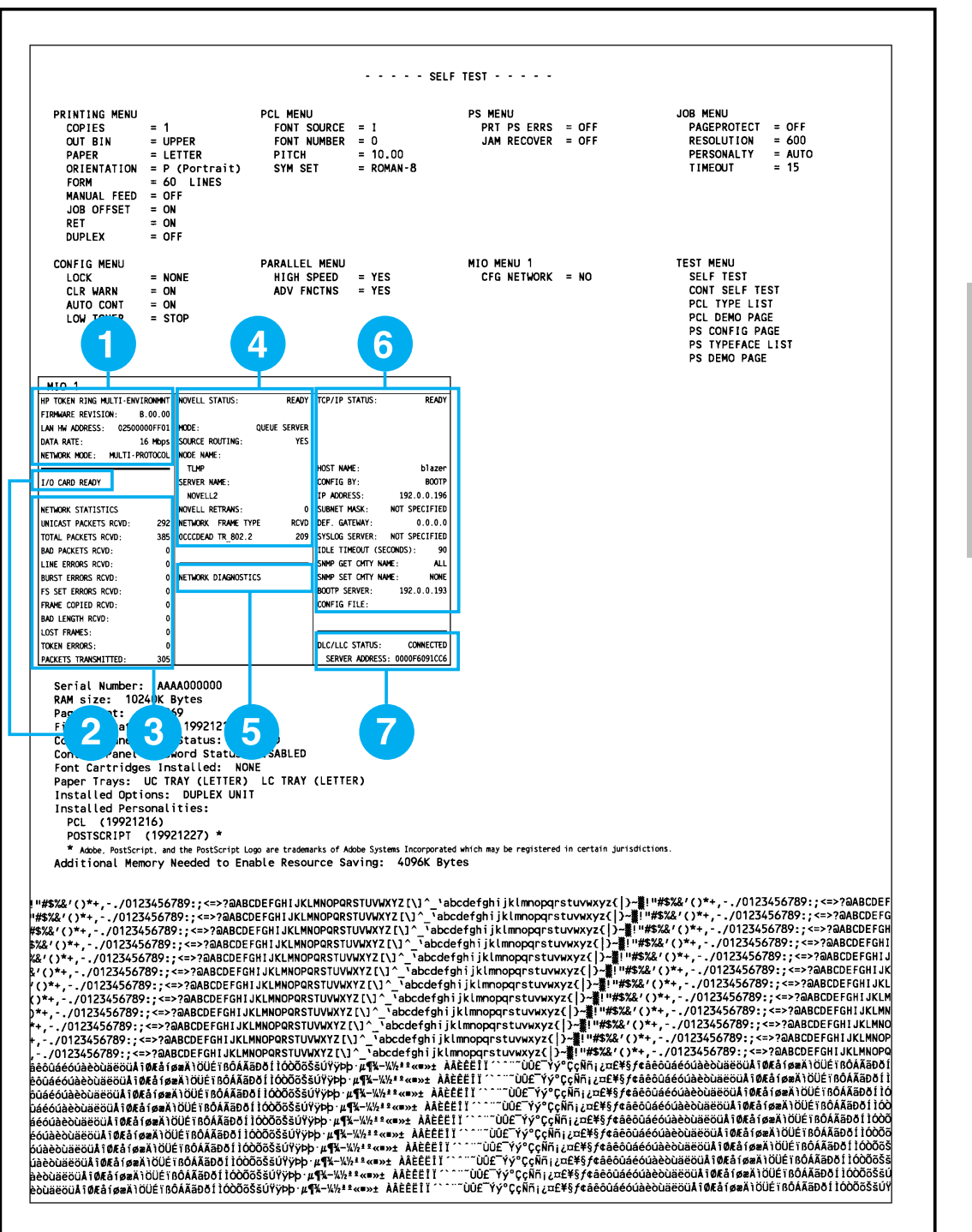

12 troubles **Server Troubleshooting**

Troubleshooting the HP JetDirect Print Server 12-51

# **HP JetDirect Messages**

## **Overview**

This chapter describes the messages, network statistics, and status that can be printed on a configuration page (also called a self-test page or configuration plot). If you have not printed a configuration page from your printer, see the hardware installation guide for your print server or your printer's getting started guide for instructions.

These messages include configuration information and error messages for each network operating system. The configuration information for individual networks is listed in the following tables:

- Table 13-1 Novell NetWare Configuration Messages
- Table 13-2 Apple EtherTalk/LocalTalk Configuration Messages
- Table 13-3 HP-UX, Solaris, and SunOS (TCP/IP) Configuration Messages
- Table 13-4 LAN Server/LAN Manager and Windows for Workgroups/Windows NT Configuration Messages
- Table 13-5 General HP JetDirect messages (status and error messages listed in alphabetical order)

**NOTE** See chapter 12 for descriptions and illustrations of Ethernet and Token Ring configuration pages.

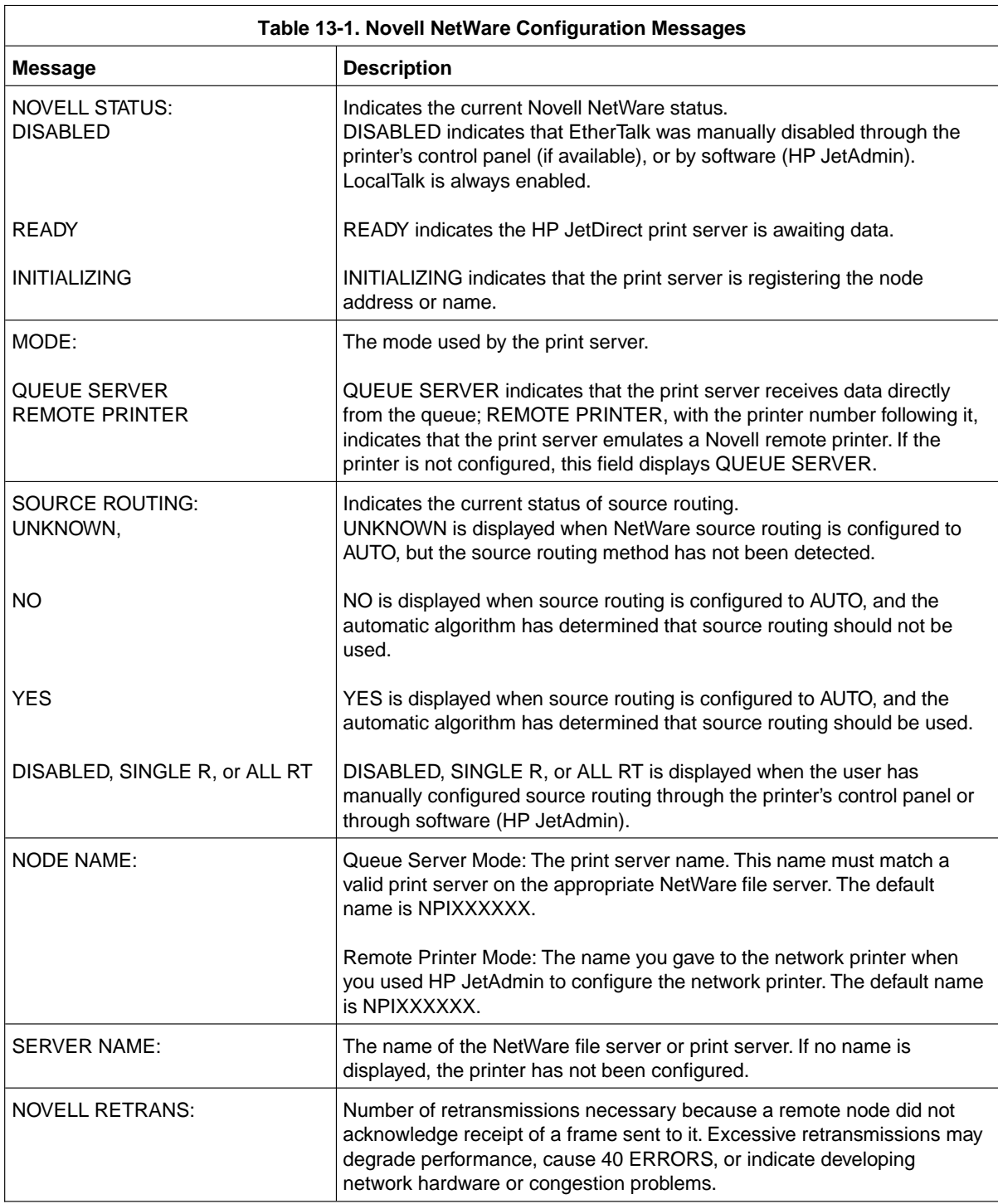

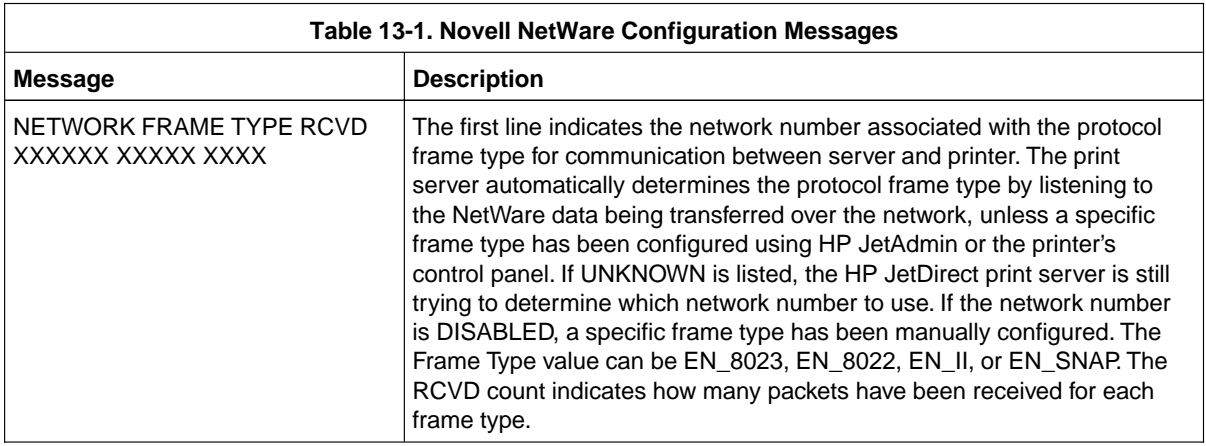

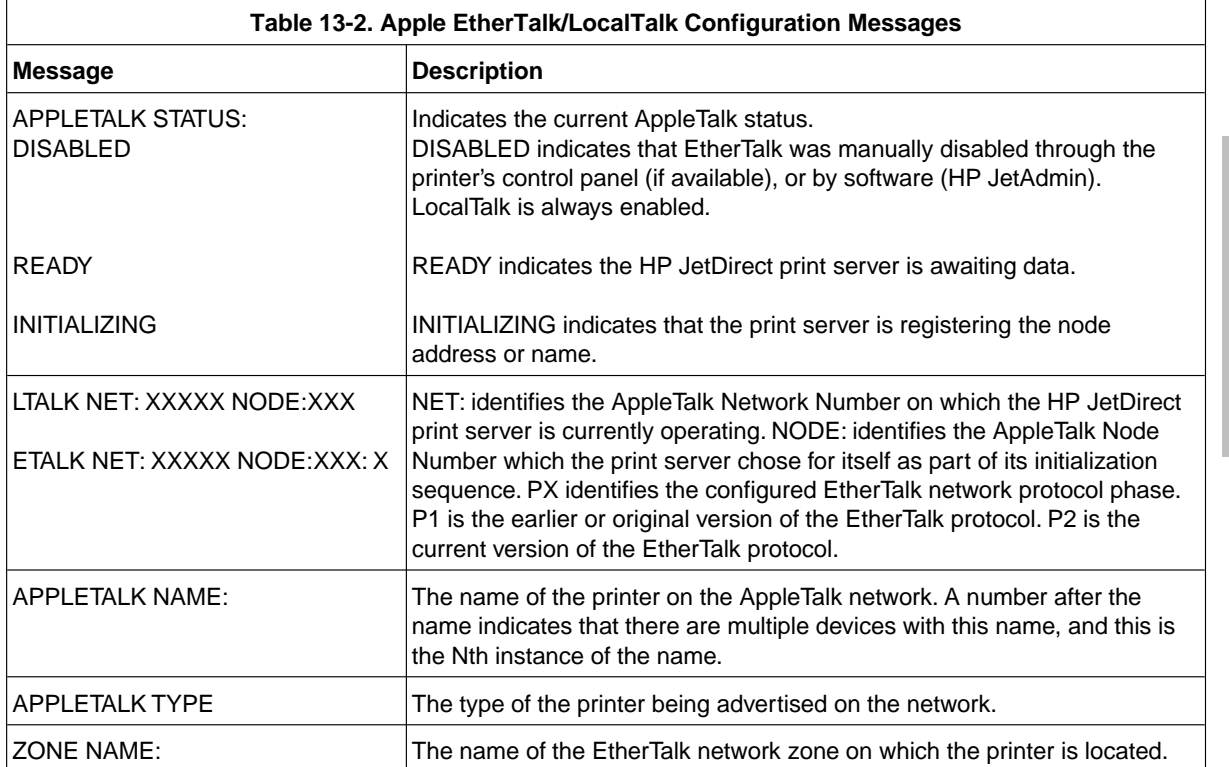

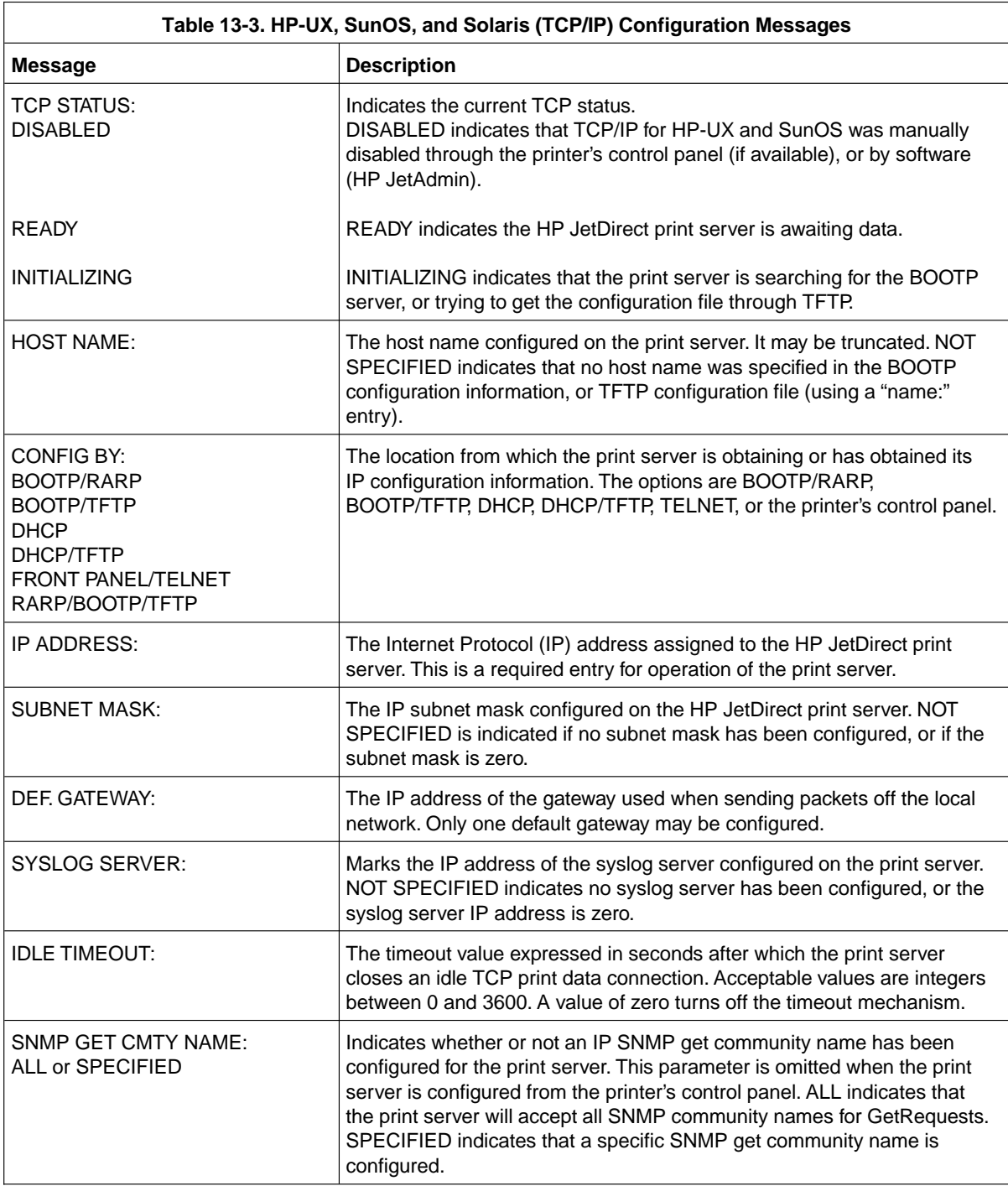

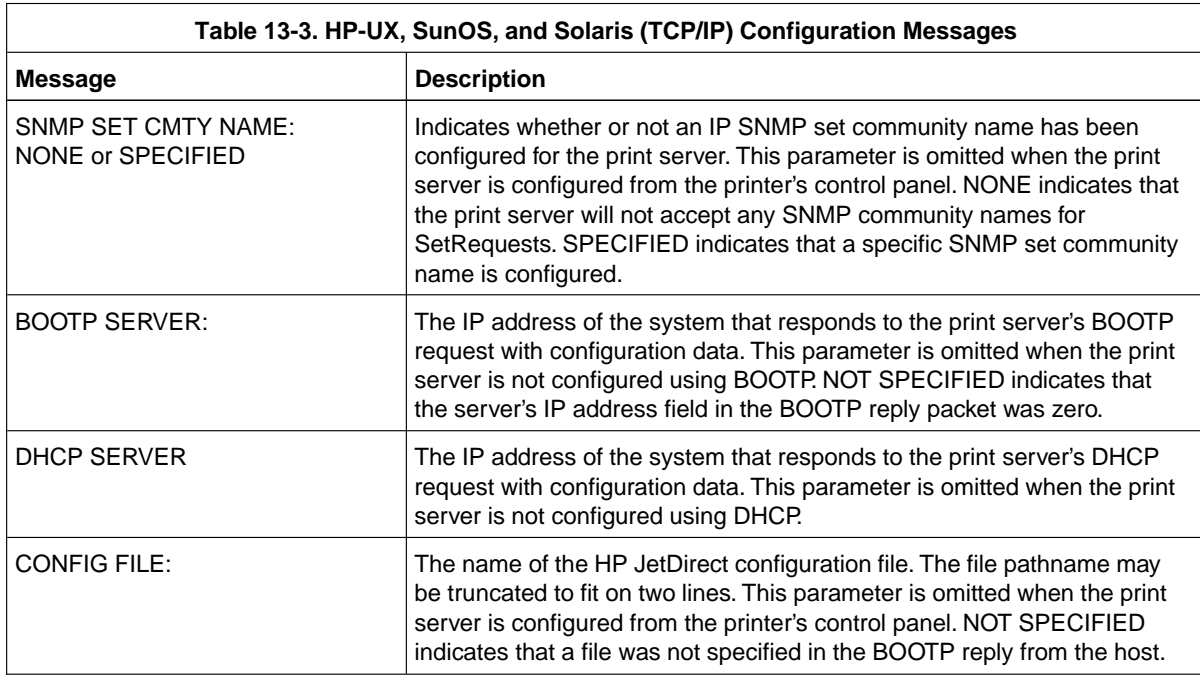

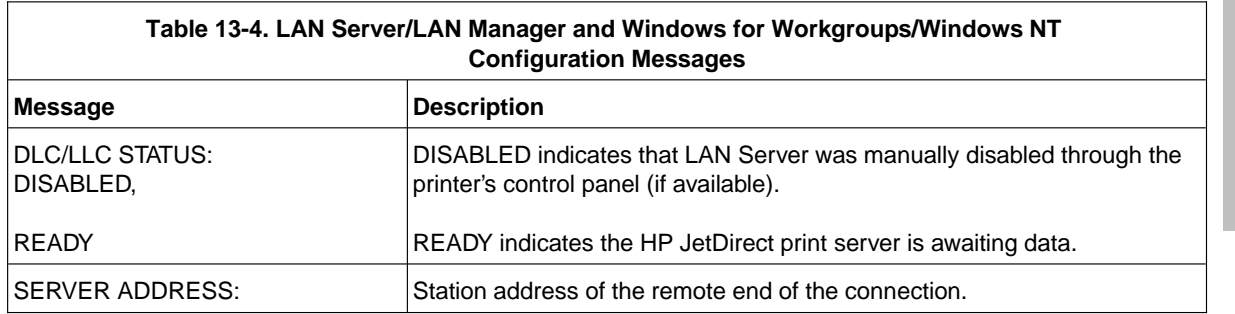

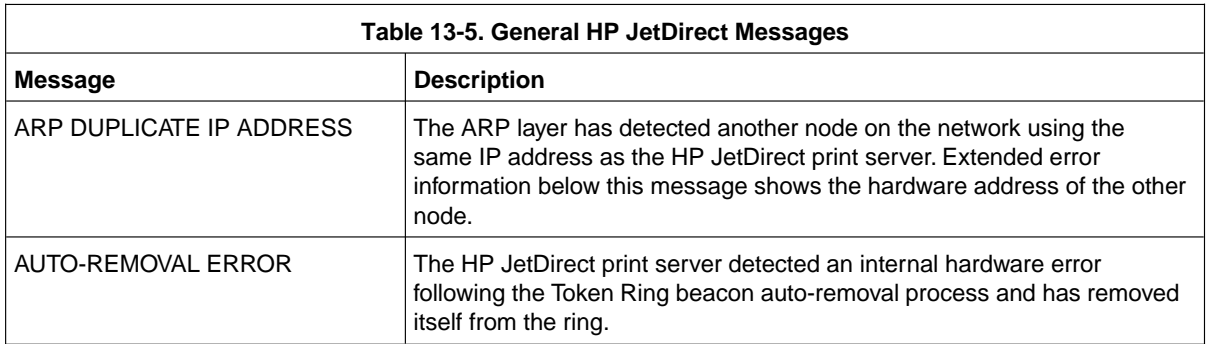

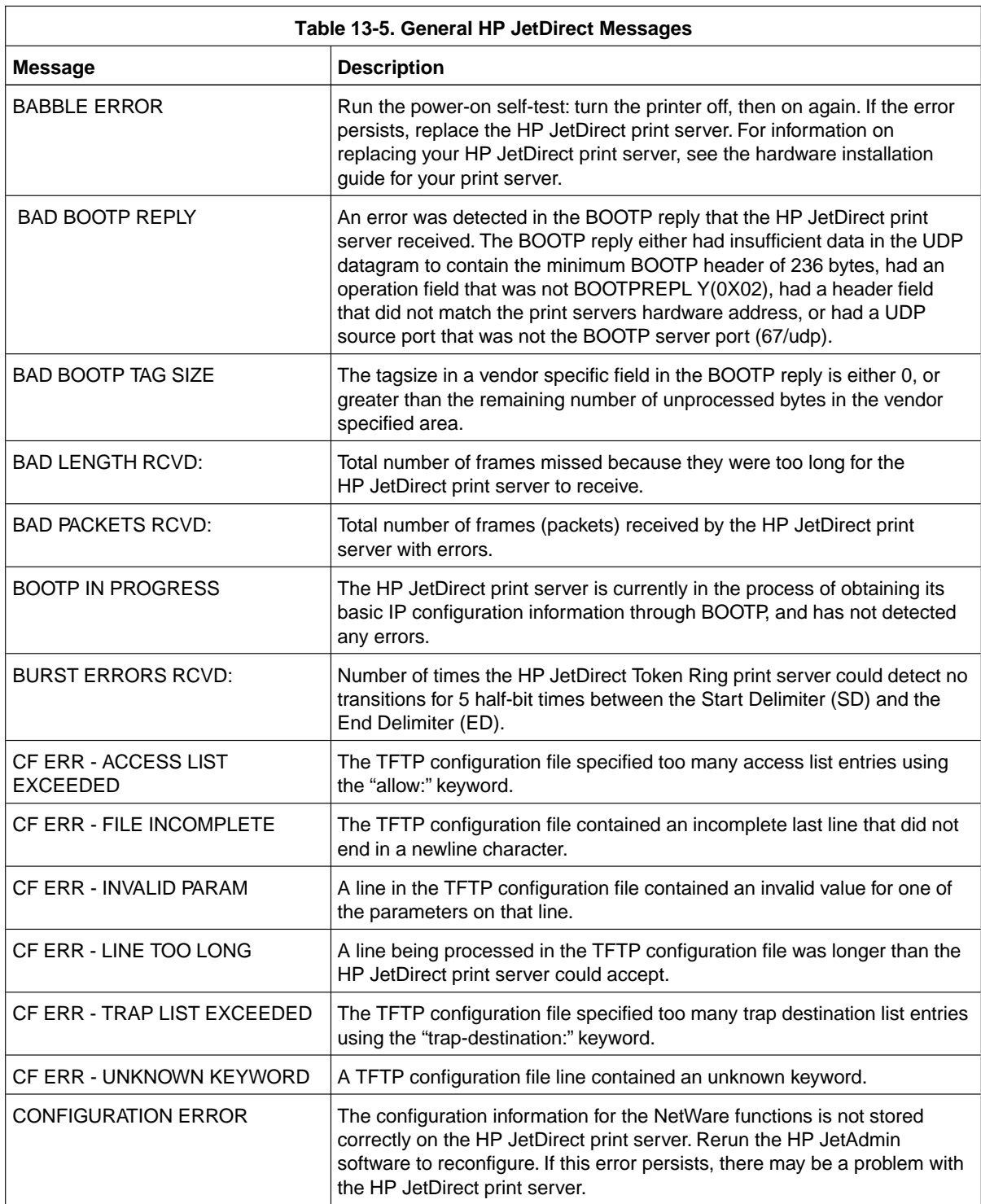

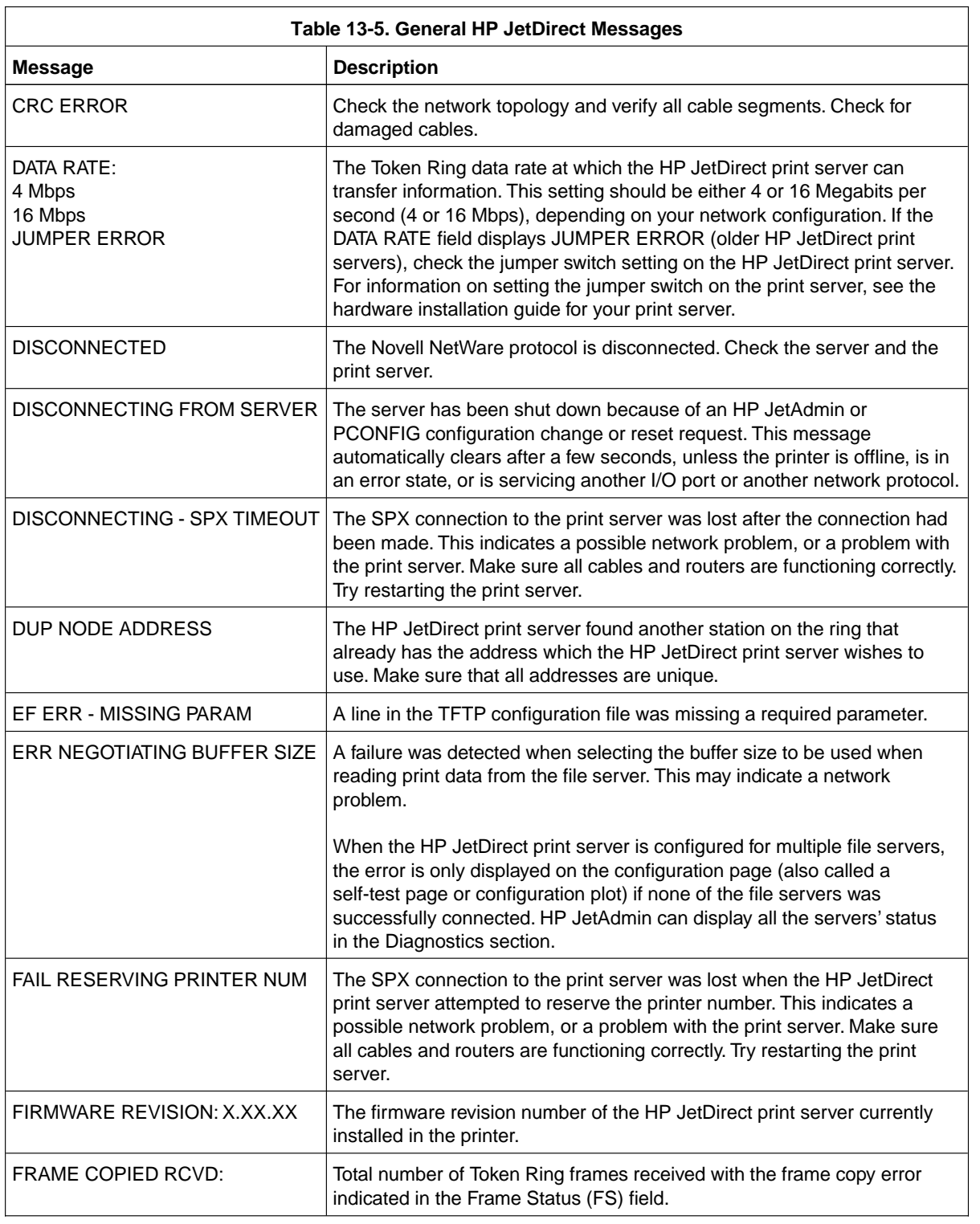

\_<br>() **Messages HP JetDirect**

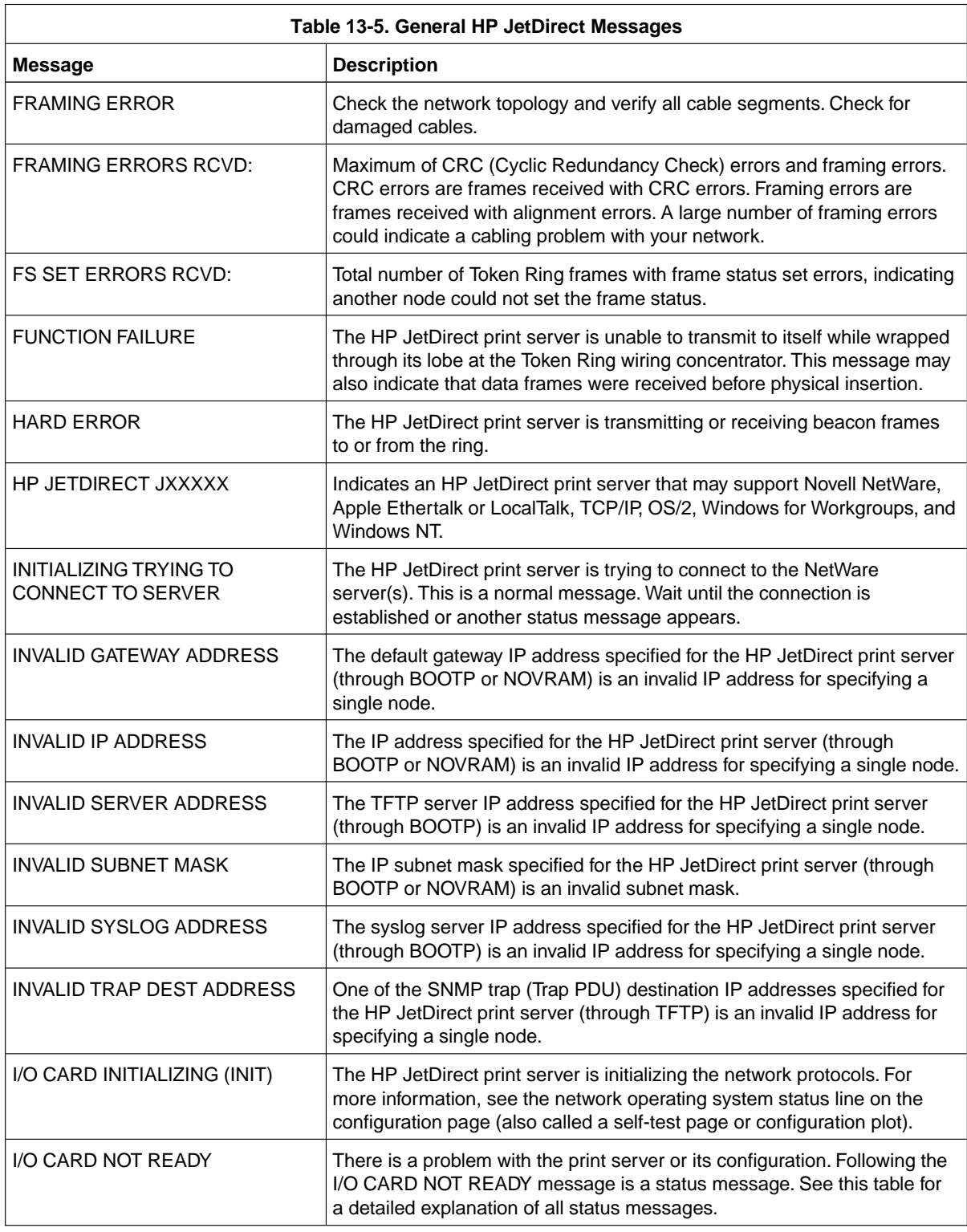

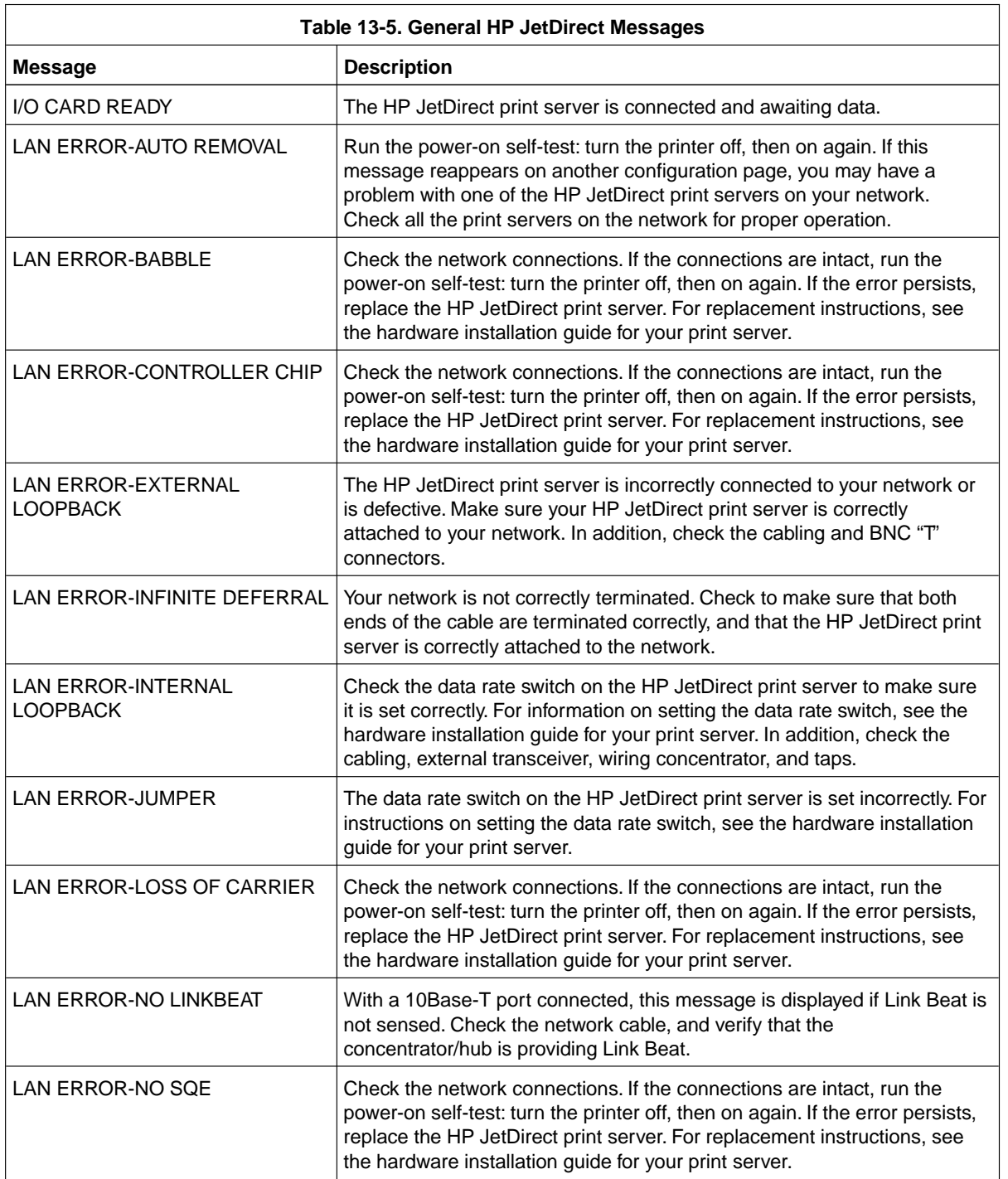

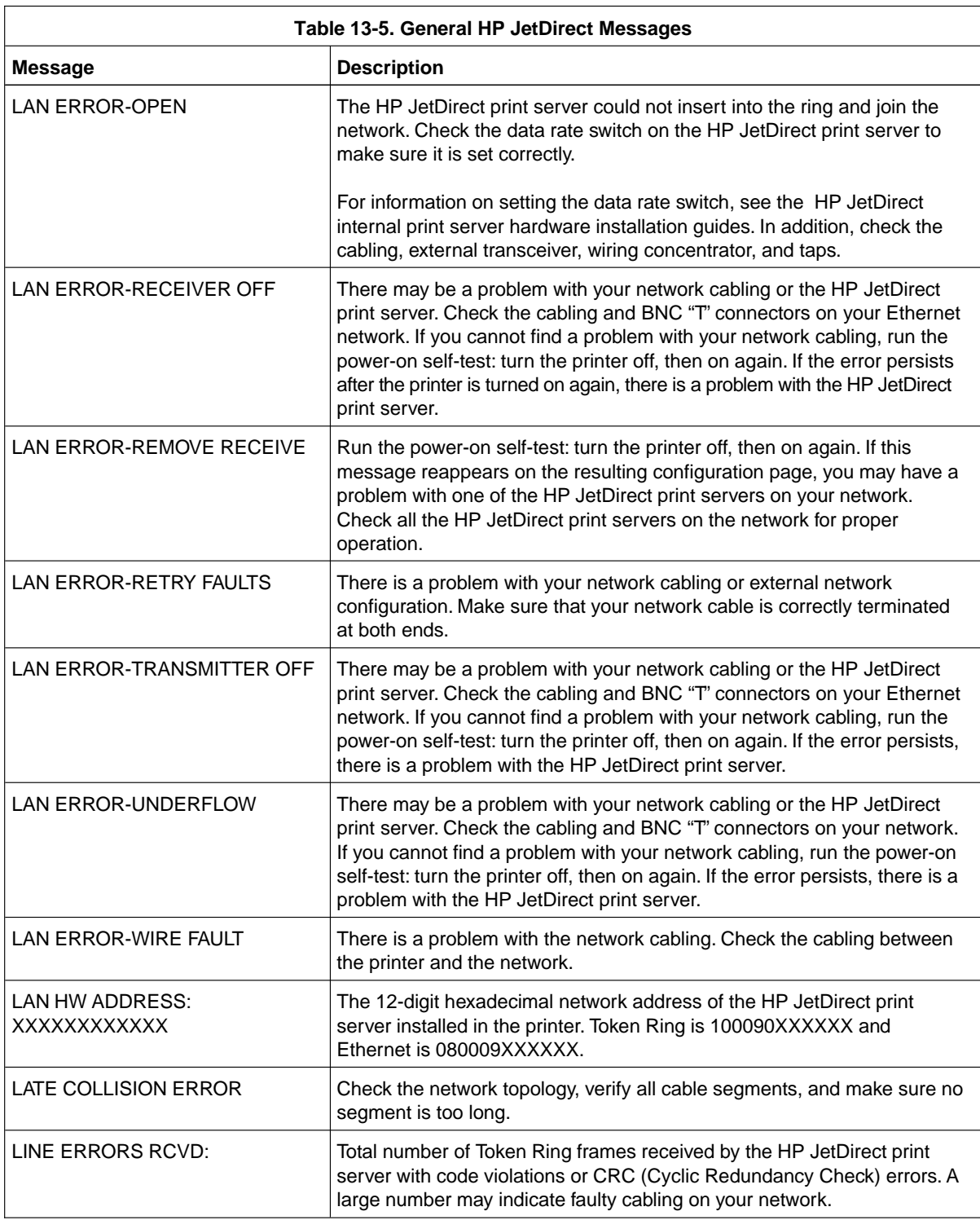

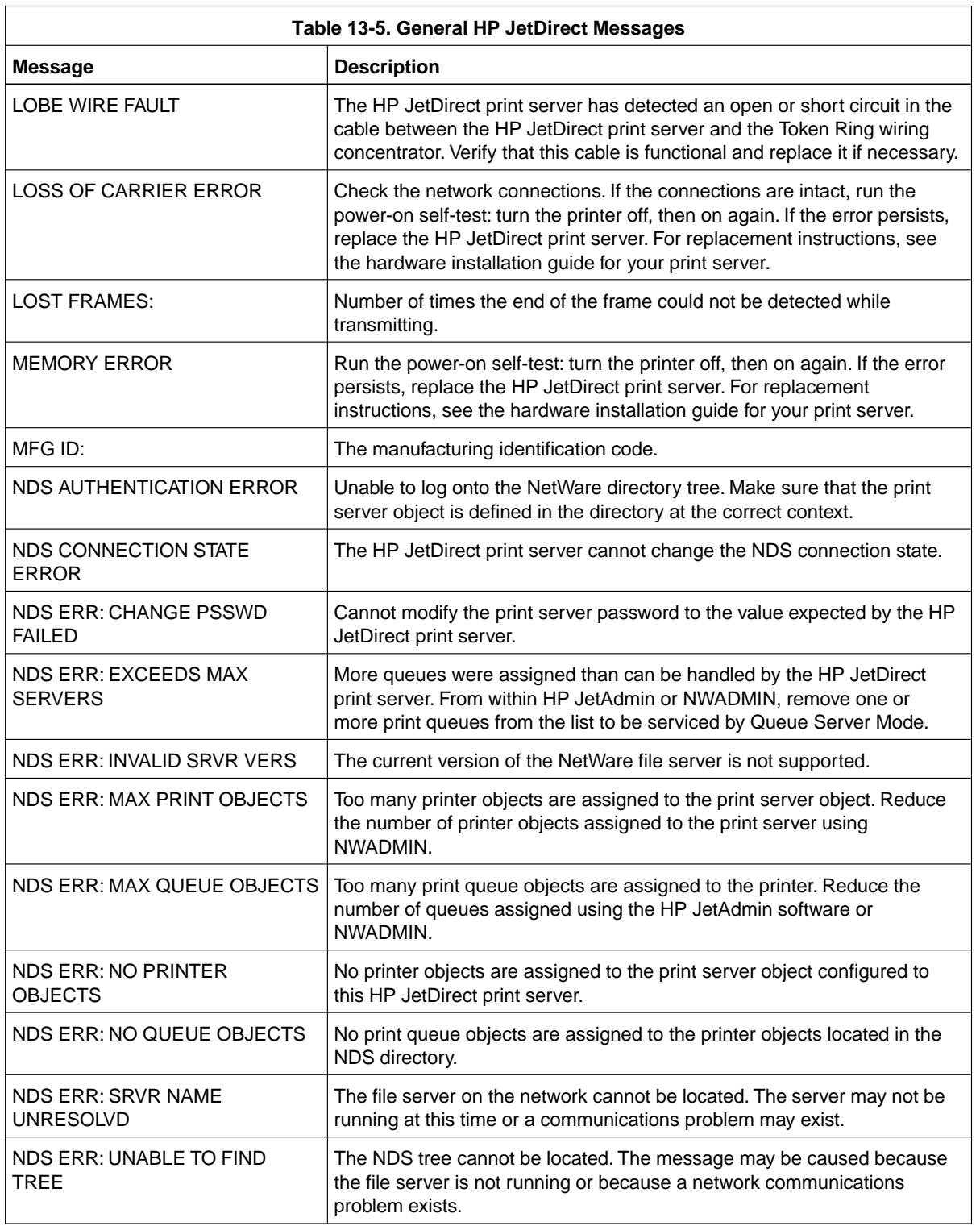

\_<br>() **Messages HP JetDirect**

HP JetDirect Messages 13-11

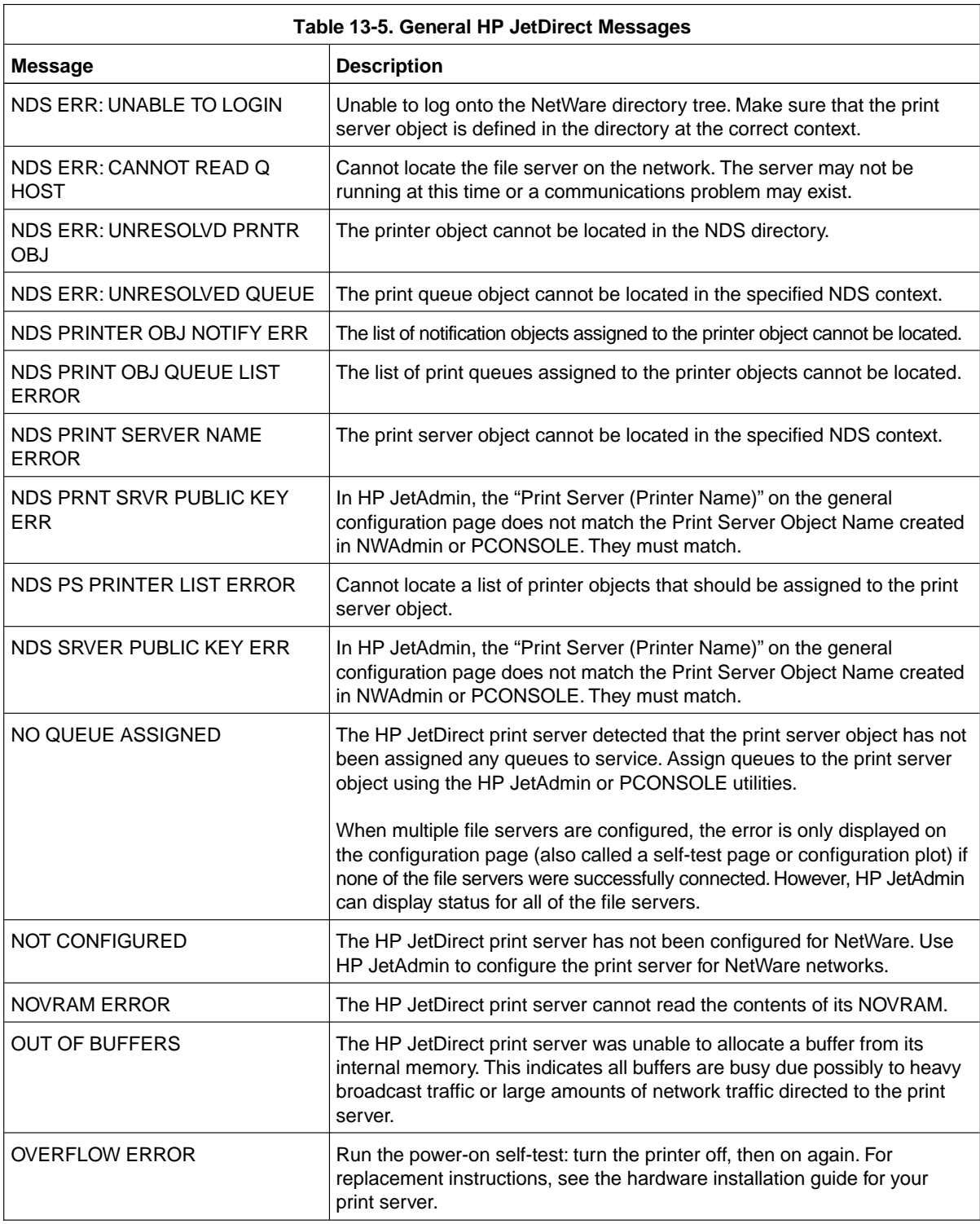
<span id="page-216-0"></span>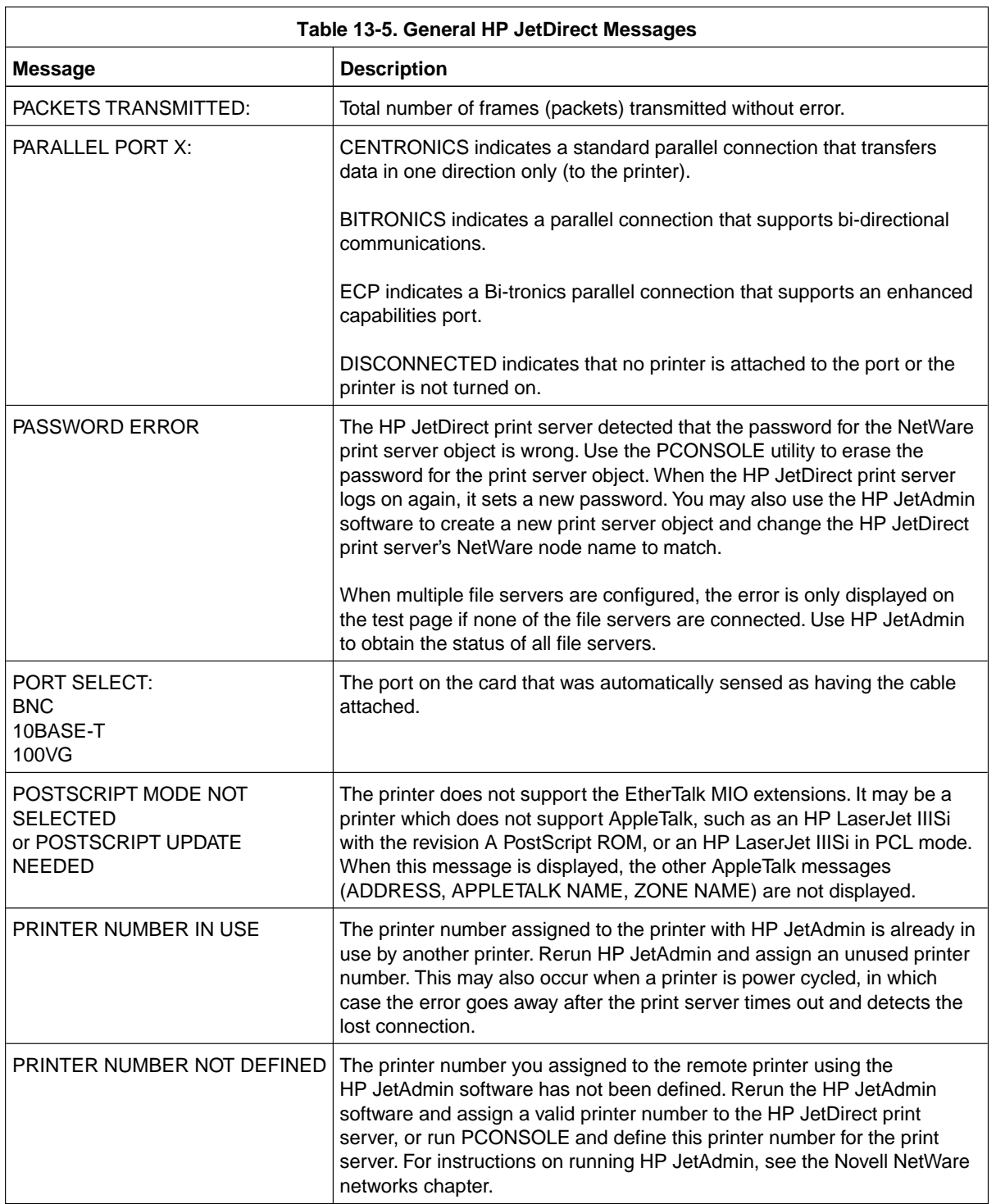

<span id="page-217-0"></span>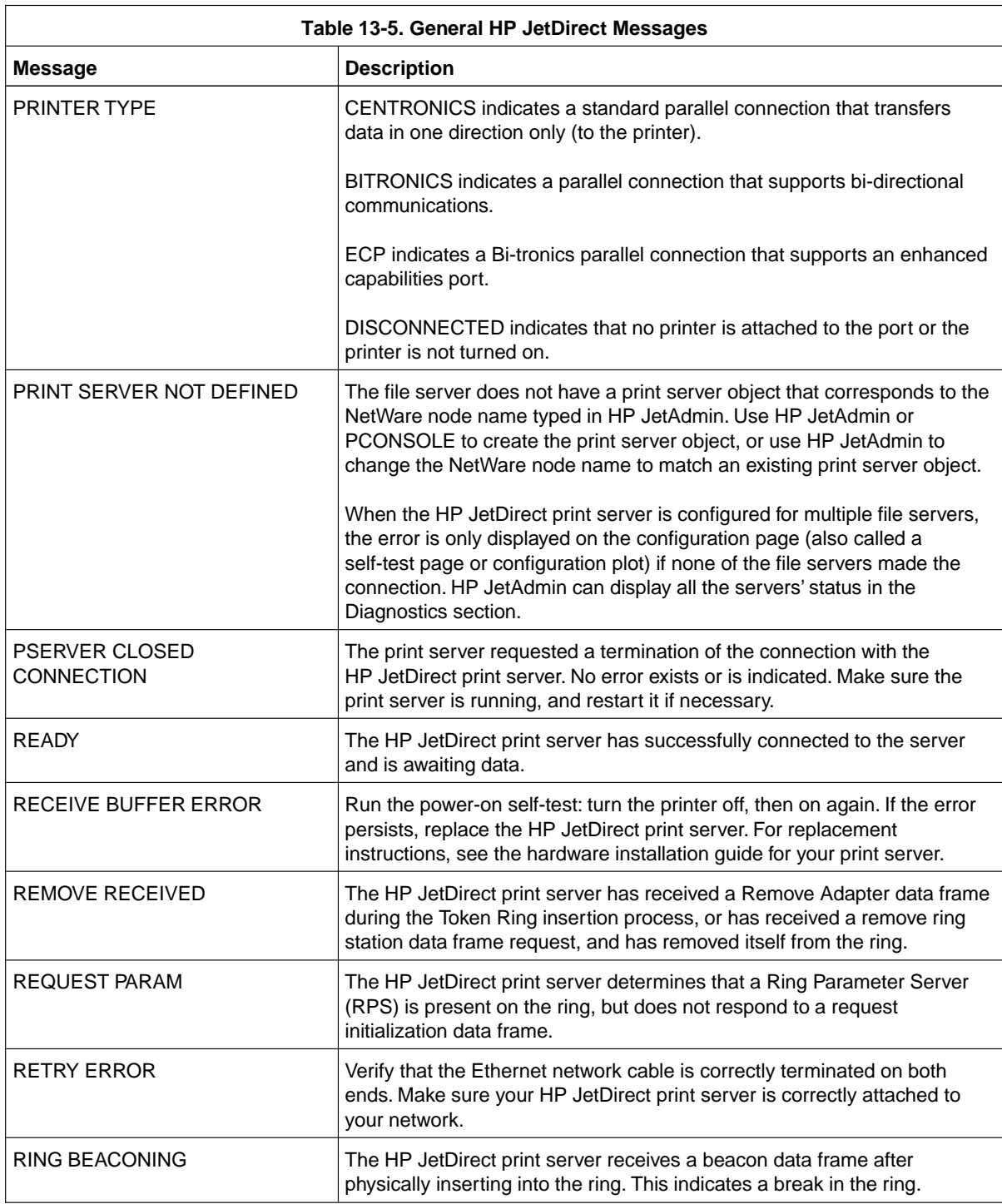

<span id="page-218-0"></span>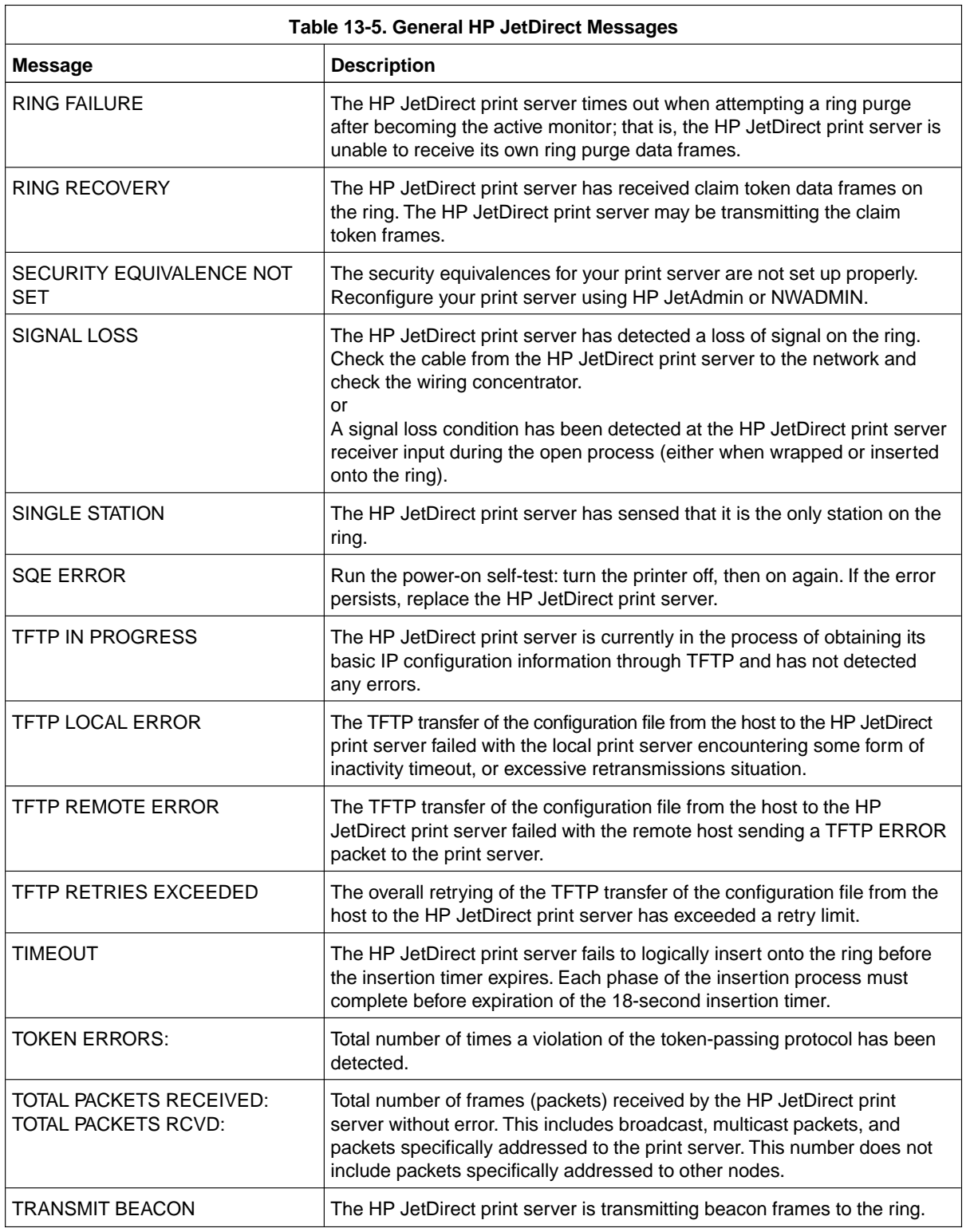

\_<br>() **Messages HP JetDirect**

HP JetDirect Messages 13-15

<span id="page-219-0"></span>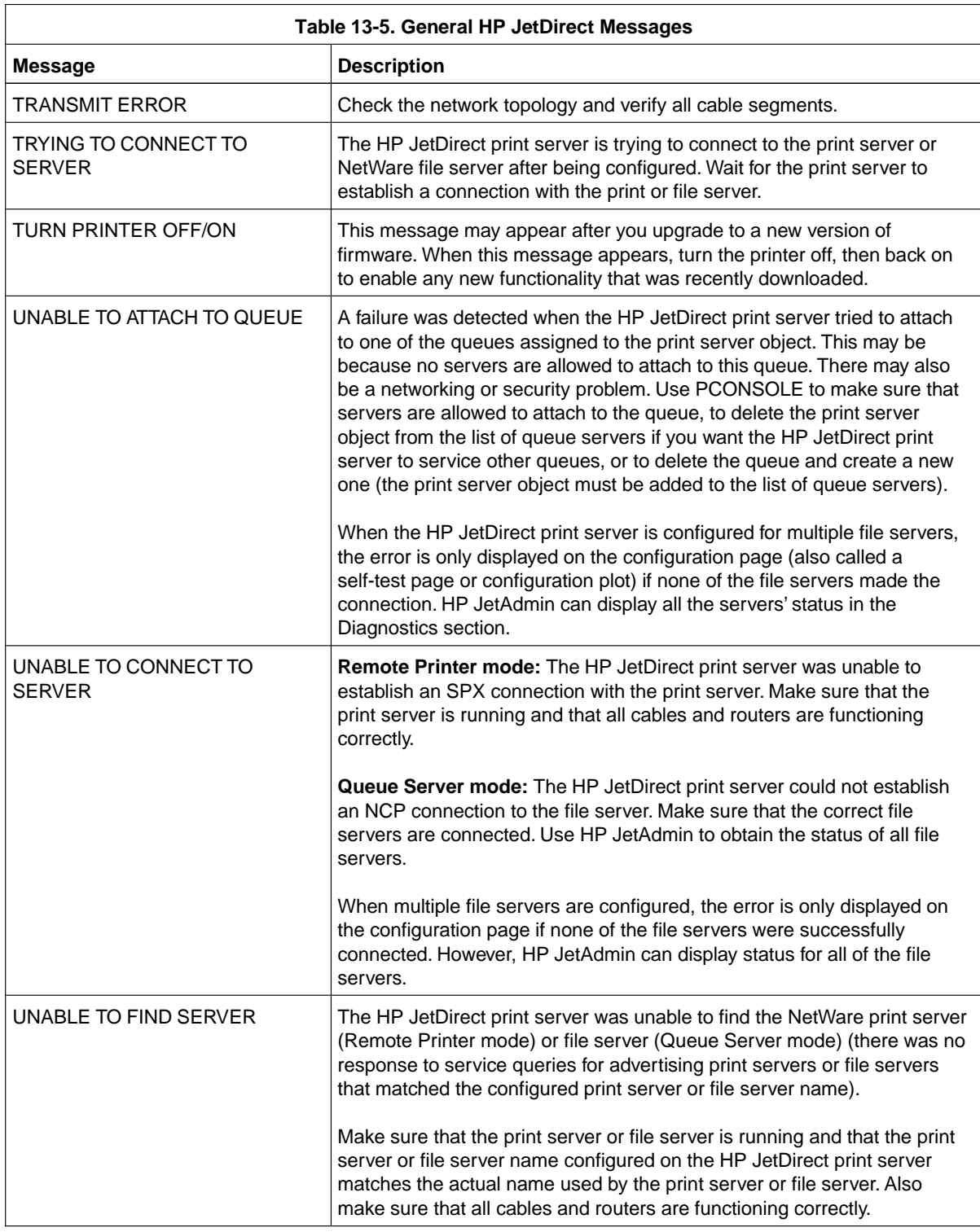

<span id="page-220-0"></span>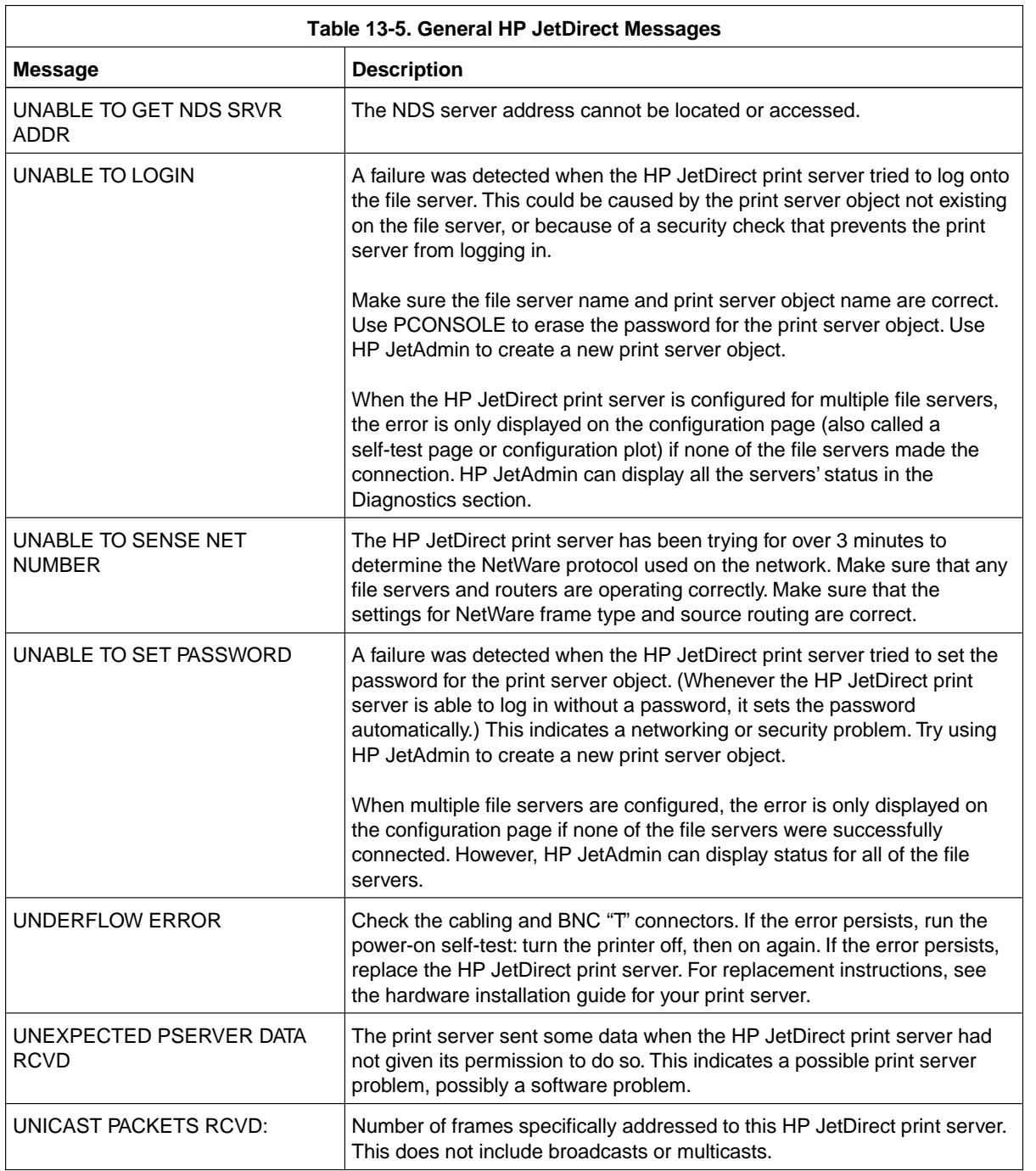

<span id="page-221-0"></span>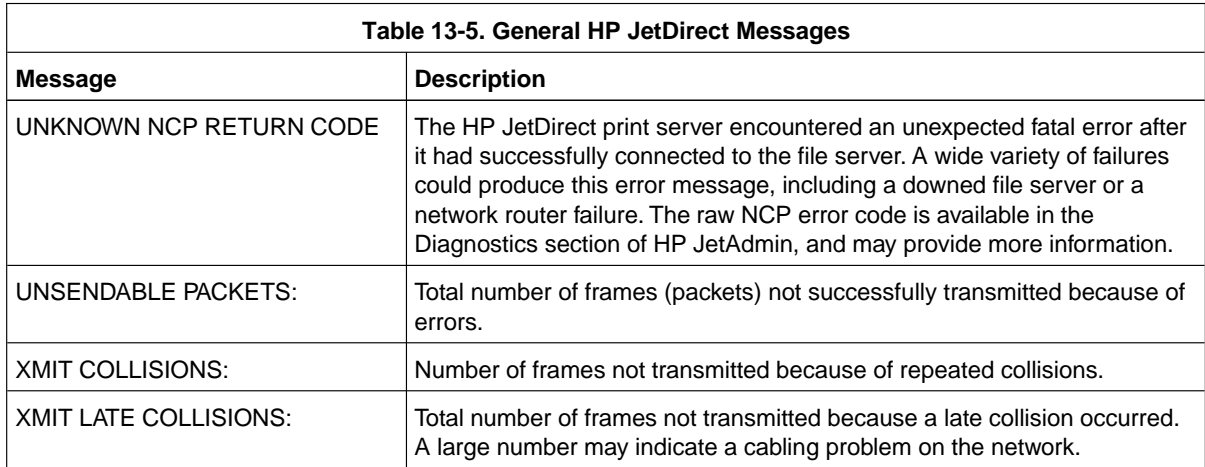

### <span id="page-222-0"></span>**Warranty Information**

### **Your Authorized Dealer**

If you encounter difficulty, begin by contacting the person who sold you the HP JetDirect print server. Your Hewlett-Packard Authorized Dealer is familiar with your needs, equipment, and software and should be able to provide you with the information you want.

### **User Warranty**

The Hewlett-Packard JetDirect print server is warranted against defects in materials and workmanship for a period of one year from the date of receipt by the end user. During the warranty period, Hewlett-Packard will replace the unit at no charge provided the defective unit is returned**.** Take the unit to your HP Authorized Dealer or your local HP sales office representative. Be sure to enclose a copy of your purchase receipt.

This warranty does not apply if the HP JetDirect print server has been damaged by accident or misuse, or as a result of service or modification by other than an authorized Hewlett-Packard Service Facility. No other express warranty is given by Hewlett-Packard. Hewlett-Packard shall not be liable for consequential damages.

For warranty service on HP JetDirect products, do the following:

Call HP at (800) 366-8040, Monday through Friday, 6 a.m. to 5 p.m. Pacific Time (USA only).

When calling, please have the following information ready for the HP customer service representative:

- HP JetDirect product you are calling about
- Model number of product
- Serial number of product
- Complete description of product failure
- <span id="page-223-0"></span>• Credit card with expiration date (Visa, MasterCard, American Express, Discover) for collateral. HP will not bill for the part ordered as long as the defective product is returned within 30 days. (Customers who have an established account with HP may issue a purchase order as collateral.)
- Your Shipping and billing address

The customer service representative will record the above information and ship out a new or repaired replacement product. You should receive the product within 3 to 4 working days depending on stock availability.

When you place your order, you will receive instructions on how to return the defective product. To avoid being billed for the non-return of the defective product, return in to HP as soon as possible. Do not return the defective product to HP until you have called HP to initiate the warranty replacement order.

### **Service Billing (Out of Warranty)**

When ordering a replacement unit that is out of warranty, you may be charged a repair cost. For more information, see your Hewlett-Packard Authorized Dealer or your local HP sales office representative. Or, you can call Hewlett-Packard at 1-800-366-8040 (USA only).

### **Service Outside of the United States**

Customers outside the United States should contact their Hewlett-Packard Authorized Dealer or Hewlett-Packard Sales Office to obtain information on prices, exchange unit availability, and instructions.

### **Servicio en Mexico**

Para cualquier servicio requerido dentro de la República Mexicana, favor de communicarse a:

Hewlett-Packard de Mexico, S.A. de C.V. Monte Morelos No. 209 Loma Bonita Guadalajara, Jal. CP 45060 Telephono 669-95-00

## <span id="page-224-0"></span>**HP Software Product License**

**IMPORTANT:** Please read this License carefully before using this Software. The right to use this Software is granted only if the Customer agrees to the terms of this License. If you do not agree to the terms of this License, you may return the unused software for a refund. **HOWEVER, USE OF THIS SOFTWARE INDICATES YOUR ACCEPTANCE OF THESE TERMS AND CONDITIONS.**

In return for the purchase of the HP JetDirect print server, HP grants you a license to use multiple copies of the Software subject to the following terms and conditions. No title or ownership of the Software is conferred with this license.

- 1. The Software may be used without time limit on any personal computer, workstation, or network.
- 2. The Software may be copied as many times as needed. All authorized copies must bear the copyright notice on or in the original.
- 3. The Software may not be disassembled, decompiled, decrypted, or reverse engineered unless HP's prior written consent is either obtained or not required by law. Upon request, the user will provide HP with reasonably detailed information regarding any disassembly, decompilation, decryption, or reverse engineering.
- 4. Any third party supplier of the Software is a third party beneficiary of this License and may protect its rights in the Software against violations of this License.
- 5. HP reserves the right to terminate this License upon breach. In the event of termination at HP's election, all copies of the Software must be returned to HP or destroyed.
- 6. This License and the Software product may be transferred to a third party, provided the third party agrees to all the terms of this License.
- 7. Use, duplication, or disclosure by the U.S. Government is subject to restrictions as set forth in subparagraph (c) (1) (ii) of the Rights in Technical Data and Computer Software clause on DFARS 252.227-7013. Hewlett-Packard Company 3000 Hanover Street, Palo Alto, CA 94304 U.S. A. Rights for non-DOD U. S. Government Departments and Agencies are as set forth in FAR  $52.227-19$  (c)  $(1,2)$ .
- 8. No title or ownership of the Software is conferred with this License.
- 9. The Software may not be exported in violation of U. S. Export Administration regulations.
- 10. You are expressly notified that Adobe Systems Incorporated, a California corporation located at 1585 Charleston Road, Mountain View, California 94039-7900 ("Adobe") is a third-party beneficiary to this License.

## **HP Support for NDPS**

### **Introduction**

NetWare Distributed Print Services (NDPS) is a distributed, client-server, application-layer print service for NetWare environments. It consists of client, server, and connectivity components seamlessly linking and sharing network printers with applications. NDPS provides comprehensive management and control of your entire printing setup through a single graphical administrative utility and a single interface for all clients. All HP printers are supported in NDPS.

Made possible through the partnership of Novell and Hewlett-Packard, NDPS changes the way users print, administrators manage, and it influences the printer options available to both through offerings from independent software vendors.

#### **NDPS Features**

- Support for bidirectional communications
- Configurable event notification, including e-mail, pop-up windows, and event logs
- Printer status and increased print job control
- Automatic printer driver download
- Easily locate desired printers based on their capabilities
- Scalable for small to large businesses

#### **Network Administrator Features**

NDPS simplifies and streamlines the administration of network printing by eliminating the need to set up and link print queues, printer objects, and print servers. NDPS is managed through NetWare Administrator to maintain a consistent NetWare management look and feel. It also enables a single graphical administration utility to provide comprehensive management and control for multiple printers.

### **End User Features**

NDPS allows NetWare network users greater control over their printing through capabilities such as:

- Bidirectional feedback, which keeps users informed of print status
- Print job management, which lets users move, copy, or delete jobs among printers
- Automatic driver downloading, which lets users print without worrying whether they have the proper print driver installed
- Users can choose the best printer for their needs based on visibility to the printers' capabilities

#### **System Requirements**

NDPS works in concert with the latest release of NetWare 4.x distributed naming, security, and object management services to integrate document presentation, production, distribution, and delivery services.

NDPS will be included as the default print service for future releases of the NetWare operating system.

### **Supported Clients**

See Novell's NDPS documentation for more information.

## **Installing NDPS**

See Novell's NDPS documentation for more information.

## **Support for HP Printers**

Installing and configuring a network printer is simple. Full authentication offers greater network security by registering the printer as an NDS object, which then enables the printer to take advantage of security and other NetWare benefits without sacrificing the ease of printing.

HP printers that do not have a bidirectional communication capability will be able to run in NDPS environments. Special printer configuration files for virtually all HP printers are included with the NDPS product. These files respond to all NDPS queries sent to the printer. HP printers with bidirectional feedback capabilities, such as the HP LaserJet 5 or 5Si series, appear as intelligent NDPS printers through a gateway that translates queries and notifications.

# **Supported Configurations**

The NDPS architecture is tightly coupled with the performance-enhancing features of NDS, resulting in higher efficiency, significantly lower memory usage, and easier management of the entire network from a single location. All NDPS-configured HP printers appear as NDS objects, allowing users to browse for new printers based on the printers' properties, such as location, type, color, paper size, and memory. A printer is a component of NDPS that acts as an intelligent, simplified print server, spooler, and print queue combined into a logical print management agent that maintains information about specific physical printers and accepts operations from print clients. Because these printers can appear as NDS objects, they can take advantage of NetWare services such as management and security.

**NOTE** Use HP JetAdmin in the Peer-to-Peer mode (Direct mode) to set printer defaults such as high capacity output, disk setup, and flash memory.

### **Connecting HP Printers in NDPS**

HP LaserJet printers can be connected to the NDPS environment via a parallel connection or an HP JetDirect connection using the HP Gateway NLM.

Bidirectional feedback and control between clients and the HP printer are facilitated through an HP gateway. The gateway provides interoperability for printers that currently support bidirectional communications using SNMP defined in the IETF standard Printer Management Information Base (MIB).

See Novell's NDPS documentation for additional setup information.

### **Index**

#### **A**

accessing HP Network Port Settings 6-7 HP Remote Control Panel 6-7 [adding ports in Windows for Workgroups 7-5](#page-82-0) [addresses, resetting factory defaults 6-6](#page-75-0) [Apple Chooser 4-6](#page-55-0) Apple Ethertalk or LocalTalk checklist Chooser checklist 12-30 HP LaserJet Utility checklist 12-31 printing checklist 12-29 zone checklist (EtherTalk) 12-31 AppleTalk configuration messages 13-3 [ARP DUPLICATE IP ADDRESS 13-5](#page-208-0) assigning locally administered addresses LAN Server or LAN Manager networks 5-7 LAN Server or LAN Manager networks 6-5 [AUTO-REMOVAL ERROR 13-5](#page-208-0) [automatic protocol switching 1-2](#page-11-0) **B** [BABBLE ERROR 13-6](#page-209-0) [BAD BOOTP REPLY 13-6](#page-209-0) [BAD BOOTP TAG SIZE 13-6](#page-209-0) [BAD LENGTH RCVD 13-6](#page-209-0) [BAD PACKETS RCVD 13-6](#page-209-0) [Banner Page \(LPD\), selecting 11-9](#page-138-0) [BOOTP \(Bootstrap Protocol\) 10-10](#page-113-0) LPD configuration 11-3 operating with NIS systems 12-42 [BOOTP IN PROGRESS 13-6](#page-209-0) BOOTP server configuration message 13-5 verifying setup of 12-42 BOOTP/TFTP using 10-11 bootpd  $12-42$ [BSD systems, configuring print queue 11-11](#page-140-0) [BURST ERRORS RCVD 13-6](#page-209-0) **C** [cards supported 1-1](#page-10-0) CF ERR ACCESS LIST EXCEEDED 13-6 FILE INCOMPLETE 13-6 INVALID PARAM 13-6 LINE TOO LONG 13-6 TRAP LIST EXCEEDED 13-6 UNKNOWN KEYWORD 13-6 Chooser LocalTalk/EtherTalk networks 4-6, 12-20 client-server Windows for Workgroups 7-2 client-server support NetWare networks 2-3, 3-2 Windows NT networks 9-2 [CompuServe 1-6](#page-15-0)

configuration EtherTalk networks 4-3 LAN Manager/LAN Server 5-4 LAN Server networks 6-3 LocalTalk networks 4-3 LPD 11-3 LPD parameter examples 11-9 LPD parameters 11-7 NetWare networks 2-10, 2-16 peer-to-peer 3-6 printer (Windows NT) 8-2 queue server mode (NDS) 2-13 UNIX networks 10-9 verifying configuration data 12-42 verifying host software installation 12-40 Windows 95 networks 3-6 Windows for Workgroups 7-4 Windows NT networks 8-2 configuration (control panel) UNIX networks 10-17 [CONFIGURATION ERROR 13-6](#page-209-0) configuration messages HP-UX, Solaris, SunOS 13-4 LAN Manager/LAN Server 13-5 LocalTalk/EtherTalk 13-3 Novell NetWare 13-2 TCP/IP 13-4 configuration page how to print 12-14 messages 13-1 - 13-18 understanding 12-48, 12-50 [configuration parameters 10-13](#page-116-0) configuration plot messages 13-1 - 13-18 understanding 12-48, 12-50 UNIX configuration messages 12-42 [configuring DHCP 10-18, 11-10](#page-121-0) [configuring the host spooler 10-20](#page-123-0) connecting the printer to a port Windows for Workgroups 7-6 control panel verifying UNIX configuration data 12-43 [CRC ERROR 13-7](#page-210-0) creating names NetWare 2-4 [customer support and warranty information A-1 - A-4](#page-222-0) service billing (out of warranty) A-2 service outside the United States A-2 **D** [DAT 10-4 - 10-5](#page-107-0) DATA RATE 16 Mbps 13-7 4 Mbps 13-7 JUMPER ERROR 13-7 [defaults, resetting to 5-8, 6-6](#page-65-0)

DHCP configuration 10-18, 11-10 setting up on a Windows NT server 11-17 [DHCP SERVER 13-5](#page-208-0) [direct mode 3-2](#page-41-0) [DISCONNECTED 13-7](#page-210-0) DISCONNECTING FROM SERVER 13-7 SPX TIMEOUT 13-7 disk space requirements HP JetAdmin 2-3, 3-2 [distribution center 1-6](#page-15-0) DLC installation Windows for Workgroups 7-3 [DLC Transport and Driver 8-2](#page-89-0) [drag-and-drop printing 2-20](#page-35-0) [drivers, printer 5-2](#page-59-0) [DUP NODE ADDRESS 13-7](#page-210-0) Dynamic Host Configuration Protocol See DHCP **E** [EF ERR MISSING PARAM 13-7](#page-210-0) [ERR NEGOTIATING BUFFER SIZE 13-7](#page-210-0) error log LAN Manager/LAN Server networks 5-9 [error messages 13-1 - 13-18](#page-204-0) [Ethernet network 12-26](#page-177-0) Ethernet networks configuration page 12-48 EtherTalk networks Chooser checklist 12-30 configuration messages 13-3 HP LaserJet Utility 4-3 HP LaserJet Utility checklist 12-31 HP Zone checklist 12-31 installing HP JetDirect software 4-2 printer selection 4-6 removing printers 4-8 renaming the printer 4-4 selecting a zone 4-5 selecting the printer 4-6 software support 4-1 troubleshooting 12-29 verifying configuration 4-8 [EVERYONE group creating in Novell NetWare 4.x 2-4](#page-19-0) **F** F1 TRYING TO CONNECT TO SERVER 13-16 [F2 TFTP IN PROGRESS 13-15](#page-218-0) [F3 BOOTP IN PROGRESS 13-6](#page-209-0) [factory defaults, resetting to 5-8, 6-6](#page-65-0) [FAIL RESERVING PRINTER NUM 13-7](#page-210-0) Fax service numbers to call for fax-back information 1-6 [feature upgrades 1-5](#page-14-0) [features, HP JetPrint \(NetWare\) 2-19](#page-34-0) [file server support, queue server mode 2-12](#page-27-0) [FIRMWARE REVISION 13-7](#page-210-0) Flash memory 1-3, 1-5 upgrades 1-5 - 1-6 [FRAME COPIED RCVD 13-7](#page-210-0) [FRAMING ERROR 13-8](#page-211-0)

[FRAMING ERRORS RCVD 13-8](#page-211-0) [FS SET ERRORS RCVD 13-8](#page-211-0) [FTP 1-6](#page-15-0) [FUNCTION FAILURE 13-8](#page-211-0) **H** [HARD ERROR 13-8](#page-211-0) [help, customer support numbers 1-5](#page-14-0) [host access list 12-44](#page-195-0) [host spooler, configuration \(UNIX\) 10-20](#page-123-0) hosts table troubleshooting 12-44 [HP FIRST 1-6](#page-15-0) [HP JetAdmin 2-1, 3-1, 9-1](#page-16-0) [HP JETDIRECT ETHERNET 13-8](#page-211-0) HP JetDirect interface testing communications with 12-44 verifying configuration data 12-42 [HP JetPrint 2-1, 3-2](#page-16-0) [HP LaserJet Utility 4-3](#page-52-0) renaming the printer 4-4 HP Network Port Settings accessing 6-7 description 6-1 HP Remote Control Panel accessing 6-7 description 6-1 HP-UX configuration messages 13-4 configuring the host spooler 10-20 master spooler configuration 10-20 software installation 10-4 troubleshooting 12-45 troubleshooting checklist 12-40 HP-UX 10.0 host loading software from CD 10-6 loading software from DAT 10-5 HP-UX 9.0 host loading software from DAT 10-4 HP-UX networks see UNIX networks 10-1 HPMon (Windows NT) configuring a printer 8-3 hpnpadmin troubleshooting 12-44 hpnpcfg verifying BOOTP/TFTP setup 12-42 hpnpstat troubleshooting 12-44 HPREDIR.EXE description 5-1 **I** [I/O CARD INIT 13-8](#page-211-0) [I/O CARD INITIALIZING 13-8](#page-211-0) [I/O CARD NOT READY 13-9](#page-212-0) [I/O CARD READY 13-9](#page-212-0) [INIT message 12-16](#page-167-0) INITIALIZING TRYING TO CONNECT TO SERVER 13-8 INSTALL.EXE description 5-1

installing software EtherTalk or LocalTalk networks 4-2 LAN Manager/LAN Server 5-3 LAN Server or LAN Manager networks 5-3 UNIX (HP-UX, Solaris, or SunOS) Networks 10-4 Windows for Workgroups 7-2 installing the OS/2 software LAN Server or LAN Manager networks 6-2 [internal print server 1-1](#page-10-0) [Internet 1-6](#page-15-0) Interview Mode (NetWare) selecting 2-10, 2-14, 2-16, 3-6, 9-7 [INVALID GATEWAY ADDRESS 13-8](#page-211-0) [INVALID IP ADDRESS 13-8](#page-211-0) [INVALID SERVER ADDRESS 13-8](#page-211-0) [INVALID SUBNET MASK 13-8](#page-211-0) [INVALID SYSLOG ADDRESS 13-8](#page-211-0) [INVALID TRAP DEST ADDRESS 13-8](#page-211-0) IP address erasing through Telnet 10-25, 11-15 IP configuration information locating and obtaining 13-4 **J** [JetAdmin 2-1, 3-1, 9-1](#page-16-0) JetAdmin (NetWare) file server support 2-12 installing 2-7 print queue support 2-12 printer status 2-6 JetAdmin (UNIX) configuration 10-9 running the utility 10-9, 10-20 - 10-24 setting up BOOTP/TFTP 10-11, 11-3 JetAdmin (Windows 95) installing 3-3 JetAdmin (Windows NT version 4.0) installing 9-3 [JETDIRECT ETHERNET 13-8](#page-211-0) [JetPrint 2-1, 3-2](#page-16-0) direct mode 3-2 using features 2-19 JetPrint (NetWare) number of file servers 2-12 number of print queues 2-12 running the utility 2-19 JetPrint (UNIX) configuration 10-26 running the utility 10-26 **L** LAN ERROR AUTO REMOVAL 13-9 BABBLE 13-9 CONTROLLER CHIP 13-9 EXTERNAL LOOPBACK 13-9 INFINITE DEFERRAL 13-9 INTERNAL LOOPBACK 13-9 JUMPER 13-9 LOSS OF CARRIER 13-9 NO LINKBEAT 13-9 NO SQE 13-9 OPEN 13-10 RECEIVER OFF 13-10 REMOVE RECEIVE 13-10

RETRY FAULTS 13-10 TRANSMITTER OFF 13-10 UNDERFLOW 13-10 WIRE FAULT 13-10 [LAN HW ADDRESS 7-5, 13-10](#page-82-0) LAN Manager networks assigning locally administered addresses 5-7 configuration messages 13-5 configuring the server 5-4 error log 5-9 installing software 5-3 printer status 5-11 removing printers 5-12 software requirements 5-1 software support 5-1 troubleshooting 12-32 verifying configuration 5-6 LAN Server networks assigning locally administered addresses 5-7, 6-5 configuration messages 13-5 configuring a printer to the server 6-3 configuring the server 5-4 error log 5-9 installing software 5-3 printer status 5-11 removing printer ports 6-8 removing printers 5-12 resetting the address 6-6 software installation 6-2 software requirements 5-1, 6-1 software support 5-1, 6-1 troubleshooting 12-32 verifying configuration 5-6, 6-4 viewing the error log 5-9 LAN Server or LAN Manager networks assigning locally administered addresses 6-5 checklist 12-32 configuring the server 5-4, 6-3 error log 5-9 installing the software 5-3, 6-2 OS/2 5-1, 6-2, 12-32 resetting to the factory address 5-8, 6-6 software requirements 6-2 verifying the configuration 5-6, 6-4 viewing the Error Log 5-9 [LATE COLLISION ERROR 13-10](#page-213-0) [license, software A-3](#page-224-0) [LINE ERRORS RCVD 13-10](#page-213-0) [Line Printer Daemon 11-1](#page-130-0) loading software HP-UX host 10-4 [LOBE WIRE FAULT 13-11](#page-214-0) locally administered addresses assigning 5-7 assigning (LAN Server) 6-5 LocalTalk networks chapter overview 4-1 Chooser checklist 12-30 configuration messages 13-3 HP LaserJet Utility 4-3 HP LaserJet Utility checklist 12-31 installing HP JetDirect software 4-2 printer selection 4-6 removing printers 4-8

renaming the printer 4-4 selecting the printer 4-6 software support 4-1 troubleshooting 12-29 troubleshooting checklist 12-29 verifying configuration 4-8 [LOSS OF CARRIER ERROR 13-11](#page-214-0) [LOST FRAMES 13-11](#page-214-0) LPD configuration 11-3 configuration requirements 11-2 description 11-1 programs 11-2 troubleshooting 12-46 UNIX support 11-1 **M** [Macintosh, software support 4-1](#page-50-0) Manuals ordering and part numbers 1-3 master spooler HP-UX host configuration 10-20 Solaris host configuration 10-20 [MEMORY ERROR 13-11](#page-214-0) memory requirements HP JetAdmin 9-2 [messages 13-1 - 13-18](#page-204-0) [MFG ID 13-11](#page-214-0) Microsoft Windows for Workgroups see Windows for Workgroups 7-1 Microsoft Windows NT networks see Windows NT networks 8-1 [MONITOR 12-21](#page-172-0) Monitor (Windows for Workgroups) adding a port 7-4 changing the displayed language 7-7 hiding the toolbar 7-7 installing the first time 7-2 setting the status interval 7-7 **N** naming conventions NetWare 2-5 [NDS 2-4 - 2-5](#page-19-0) native mode 2-4 object names 2-4 user Admin, adding to printing groups 2-4 [NDS AUTHENTICATION ERROR 13-11](#page-214-0) [NDS CONNECTION STATE ERROR 13-11](#page-214-0) NDS ERR CANNOT READ Q HOST 13-12 CHANGE PSSWD FAILED 13-11 EXCEEDS MAX SERVERS 13-11 INVALID SRVR VERS 13-11 MAX PRINT OBJECTS 13-11 MAX QUEUE OBJECTS 13-11 NO PRINTER OBJECTS 13-11 NO QUEUE OBJECTS 13-11 SRVR NAME UNRESOLVD 13-11 UNABLE TO FIND TREE 13-11 UNABLE TO LOGIN 13-12 UNRESOLVD PRNTR OBJ 13-12 UNRESOLVED QUEUE 13-12

[NDS error messages 13-11](#page-214-0)

NDS PRINT OBJ QUEUE LIST ERROR 13-12 NDS PRINT SERVER NAME ERROR 13-12 NDS PRINTER OBJ NOTIFY ERR 13-12 NDS PRNT SRVR PUBLIC KEY ERR 13-12 [NDS PS PRINTER LIST ERROR 13-12](#page-215-0) NDS SERVR PUBLIC KEY ERR 13-12 [NetWare Directory Services 2-5](#page-20-0) native mode 2-5 NetWare networks Client-Server support 2-3, 3-2 comparison of 3.11 to 4.0 2-4 configuration messages 13-2 number of file servers 2-12 number of print queues 2-12 printer configuration 2-10, 2-16 queue server configuration 2-13 removing printers 2-23, 3-9 software installation 2-7, 3-3 software requirements 2-3, 3-2 testing communication with JetAdmin 12-20 troubleshooting 12-22 verifying configuration 2-18, 3-7 Windows 3.1 2-1, 3-1 [network management 1-2](#page-11-0) network modes (NetWare) comparison 2-6 Queue Server mode 2-5 Remote Printer mode 2-5 network operating systems supported 1-1 - 1-2 NIS (Network Information Service) verifying BOOTP operation 10-11, 11-4, 12-42 NIS (Network Information Services) UNIX networks 10-11 NIS services UNIX networks 11-4 [NO QUEUE ASSIGNED 13-12](#page-215-0) [NOT CONFIGURED 13-12](#page-215-0) [Not responding 5-11](#page-68-0) Novell NetWare configuration messages 13-2 [Novell NetWare checklist 12-22](#page-173-0) file server checklist 12-25 print server checklist 12-24 print/file server to printer connection 12-25 workstation checklist 12-26 [NOVRAM ERROR 13-12](#page-215-0) **O** Object Names in mixed NDS and bindery environments 2-4 NetWare 4.x 2-5 [OS/2 networks, software support 5-1, 6-1](#page-58-0) [OUT OF BUFFERS 13-12](#page-215-0) [OVERFLOW ERROR 13-12](#page-215-0) **P**

[PACKETS TRANSMITTED 13-13](#page-216-0) [PASSWORD ERROR 13-13](#page-216-0) [PCONSOLE 12-26](#page-177-0)

peer-to-peer configuring a printer 3-6 Windows for Workgroups 7-1 [Pending 5-11](#page-68-0) ping command configuration utility tests 12-44 port log Windows for Workgroups 7-8 PORT SELECT BNC or 10BASE-T 13-13 POSTSCRIPT MODE NOT SELECTED 13-13 [POSTSCRIPT UPDATE NEEDED 13-13](#page-216-0) print queue configuring BSD-like systems 11-11 configuring using SAM (UNIX) 11-13 queue server mode support 2-12 configuration (LPD) 11-11 modifying UNIX networks 10-21 [print server 1-1](#page-10-0) [PRINT SERVER NOT DEFINED 13-14](#page-217-0) [printer configuration 4-3](#page-52-0) printer control panel LPD configuration 11-6 [printer drivers 5-2](#page-59-0) [PRINTER NUMBER IN USE 13-13](#page-216-0) [PRINTER NUMBER NOT DEFINED 13-13](#page-216-0) printer selection LocalTalk/EtherTalk networks 4-6 printer status LAN Server or LAN Manager networks 5-11 Novell NetWare networks 2-6 [printing 5-11](#page-68-0) printing a test file LPD configuration 11-14 printing tests bypassing the UNIX spooler system 12-44 unable to print 12-45 [product overview 1-1](#page-10-0) [protocol switching 1-2](#page-11-0) [PSERVER CLOSED CONNECTION 13-14](#page-217-0) **Q** queue configuration using SAM (UNIX) 11-13 queue modification UNIX networks 10-21 [queue server mode 2-5](#page-20-0) file server support 2-12 print queue support 2-12 [Queue Server mode \(NetWare\) 2-5](#page-20-0) printer configuration 3-6 software requirements 2-3 queues

configuration (LPD) 11-11

for BSD-like systems 11-11

[RARP, LPD configuration 11-5](#page-134-0)

[Remote Printer mode 2-5](#page-20-0)

[RECEIVE BUFFER ERROR 13-14](#page-217-0)

[Remote Printer mode \(NetWare\) 2-5, 3-3](#page-20-0) to verify the configuration 2-18, 3-7

queues configuration

[Ready 5-11, 13-14](#page-68-0)

**R**

Remote Printer mode (Windows NT version 4.0) to verify the configuration 9-11 [REMOVE RECEIVED 13-14](#page-217-0) removing printer ports LAN Server networks 6-8 removing printers HP-UX, Solaris, and SunOS networks 10-23 LAN Server or LAN Manager networks 5-12 Novell NetWare networks 2-23, 3-9 EtherTalk or LocalTalk networks 4-8 LAN Server or LAN Manager networks 6-8 LocalTalk/EtherTalk networks 4-8 NetWare networks 2-23, 3-9 UNIX networks 10-23 Windows for Workgroups networks 7-10 Windows NT networks 8-4 [renaming the printer \(EtherTalk/LocalTalk\) 4-4](#page-53-0) [REQUEST PARAM 13-14](#page-217-0) requirements LPD configuration 11-2 UNIX networks 10-3 resetting the address LAN Server networks 6-6 [RETRY ERROR 13-14](#page-217-0) [RING BEACONING 13-14](#page-217-0) [RING FAILURE 13-15](#page-218-0) [RING RECOVERY 13-15](#page-218-0) **S** SAM (UNIX) configuring print queues 11-13 selecting zones LocalTalk/EtherTalk networks 4-5 self test page understanding 12-50 self- test page understanding 12-48 self-test page error messages 13-5 messages 13-1 - 13-18 UNIX configuration messages 12-42 [separator page 11-9](#page-138-0) [service billing \(out of warranty\) A-2](#page-223-0) SETUP.EXE description 5-1 [SIGNAL LOSS 13-15](#page-218-0) [Simple Network Management Protocol 1-2](#page-11-0) [SINGLE STATION 13-15](#page-218-0) [SNMP 1-2](#page-11-0) Simple Network Management Protocol 1-2, 10-12, 11-4 UNIX networks 10-12, 11-4 SNMP (Simple Network Management Protocol) configuration parameters (UNIX) 10-12 software upgrades 1-6 using JetAdmin (UNIX) 10-9 using JetPrint (UNIX) 10-26 using Setup (LAN Server or LAN Manager) 6-3 software installation a Solaris host 10-6 LAN Server or LAN Manager networks 6-2 SunOS host 10-7 Windows for Workgroups networks 7-2 DLC (Windows for Workgroups 3.1) 7-3

DLC (Windows for Workgroups 3.11) 7-4 EtherTalk or LocalTalk networks 4-2 HP-UX or Solaris hosts 10-4 LAN Server or LAN Manager networks 5-3 Novell NetWare networks 2-7, 3-3 Windows NT networks 8-2, 9-3 [software license A-3](#page-224-0) software requirements Windows NT networks 9-2 LAN Server networks 6-1 LAN Server/LAN Manager 5-1 Novell NetWare networks 2-3, 3-2 Windows NT (version 4.0) 9-2 Windows NT networks 8-1 Solaris configuration messages 13-4 configuring the host spooler 10-20 master spooler configuration 10-20 software installation 10-4 troubleshooting 12-45 troubleshooting checklist 12-40 Solaris host loading software 10-6 Solaris networks see UNIX networks 10-1 spooling system troubleshooting HP-UX, Solaris, and Sun OS systems 12-45 [SQE ERROR 13-15](#page-218-0) status messages LAN Manager/LAN Server networks 5-11 subnet mask communication test failure 12-44 SunOS configuration messages 13-4 software installation 10-7 troubleshooting checklist 12-40 troubleshooting the spooler 12-45 SunOS networks see UNIX networks 10-1 Support where to call for help 1-5 supported clients NetWare 2-3 Windows NT (version 4.0) 9-2 [supported environments 1-1](#page-10-0) [supported HP JetDirect cards 1-1](#page-10-0) [supported HP JetDirect print servers 1-1](#page-10-0) [supported networks 1-2](#page-11-0) supported servers NetWare 2-3, 3-2 Windows NT (version 4.0) 9-2 [syslog, file 12-42](#page-193-0) system log Windows for Workgroups 7-8 **T** TCP/IP configuration messages 13-4 installing on Windows NT network 11-16 Telnet configuration parameter examples 11-9 erasing the IP address 10-25, 11-15 [test file, printing 11-14](#page-143-0)

[TFTP \(Trivial File Transfer Protocol\) 10-10](#page-113-0) [TFTP IN PROGRESS 13-15](#page-218-0) [TFTP LOCAL ERROR 13-15](#page-218-0) [TFTP REMOTE ERROR 13-15](#page-218-0) [TFTP RETRIES EXCEEDED 13-15](#page-218-0) [TIMEOUT 13-15](#page-218-0) [TOKEN ERRORS 13-15](#page-218-0) Token Ring network 12-26 self-test page 12-50 [TOTAL PACKETS RCVD 13-15](#page-218-0) [TOTAL PACKETS RECEIVED 13-15](#page-218-0) [trailer page 11-9](#page-138-0) [TRANSMIT BEACON 13-15](#page-218-0) [TRANSMIT ERROR 13-16](#page-219-0) [troubleshooting 12-1 - 12-52](#page-152-0) common questions and answers 12-1 IBM LAN Server questions 12-5 JetAdmin (NetWare) 12-22 LAN Manager/LAN Server networks 12-32 LocalTalk/EtherTalk networks 12-29 LPD configuration 12-46 MS LAN manager questions 12-5 Novell NetWare networks 12-22 Novell NetWare questions 12-3 spooling system 12-45 unable to print a file (UNIX) 12-45 UNIX networks 12-40 UNIX questions 12-11 Windows for Workgroup questions 12-7 Windows for Workgroups 12-36 Windows NT networks 12-39 Windows NT questions 12-9 TRYING TO CONNECT TO SERVER 13-16 [TURN PRINTER OFF/ON 13-16](#page-219-0) **U** UNABLE TO ATTACH TO QUEUE 13-16 UNABLE TO CONNECT TO SERVER 13-16 [UNABLE TO FIND SERVER 13-16](#page-219-0) [UNABLE TO GET NDS SRVR ADDR 13-17](#page-220-0) [UNABLE TO LOGIN 13-17](#page-220-0) UNABLE TO SENSE NET NUMBER 13-17 [UNABLE TO SET PASSWORD 13-17](#page-220-0) [UNDERFLOW ERROR 13-17](#page-220-0) [UNEXPECTED PSERVER DATA RCVD 13-17](#page-220-0) [UNICAST PACKETS RCVD 13-17](#page-220-0) UNIX configuration messages 13-4 purchased separately 10-1 UNIX (HP-UX, Solaris, or SunOS) BOOTP (Bootstrap Protocol) 10-10 chapter overview 10-1 configuration messages 12-42 configuring the host spooler 10-20 installing the software 10-4 LAN hardware address 10-3 removing printers 10-23 running the JetAdmin utility 10-9 running the JetPrint utility 10-26

SNMP (Simple Network Management Protocol) 10-12, 11-4 TFTP (Trivial File Transfer Protocol) 10-10 troubleshooting checklist 12-40 using BOOTP/TFTP 10-11 UNIX networks configuring HP JetDirect 10-9 configuring the host spooler 10-20 LPD support 11-1 modifying the print queue 10-21 printer control panel configuration 10-17 removing printers 10-23 requirements 10-3 running HP JetAdmin 10-9 SNMP 10-12, 11-4 software installation 10-4 software support 10-1 troubleshooting 12-40 using BOOTP/TFTP 10-11 [UNKNOWN NCP RETURN CODE 13-18](#page-221-0) [UNSENDABLE PACKETS 13-18](#page-221-0) [upgrades 1-5 - 1-6](#page-14-0) utilities JetPrint (NetWare) 2-19 Monitor (Windows for Workgroups) 7-4 Setup (LAN Server or LAN Manager) 6-3 troubleshooting with hpnpadmin 12-44 **V** verification BOOTP/TFTP setup 12-42 configuration 12-42 network printer communications 12-44 verify software configuration Windows for Workgroups 7-6 verify software installation EtherTalk/LocalTalk networks 4-8 troubleshooting (HP-UX, Solaris, or SunOS) 12-40 verifying configuration LAN Manager/LAN Server 5-6 LAN Server networks 6-4 LocalTalk/EtherTalk networks 4-8 NetWare networks 2-18, 3-7 Windows for Workgroups 7-6 Windows NT networks 8-3 [virus detection programs 4-2](#page-51-0) **W** Windows 95 networks configuring printers 3-6 Windows for Workgroups adding ports 7-5 changing MONITOR settings 7-7 client-server support 7-2 configuring a printer 7-4 DLC installation 7-3 installing software 7-2 peer-to-peer support 7-1 removing printers 7-10 software support 7-1 system or port log 7-8 troubleshooting 12-36

verifying configuration 7-6

Windows for Workgroups networks software installation 7-2 changing the displayed language 7-7 changing the port icons 7-7 checklist 12-36 configuration verification 7-6 connecting the printer in Windows 7-6 hiding the toolbar 7-7 LAN HARDWARE address 7-5 printer configuration 7-4 removing printers 7-10 setting the status interval 7-7 testing communication with Monitor 12-21 Windows NT (version 4.0) networks software installation 9-3 Windows NT networks checklist 12-39 Client-Server support 9-2 configuring a printer 8-2 DLC Transport and Driver 8-2 LAN HARDWARE address 8-3 removing printers 8-4 software installation 8-2 software required 8-1 software requirements 9-2 troubleshooting 12-39 verifying configuration 8-3, 9-11 version 4.0 9-1 [Windows NT on TCP/IP 11-19](#page-148-0) configuring the network to use lpd 11-16 setting up DHCP 11-17 verifying the configuration 11-21 World Wide Web HP's web site 1-6 **X** [XMIT COLLISIONS 13-18](#page-221-0) [XMIT LATE COLLISIONS 13-18](#page-221-0)

#### **Z** zones

LocalTalk/EtherTalk networks 4-5

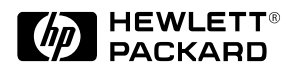

Copyright © 1996 Hewlett-Packard Company Printed in Singapore 5/96

Manual Part Number 5963-6599

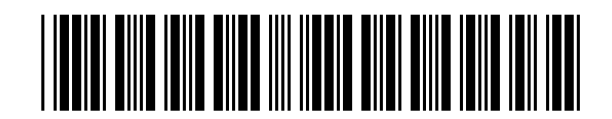